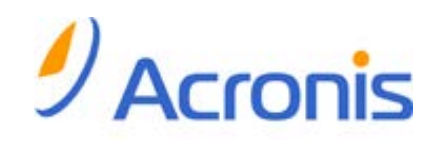

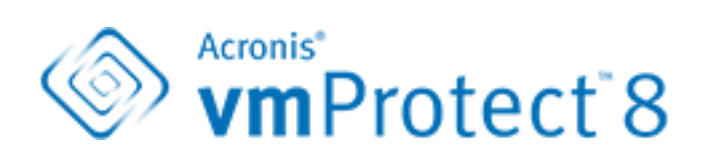

用户指南

### 版权声明

版权所有 © Acronis International GmbH,2002-2012。保留所有权利。

"Acronis"和"Acronis 安全区"均为 Acronis International GmbH 的注册商标。

"Acronis Compute with Confidence"、"Acronis 启动恢复管理器 "、"Acronis Active Restore"和 Acronis 徽标均为 Acronis International GmbH 的商标。

Linux 为 Linus Torvalds 的注册商标。

VMware 和 VMware Ready 为 VMware, Inc. 在美国和/或其他司法管辖地的商标和/或注册商 标。

Windows 和 MS-DOS 为 Microsoft Corporation 的注册商标。

文中引用的所有其它商标和版权均为其各自所有者的财产。

未经版权所有人的明确许可,禁止对本文档进行实质性修改并予以发布。

事先未征得版权所有人的许可,禁止出于商业目的,以任何标准(纸张)书籍形式,发布本作 品及其衍生作品。

文档按"原样"提供,对于任何明示或暗示的条件、陈述和保证,包括任何对适销性、对特殊用 途的适用性或不侵权的暗示保证,我方概不负责,除非上述免责声明被依法判定为无效。

软件和/或服务在提供时可能包含第三方代码。上述第三方的许可证条款将在位于安装根目录 中的 license.txt 文件中详细说明。您可随时通过以下方式查找最近更新的第三方代码列表以及 使用软件和/或服务方面的相关许可证条款:http://kb.acronis.com/content/7696

#### **Acronis** 专利技术

本产品中使用的技术获得以下专利:美国专利号 7,047,380;美国专利号 7,246,211;美国专利 号 7,318,135;美国专利号 7,366,859;美国专利号 7,636,824;美国专利号 7,831,789;美国专 利号 7,886,120;美国专利号 7,934,064;美国专利号 7,949,635;美国专利号 7,979,690;美国 专利号 8,069,320;美国专利号 8,073,815;美国专利号 8,074,035。

# 目录

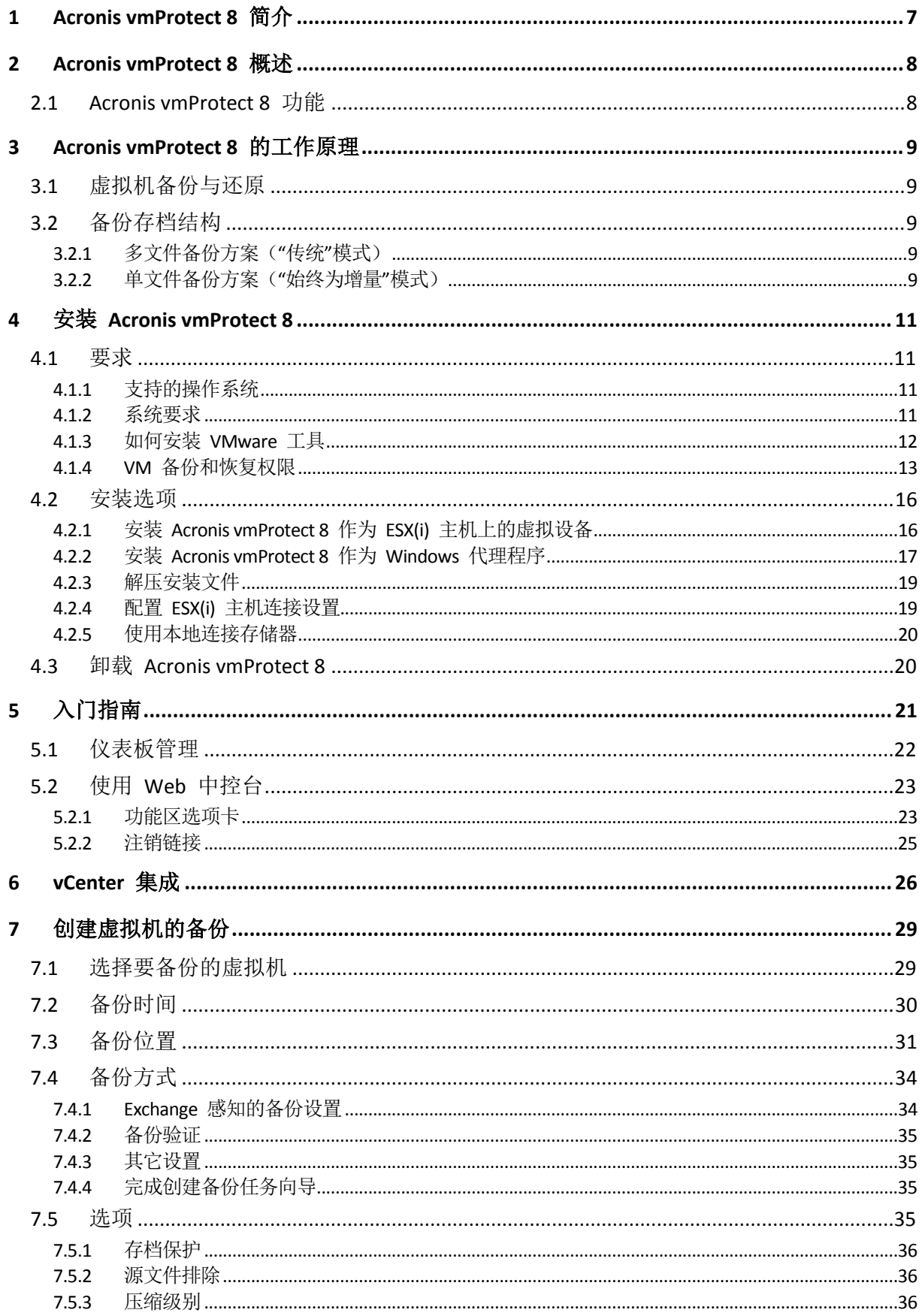

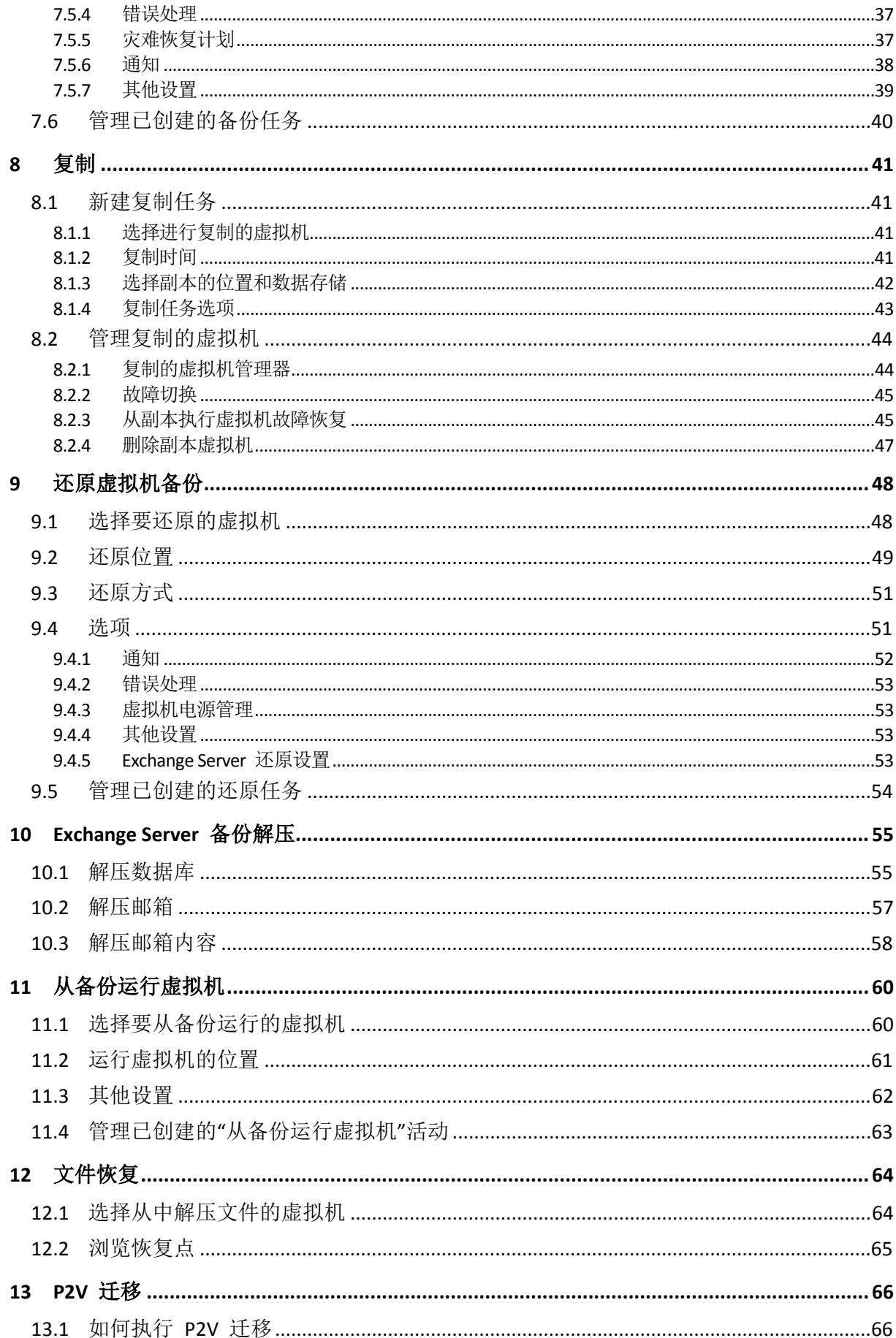

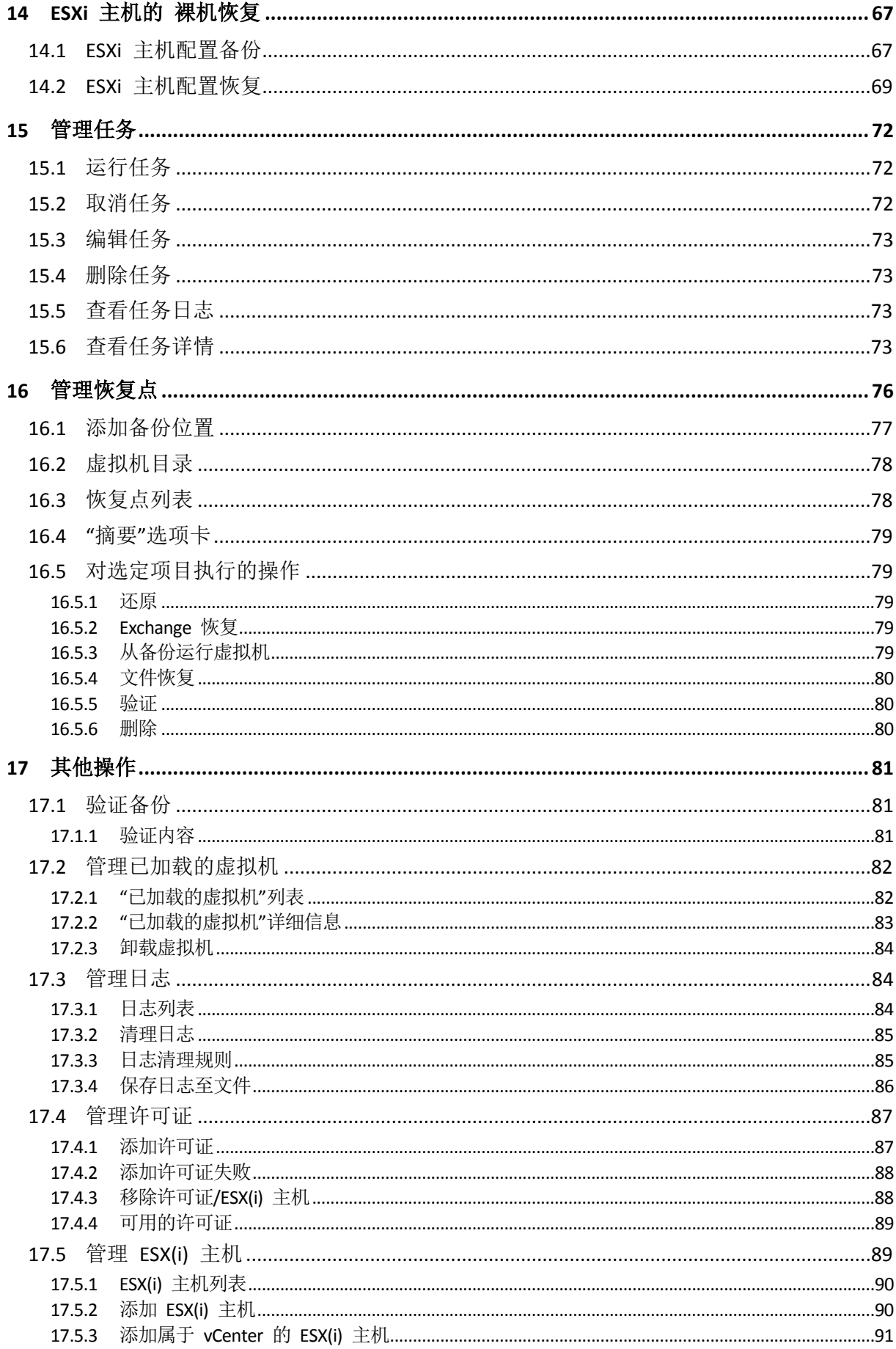

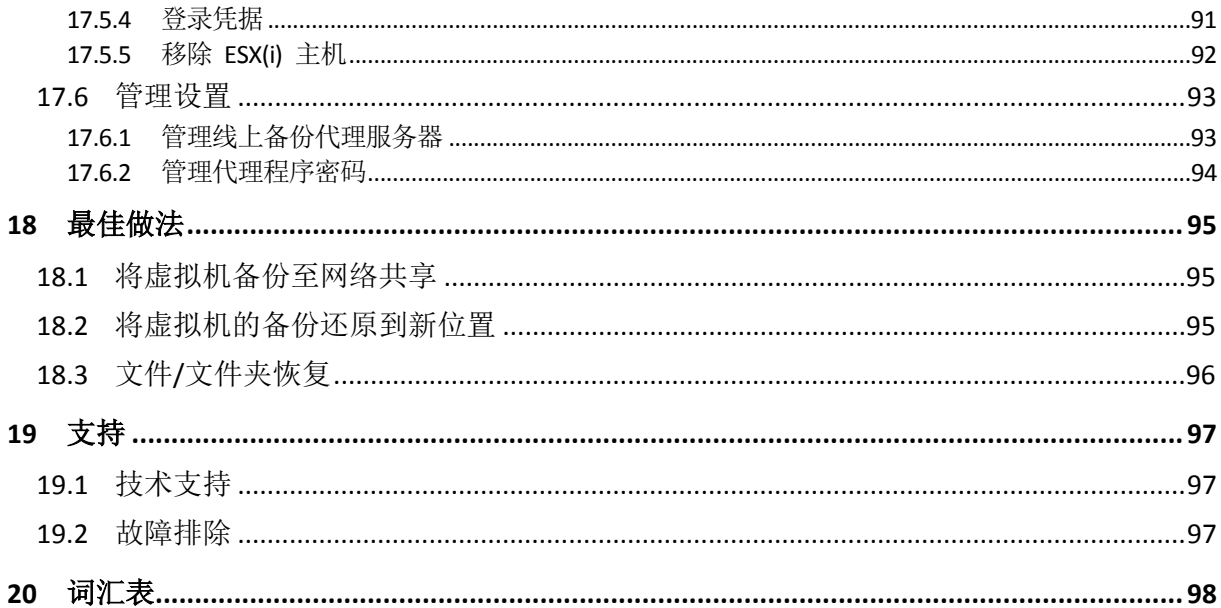

# **1 Acronis vmProtect 8** 简介

Acronis 认为,虚拟化和过渡到云不仅是一种更好的计算方法,还可以减少停机时间、加快恢 复速度并减少成本。但遗憾的是,多数备份和恢复解决方案专为物理系统而设计,既不太适合 虚拟环境,也不能实现虚拟化所能实现的所有潜在优势和节约。

Acronis 坚持不懈地帮助客户和渠道合作伙伴充分利用虚拟化,并计划在虚拟环境中设立新备 份和恢复标准:

- 通过提供易于使用且易于实施的技术,降低 IT 运营和维护成本,进而提高业务绩效。
- 通过提供专为虚拟环境而设计的备份和恢复解决方案,最大程度地减少开支,并从 VMware vSphere 环境中获得最大优势。
- 通过使用 Acronis 线上存储器异地存储备份,最大程度地减小数据丢失的风险。

# **2 Acronis vmProtect 8** 概述

Acronis vmProtect 8 是专为 VMware vSphere™ 环境设计的综合备份和恢复解决方案。组织可 用它对整个 ESX(i) 虚拟机进行无代理备份,能够恢复整个计算机或单个文件和文件夹。

# **2.1 Acronis vmProtect 8** 功能

采用 Acronis 屡获殊荣的影像技术, Acronis vmProtect 8 可以创建虚拟机的精确图像(备份) , 包括来宾操作系统、配置文件和应用程序、资源集区/vApp 属性和数据存储设置。然后, 您 可以将此备份恢复到原始 ESX(i) 主机或新主机。该产品无需进行实际还原,而可从备份直接 启动虚拟机,在几秒钟内让出现故障的虚拟机恢复运行,这是其中一项主要新功能。

其他新增功能包括:

- 可以选择虚拟设备或基于 Windows 的安装。
- 易于使用的基于 Web 的用户界面。
- LAN-free 备份直接访问共享存储。
- 从现有 ESX(i) 主机的备份中立即运行虚拟机, 以快速恢复虚拟机。
- 新增功能持续改进了备份增量存储格式。
- 同步备份多个虚拟机。
- 支持 vApp/资源集区设置备份/还原。
- 块修改跟踪 (CBT) 支持。
- 灾难恢复计划。

使用 Acronis vmProtect 8 的主要优势包括:

- 1. 易于使用。Acronis vmProtect 8 可以部署为虚拟设备或安装在 Windows 计算机上, 并且可 通过基于 Web 的全新界面进行管理。凭借 Acronis 在设计直观 GUI 的丰富经验和对 VMware 目标的专注 - 该界面允许立即启动, 而无需检查或读取文档, 从而可避免危险错 误或配置错误。
- 2. 更多功能。除了标准备份和还原功能,vmProtect 8 还包含独特的功能,例如:直接从备份 运行虚拟机;无限次的 P2V 转换; 备份到基于云的 Acronis 线上存储; 行业标准 256 位 加密以保护备份。
- 3. 较低的总拥有成本 **(TCO)**。vmProtect 8 根据 CPU 定价,并且标价非常便宜。虚拟设备无 需专用计算机或 Windows 许可证即可运行,并且直观可靠的解决方案可节省管理员的时 间和管理成本。
- 4. 通过与既有的供应商合作来实现安全投资。

# **3 Acronis vmProtect 8** 的工作原理

# **3.1** 虚拟机备份与还原

与物理机一样,虚拟机(或多个虚拟机组成的整个虚拟基础架构)也应加以保护。安装 Acronis vmProtect 8 代理程序后, 您可以:

- 备份服务器上的单个虚拟机或多个虚拟机,不必在每个虚拟机上安装附加软件。
- 将虚拟机恢复到相同服务器或其他虚拟服务器上的相同虚拟机或其他虚拟机上。虚拟机配 置存储在虚拟机备份中,并且虚拟磁盘数据将还原到新的虚拟机。

备份时虚拟机可以处于线上(运行中)、离线(停止)、中断操作状态,或在上述三种状态间 切换。

恢复到某一计算机上时,该虚拟机必须处于离线(停止)状态。恢复之前虚拟机将自动停止。 您也可以选择手动停止虚拟机。

详细信息请参阅"创建虚拟机备份"部分 (页 [29\)](#page-28-0)和"还原虚拟机备份"部分 (页 [48\)](#page-47-0)。

# **3.2** 备份存档结构

Acronis vmProtect 8 允许使用以下两种备份存档方案创建虚拟机备份:多文件备份方案("传统" 模式)或单文件备份方案("始终为增量"模式)。

在 Acronis vmProtect 8 中,单文件备份方案为默认设置。

## <span id="page-8-0"></span>**3.2.1** 多文件备份方案(**"**传统**"**模式)

对于此方案,每个备份的数据存储在单独的存档文件(.tib 扩展名)中。首次启动时会创建一 个完整备份。后续备份会根据增量方式执行。

设置备份保留规则,并指定适当的设置。过期的备份(即超出保留规则定义的指定天数的备份 )会按照以下过程动态删除:

请注意,无法删除具有从属文件的备份。例如,如果您拥有一个完整备份和一组增量备份,则 您不能仅删除完整备份。如果删除,则增量备份将无法恢复。直到所有从属备份也变得可删除 时,才会删除(根据保留规则)应删除的备份。可通过采用"始终为增量"备份模式来克服此限 制。

## <span id="page-8-1"></span>**3.2.2** 单文件备份方案(**"**始终为增量**"**模式)

通常, 备份只保留一段时间(保留期), 或者存在只保留备份链中最后 X 个备份的策略。备份 存档以每日、每周等为基准进行管理。"传统"模式备份存档的主要限制在于您不能删除备份链 中的随机备份,因为后续的备份可能依赖它。在这种情况下,"始终为增量"备份存档将发挥作 用。

"始终为增量"模式采用新一代存档格式,可包含来自多个虚拟机的多个备份。在首次完整备份 后,所有其它备份会以增量模式保存到此存档中。实际上,所有数据都在一个文件内,与传统 存档格式(每个备份存储在单独的 .tib 文件中)相反。因此,与"传统"模式存档不同的是,可 以从"始终为增量"存档中删除随机备份(即使它具有从属文件)。

当某个备份由于预定义的保留规则(例如"删除超出 2 天的备份")而到期时,备份算法只是将 这些过期的备份块标记为"可用"块。

具有从属文件的过期备份块(还原较新的备份时需要这些文件)不会被标记为"可用",以确保 存档的一致性。每天,存档都应包含两天之内的数据,以便还原备份(保存时间)。这是"始终 为增量"存档的基本规则。存档中的所有多余数据都会被标记进行删除,即作为"可用"空间。 初始存档占用的存储空间仍然与以前相同,但是所有较新的备份都将首先写入"可用"块,而且 仅当填满所有"可用"块时,才会增加存档的总大小。

此方法可将存档大小保持在尽可能小的范围内,防止存档过度增大。此外,实施此备份方案可 以显著地节约用于管理存档内的备份的时间和资源,因为"可用"块标记操作几乎是一项即时操 作。因此,传统存档模式的限制对于"始终为增量"存档不再适用。

"始终为增量"存档总大小等于"已用"块大小与"可用"块大小之和。通常,"始终为增量"存档大 小不会无限增大,并且始终保持在您要保持的备份总大小之内。

# **4** 安装 **Acronis vmProtect 8**

# **4.1** 要求

# **4.1.1** 支持的操作系统

Acronis vmProtect 8 支持以下操作系统:

- Windows XP Professional SP2 (x64)、SP3 (x86)。
- Windows Server 2003/2003 R2 标准版、企业版、Small Business Server 版(x86、x64)。
- Windows Vista 所有版本 (x86、x64)。
- Windows 7 所有版本 (x86、x64)。
- Windows 8。
- Windows Server 2008 标准版、企业版和基础版(x86、x64)。
- Windows Small Business Server 2008
- Windows Server 2008 R2 标准版、企业版、Datacenter 版和基础版。
- Windows Small Business Server 2011
- Windows Server 2012。

## **4.1.2** 系统要求

Windows 中已安装的组件:

版本名称 内存(操作系统和运行中的应用程序以外) 安装或更新时所需的磁盘空间 组件所占磁盘空间 vmProtect 8 80 MB 500 MB 500 MB 500 MB

要执行每项任务(备份、还原、运行虚拟机、验证等),代理程序需要大约 100Mb 的内存。 Acronis vmProtect 8 一次最多可以执行 5 项并行任务(例如并行备份任务等)。如果同时运行 超过 5 个任务, 则代理程序只会处理前 5 个任务, 其他任务将保留在队列中, 并且状态为" 正在等待"。

另请注意, Acronis vmProtect 8 保留并始终使用以下系统 TCP 端口: 111 (sunrpc)、9000 (WCS) 、764 (nfs\_server)、9876(远程代理服务)。

以下是 Acronis vmProtect 8 支持的环境的列表:

- VMware vSphere (虚拟基础架构)。
- 服务器类型:ESX 和 ESXi。
- 版本: 4.1、5.0、5.1。
- 版本/许可证。
	- VMware vSphere Standard(热添加备份模式仅受 vSphere 5.0 以上版本支持)。
	- VMware vSphere Advanced。
	- VMware vSphere Enterprise。
	- VMware vSphere Enterprise Plus。
- VMware vSphere Essentials(热添加备份模式仅受 vSphere 5.0 以上版本支持)。
- VMware vSphere Essentials Plus (热添加备份模式仅受 vSphere 5.0 以上版本支持)。

不支持 VMware vSphere Hypervisor(免费 ESXi)。

支持 ESX(i) 4.0 版环境, 但有例外, 例如:不支持 Exchange Server 备份解压 (页 [55\)](#page-54-0) 和 ESXi 配置备份 (页 [67\)](#page-66-0)功能。

Acronis vmProtect 8 Exchange Server 备份压缩 (页 [55\)](#page-54-0)功能支持 Microsoft Exchange 2003 SP2 和 更高版本。Acronis vmProtect 8 Exchange Server 备份解压功能不支持位于 Windows 动态磁盘 (LDM) 上的 Exchange 数据库。

Acronis vmProtect 8 支持备份的虚拟机的以下文件系统: NTFS/FAT16/FAT32/ext2/ext3/ext4/ReFS。如果使用其他虚拟机文件系统扇区级别备份模式,则无 法从这些存档进行精细恢复(仅可还原整个虚拟机)。不受支持的文件系统示例为 Linux LVM 卷 (或 Windows 动态磁盘)。它们将以逐个扇区的模式创建备份。

请注意,不支持在以下环境执行备份/还原操作:

- RDM 磁盘(原始设备映射)。
- 容错虚拟机。

另外,当虚拟机开启时,不能备份独立的虚拟驱动器。请在备份之前先关闭这些虚拟机。

为了顺利操作 Acronis vmProtect 8 Web Console, 您应当具有以下 Web 浏览器版本之一:

- Mozilla Firefox 3.6 或更高版本。
- Internet Explorer 7.0 或更高版本。
- Opera 10.0 或更高版本。
- Safari 5.0 或更高版本。
- Google Chrome 10.0 或更高版本。

对于 IE 8 的相关 Web 中控台操作,请检查您的互联网设置。工具 -> **Internet** 选项 -> 安全 选项卡 -> **Internet** -> 安全级别 应设置为"高"。隐私 选项卡内的隐私级别应设置为"中上"或者 更低。

对于 IE 9 的相关 Web 中控台操作,请检查您的互联网设置。工具 -> **Internet** 选项 -> 高级 -> **"**请勿将加密页面保存至磁盘**"**选项不得勾选。否则,文件恢复功能将不会正常运行。

### **4.1.3** 如何安装 **VMware** 工具

Acronis vmProtect 8 要求在您计划备份的虚拟机中安装 VMware 工具。这是支持文件系统的正 确静止(使用 VSS 支持)以及实现文件/文件夹排除功能所必需的。要安装 VMware 工具:

- 运行 VMware Infrastructure/vSphere Client。
- 连接至 ESX(i) 服务器。
- 选择虚拟机并运行来宾操作系统。
- 右键单击该虚拟机并选择来宾->安装/升级 VMware 工具。
- 依照屏幕上的指示操作。

注意,从备份运行虚拟机功能需要在 ESX(i) 服务器上配置 VMkernel 网络。转到配置->网络, 然后在 vSwitch 属性中添加 VMkernel 连接类型, 即可在 vSphere Client 中完成配置。

## **4.1.4 VM** 备份和恢复权限

将 Acronis vmProtect 8 代理程序安装至 Windows 计算机或部署至 ESX(i) 主机后, 您首先要 配置 ESX(i)/vCenter, 它们将由此代理程序管理。可用操作范围取决于用户在此 vCenter 服务 器上的权限(您在 vmProtect 8 代理程序网页中控台:配置->**ESX(i)** 主机中添加 ESX(i) 主机 /vCenter 时指定)。用户仅可执行有权限的操作。以下表格包含 ESX(i) 虚拟机和虚拟设备部署 备份和恢复要求的权限。

### **vCenter** 服务器或 **ESX(i)** 主机的权限

以下表格中概述的权限是 vCenter 服务器用户要在所有 vCenter 主机和群集上执行操作必须 拥有的权限。

若要用户仅在特定 ESX 主机上操作,为用户在此主机上指定同样的权限。此外,如需备份特 定 ESX 主机的虚拟机, 需要全球->许可证权限。

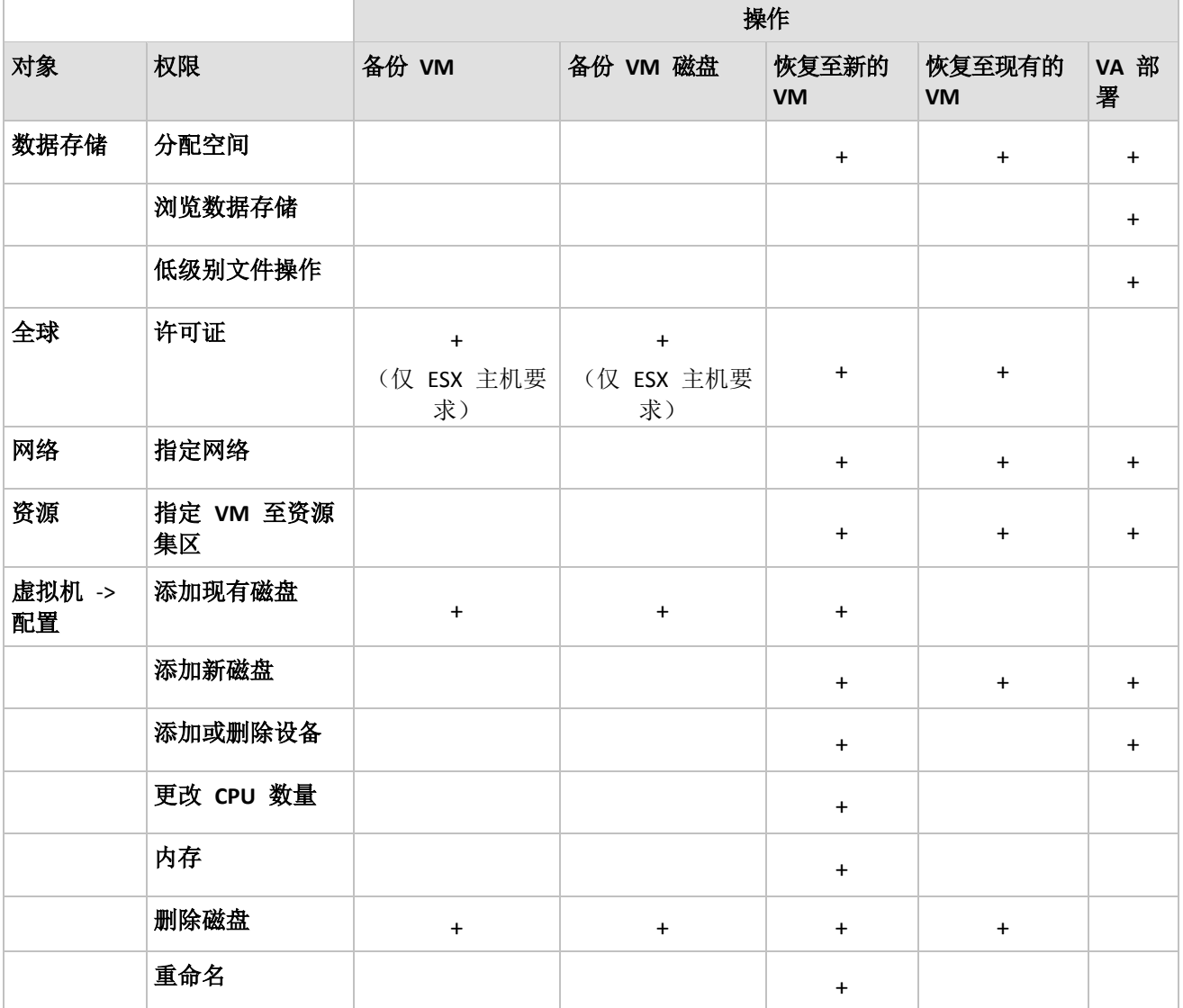

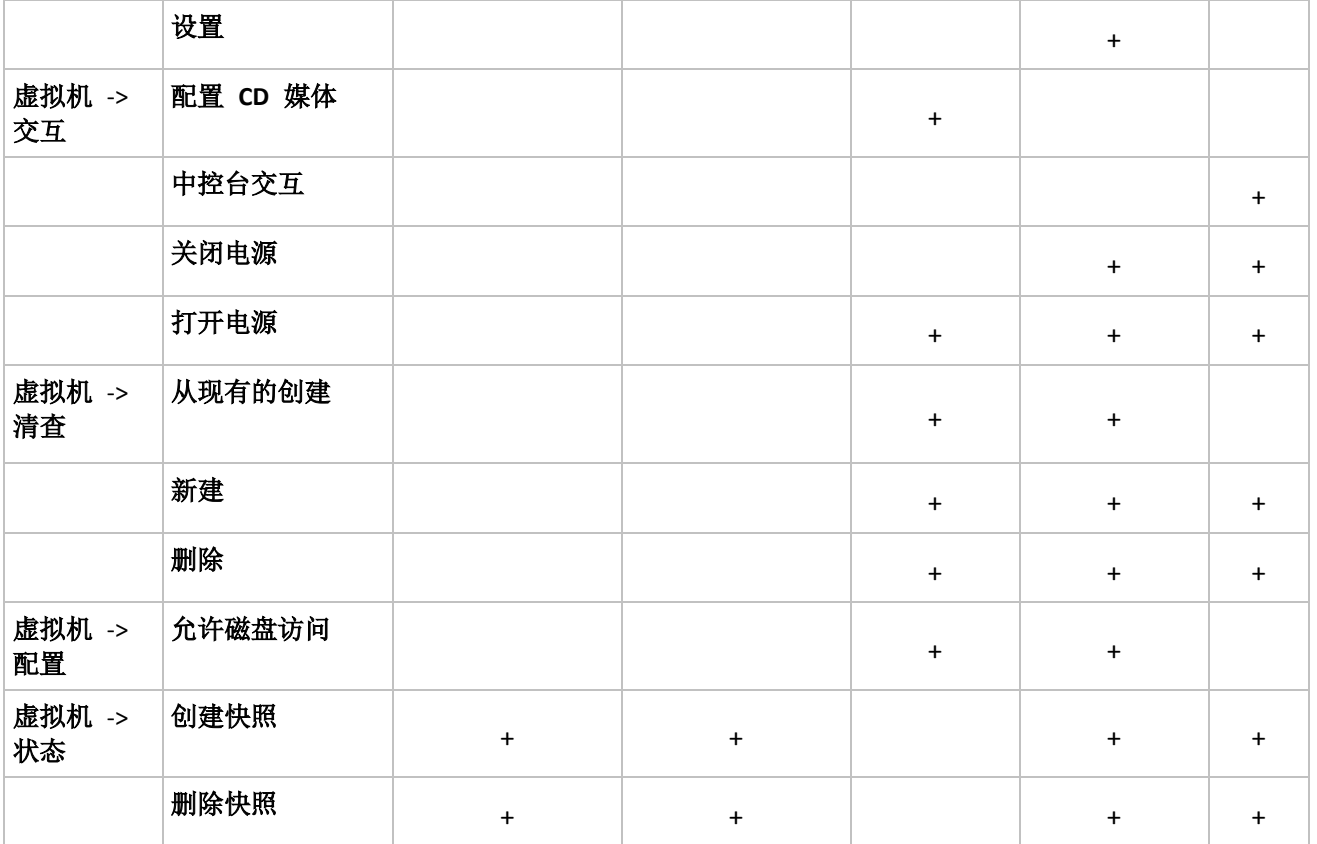

可通过执行管理->角色将 vSphere Client 连接至 ESX(i) 主机/vCenter,从而进行角色配置。然 后如下图所示,您可以从权限选项卡中指定特定用户以特殊角色连接 vCenter。

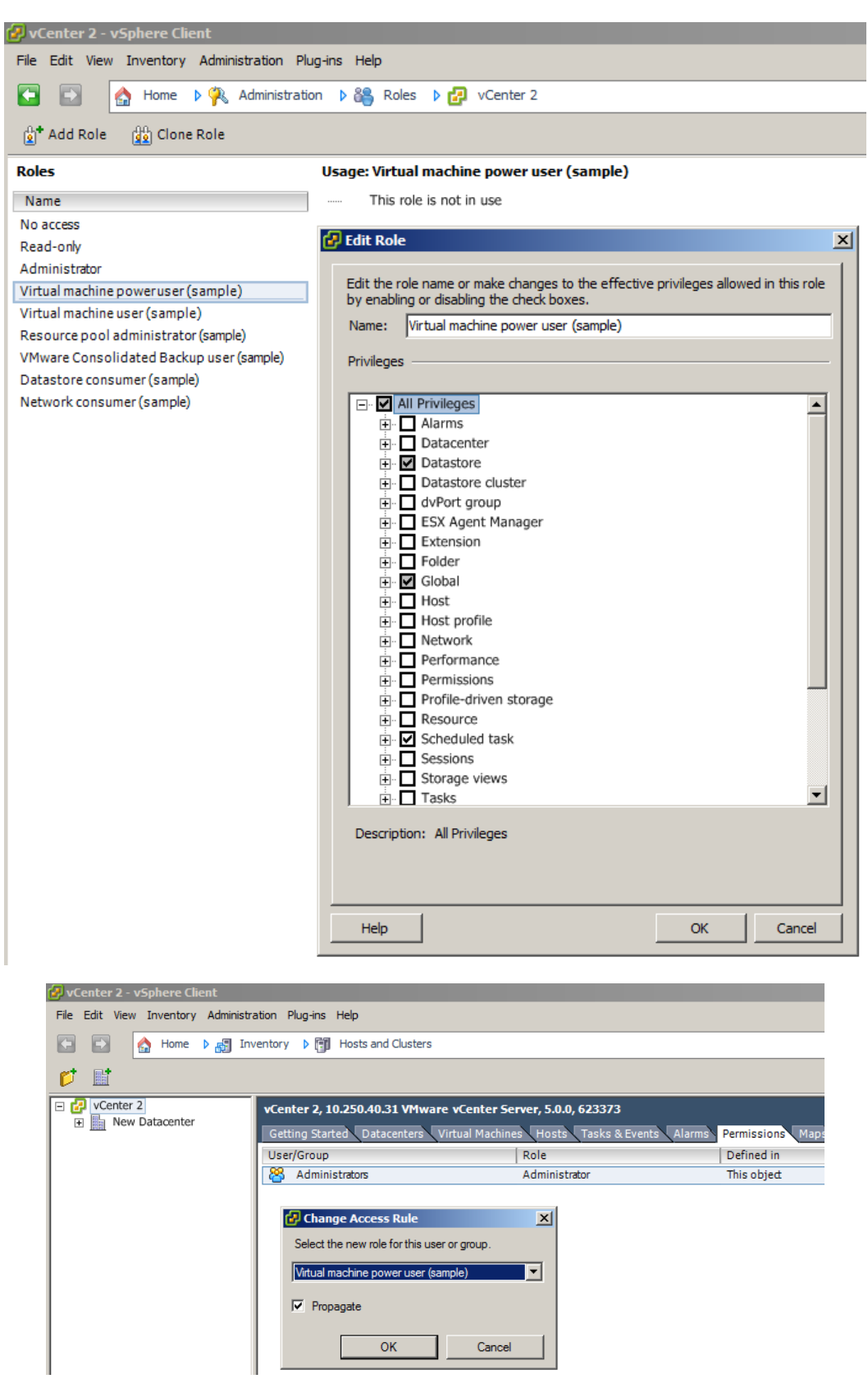

# **4.2** 安装选项

您必须执行的第一项操作是安装 Acronis vmProtect 8 软件,配置 ESX(i) 主机连接设置,并设 置 Acronis vmProtect 8 Web 中控台的访问凭据。

运行 Acronis vmProtect 8 安装包时, 将出现安装菜单。Acronis vmProtect 8 具有三个主要安装 选项:

- 安装 **Acronis vmProtect 8** 作为 **ESX(i)** 主机上的虚拟设备。
- 安装 **Acronis vmProtect 8** 作为 **Windows** 代理程序。
- 解压安装文件。

第一个选项允许您在远程 ESX(i) 主机上安装软件(请参阅安装 Acronis vmProtect 8 作为 ESX(i) 主机上的虚拟设备 (页 [16\)](#page-15-0))。

第二个选项允许您在本地 PC 上安装 Acronis vmProtect 8 软件 (请参阅安装 Acronis vmProtect 8 作为 Windows 代理程序 (页 [17\)](#page-16-0))。

第三个选项允许您解压安装文件(请参阅解压安装文件 (页 [19\)](#page-18-0)),并借助标准安装工具手动执 行 Acronis vmProtect 8 远程部署或本地安装。如果要管理虚拟设备/Windows 代理程序安装或 对其进行故障排除而不使用默认安装程序,或者如果只需要安装某个组件而不执行完整的安装 过程,则始终可以选择此选项。

在 Acronis vmProtect 8 Windows 代理程序安装过程中,优先选择将 Acronis vmProtect 8 虚拟 设备部署到 ESX(i) 主机有许多原因。原因包括:

- 1. 您将在免费的局域网中进行备份,无需执行额外的设置工作(您无需将 FC/iSCSI 存储与在 其上运行代理程序的 Windows 计算机相连)。
- 2. 虚拟设备使用的热添加方法(备份时将虚拟驱动器与虚拟设备相连)通常是访问虚拟机数据 进行读取的最快方法。
- 3. 虚拟设备不存在潜在的兼容性问题(如第三方 NFS 服务器或其它服务可能阻塞端口)。
- 4. 保留虚拟设备将更为方便,您无需借助专门的 Windows 计算机执行。如果您的基础架构 已完全虚拟化,则虚拟设备将是一种更好的选择。
- 5. 虚拟设备的安装更为方便和快捷。

但虚拟设备的不足之处在于备份将消耗 ESX(i) 主机的 CPU 和内存资源,这可能使高负载环境 出现问题。在此情况下,如果您有可以用作中控台来管理所有 vmProtect 8 功能的可用物理计 算机, 则您可选择本地安装 vmProtect 8 Windows 代理程序。

### <span id="page-15-0"></span>**4.2.1** 安装 **Acronis vmProtect 8** 作为 **ESX(i)** 主机上的虚拟设备

Acronis vmProtect 8 软件可以直接安装在 ESX(i) 主机上。将 Acronis vmProtect 8 虚拟设备远 程安装到 ESX(i) 主机中的这一过程称为部署。用于运行所有必需 Acronis 服务的软件将安装 在专门自定义的操作系统(小 Linux 发行版本)下单独的小虚拟机上。

1. 首先,阅读 Acronis vmProtect 8 许可证协议,选中"接受"复选框,然后单击**下一步**。

- 2. 指定所需的 ESX(i) 服务器或 vCenter 访问凭据: IP 地址或主机名、您的用户名和访问密 码。单击下一步后, 安装程序将自动检查连接并执行授权过程。
- 3. 然后,安装程序将在指定的 ESX(i) 服务器上检查是否有以前版本的 Acronis vmProtect 8 或 任何其它 Acronis 软件。如果 Acronis 虚拟设备已安装但已过期,则安装程序将提示您将 其更新至最新版本,或创建新的虚拟设备。
- 4. 设置设备 (VM) 名称,选择 ESX(i) 主机和数据存储库作为部署 Acronis vmProtect 8 软件的 目标。您可以更改设备名称或保留默认名称。设备名称在 ESX(i) 主机中必须是唯一的。如 果您在上一安装步骤中设置了 vCenter 及其凭据, 则必须从相应的下拉列表中选择该 vCenter 中包含的 ESX(i) 主机之一。否则,将不存在任何选项,您将看到直接 ESX(i) 主机  $\circ$

然后,选择该特定 ESX(i) 上的数据存储库。如果该数据存储库上可用于安装的空间不足, 您将收到警告,建议您释放选定数据存储库上的一些空间或选择其他数据存储库。指定的 数据存储库中只能存在一个具有指定名称的唯一虚拟设备。如果其中已存在该设备名称, 您必须更改设备名称或数据存储库。

如果在此步骤中指定 vCenter,您可使用相应的复选框选择启用 **vCenter** 集成。

- 5. 为虚拟设备提供关于网络设置的信息。此步骤包含标准的网络设置,例如 IP 地址、子网 掩码、默认网关、DNS 服务器设置等。您还可以让设备自动获取网络设置(这是默认选项 )。
- 6. 下一步提示您接受或忽略参与 Acronis 客户体验计划。
- 7. 完成所有必需的安装向导步骤后,您最终将看到要执行的部署操作的摘要信息 要安装的 组件、必需空间、帐户信息和所选的目标位置(主机和数据存储库)。 然后 Acronis vmProtect 8 安装程序会部署虚拟设备软件。您将看到指明当前安装步骤的进 度条。在部署成功完成后,设备将自动启动。请等到整个过程完成并且一切检查完毕。这 可能需要几分钟。

如果安装过程已成功完成,并且所有 Acronis vmProtect 8 组件均已成功部署,您将看到"部署 已完成"页面。如果要运行 Acronis vmProtect 8 Web Console(它将从默认的 Internet 浏览器打 开)以连接到新部署的 Acronis vmProtect 8 虚拟设备,请在此选中该复选框。然后,单击关闭 。Acronis vmProtect 8 Web Console 的 login:password 的默认值为 admin:root。注意:强烈建 议首次登录后在**配置->代理程序密码**页面更改密码(有关详细信息,请参阅"管理代理程序密码 部分"(页 [94\)](#page-93-0))。使用默认凭据可自动执行登录。如果更改了代理程序密码配置,则连接至 Web Console 后出现默认登录屏幕。

如果存在任何问题,将自动从 ESX(i) 中删除虚拟设备(在安装过程中已部署其部分内容)。您 将看到"安装 **vmProtect 8** 组件失败"页面。您可以在此看到关于已安装和安装失败的组件的摘 要信息。**显示日志**链接打开包含详细信息的弹出窗口,故障排除链接打开 Acronis 知识库网站 http://kb.acronis.com 上包含特定错误说明的在线页面。如果仍无法找到如何解决此问题的答 案,请联系 Acronis 支持团队 (页 [97\)](#page-96-0)。

### <span id="page-16-0"></span>**4.2.2** 安装 **Acronis vmProtect 8** 作为 **Windows** 代理程序

如果您的生产 ESX(i) 主机负载过重,以致于虚拟设备的运行不符合需要,可考虑在 ESX(i) 基 础设施以外的物理机上安装 Acronis vmProtect 8 Windows 代理程序。

如果 ESX(i) 使用 SAN 连接存储, 则在连接至相同 SAN 的计算机上安装代理程序。代理程序 将直接从存储器备份虚拟机,而不是通过 ESX(i) 主机和 LAN。这种功能称为"无需 LAN 的备 份"。

下图说明了基于 LAN 和无需 LAN 的备份。如果具有光纤通道 (FC) 或 iSCSI 存储区域网络, 便可对虚拟机进行无需 LAN 的访问。要完全消除通过 LAN 传输已备份数据,可将备份存储 在代理程序计算机的本地磁盘或 SAN 连接存储上。

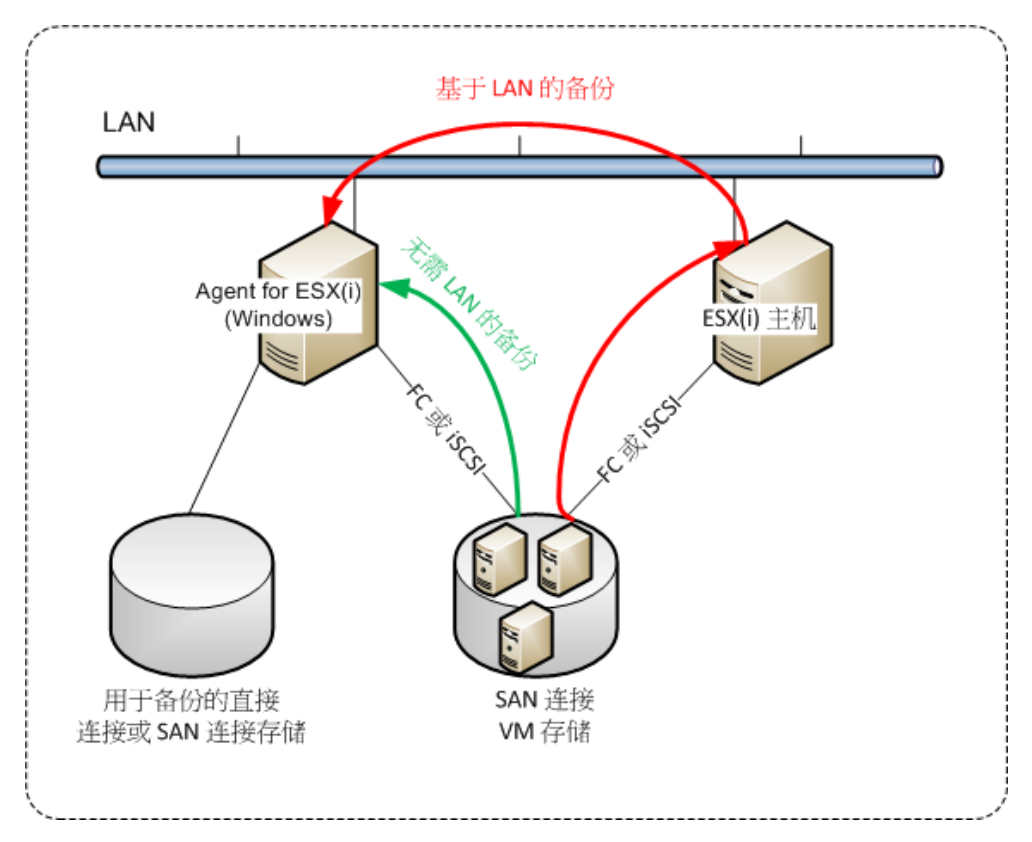

Acronis vmProtect 8 Windows 代理程序可以在运行 Windows 的任何计算机上安装,并且符合 系统要求。下文简要说明了为完成 Windows 代理程序安装所需执行的步骤。

- 1. 首先,阅读 Acronis vmProtect 8 许可证协议,选中"接受"复选框,然后单击下一步。
- 2. 指定 Acronis 服务的凭据。Acronis Managed Machine Service 组件(负责执行 Acronis vmProtect 8 的核心功能)作为一项服务运行。指定在安装后将运行组件服务的帐户(此帐 户将在计算机上被自动授予"作为服务登录"权限)。您应当提供对已安装代理程序的计算机 具有"本地登录"权限的 Windows 用户凭据。一般可以是"管理员"、"高级用户"或"用户"等 组中的任意用户帐户。设置 HTTP 端口,例如默认的 9877 端口。要在安装 Acronis vmProtect 8 代理程序后访问 Acronis Web 中控台页面,请打开 Web 浏览器并在浏览器地 址栏输入"https://myserver:port"。

请注意,为了通过浏览器(**Web** 中控台)成功连接到已安装的代理程序,已安装 **Acronis vmProtect 8** 的本地 **PC** 的名称中不应包含下划线 **(\_)** 符号。您应提供对计算机具有管理 员权限的任何用户的凭据。

3. 请选择所需的组件安装方式,即指定要安装软件的位置。安装 Acronis vmProtect 8 的默认 目标位置是 C:\Program Files\Acronis 或 C:\Program Files (x86)\Acronis 文件夹。您可以通过 键入新文件夹名称或通过浏览进行选择来更改目标位置。如果该文件夹不存在,将在安装 过程中自动创建该文件夹。磁盘使用情况按钮显示了 PC 上不同卷的可用磁盘空间,帮助 您选择安装的目标磁盘。如果选定的卷上没有足够的可用空间,将提示您释放必需的空间 或选择其它卷。指定所需目标位置后,单击下一步。

- 4. 请阅读有关 Acronis 客户体验计划的信息, 选择是否要加入该计划, 然后单击下一步。 ACEP 的主要目的是帮助我们收集用户统计数据,以便我们改进软件功能、客户服务和客 户体验。
- 5. 完成所有必需的安装向导步骤后,您最终将看到要执行的安装操作的摘要信息、要安装的 组件、必需空间、帐户信息和所选的目标位置。
- 6. 单击安装开始安装过程。您将看到 Acronis vmProtect 8 安装进度条。安装过程中, Windows 防火墙会提示您解除锁定 TCP/IP 端口。为使设备正常运行, 必须执行此操作。 要解除锁定, 在打开的 Windows 防火墙对话框中单击解除锁定按钮。请等到安装完成。 这可能需要几分钟。

如果安装过程已成功完成,并且所有 Acronis vmProtect 8 组件均已成功安装,您将看到"安装 已完成"页面。如果要运行 Acronis vmProtect 8 Web 中控台,请在此选中该复选框并单击关闭  $\circ$ 

如果安装过程失败,并且所有或部分 Acronis vmProtect 8 组件出于任何原因无法成功安装, 您 将看到"安装 vmProtect 8 组件失败"页面。您可以在此看到关于已安装和安装失败的组件的摘 要信息。显示日志链接打开包含详细信息的弹出窗口,故障排除链接打开 Acronis 知识库网站 http://kb.acronis.com 上包含特定错误说明的在线页面。如果仍无法找到如何解决此问题的答 案,请联系 Acronis 支持团队 (页 [97\)](#page-96-0)。

## <span id="page-18-0"></span>**4.2.3** 解压安装文件

Acronis vmProtect 8 安装包为您提供了将安装文件解压在 PC 上的选项, 可以手动执行并由标 准工具安装。

单击 Acronis vmProtect 8 安装主菜单的解压安装文件。选择要在 PC 上另存为单独安装文件 的所需组件:

- AcronisESXAppliance.ovf 和 2 个 .vmdk 文件 Acronis 虚拟设备的安装文件。
- vmProtectAgent.msi Acronis vmProtect 8 Windows Agent 的主安装文件。
- vmProtectExchangeBackupAgent.msi Acronis vmProtect 8 Exchange 备份代理程序的安装文 件。此代理程序可安装在已启用用户帐户控制 (UAC) 的来宾操作系统中。这可以克服 UAC 对 vmProtect 8 Exchange 备份选项的限制。安装 **Acronis vmProtect 8 Exchange Backup Agent** 服务可为通信通道提供 Acronis vmProtect 8 代理程序。

指定要将文件解压到的位置,然后单击解压。磁盘使用情况按钮显示了 PC 上不同卷的可用磁 盘空间,帮助您选择文件解压的目标磁盘。

解压过程完成后请关闭对话框。

## **4.2.4** 配置 **ESX(i)** 主机连接设置

有关设置和配置 ESX(i) 主机连接凭据的详细信息,请参阅管理 ESX(i) 主机 (页 [89\)](#page-88-0)部分。

## **4.2.5** 使用本地连接存储器

您可以将其它磁盘连接到适用于 ESX(i) 的代理程序(虚拟设备), 这样代理程序便可以备份到 此本地连接存储器。此类备份通常比通过 LAN 进行备份更快,而且不会占用网络带宽。单个 虚拟设备管理 SAN 连接存储器中的整个虚拟环境时,建议使用这种方式。

您可在已经工作的代理程序中添加存储器, 或从 OVF 模板中导入代理程序时添加存储器。

#### 将存储器连接至已经工作的代理程序

- 1. 在 VMware vSphere 库存记录中, 右键单击适用于 ESX(i) 的代理程序(虚拟设备)。
- 2. 通过编辑虚拟机设置来添加磁盘。磁盘大小必须至少为 10 GB。 添加现有磁盘时请小心谨慎。一旦创建存储器,该磁盘上先前包含的所有数据将会丢失。
- 3. 转至虚拟设备中控台。屏幕底部提供了创建存储器链接。如果没有提供,请单击刷新。
- 4. 单击创建存储器链接,选择磁盘并为其指定标签。

详细信息。由于文件系统限制,标签长度限制为 16 个字符。

#### 若要选择本地连接存储器作为备份目标

创建备份任务时,展开本地文件夹选项,并选择本地连接存储驱动,例如: D:\。

相同的步骤也适用于文件恢复和其它备份操作。

# **4.3** 卸载 **Acronis vmProtect 8**

要卸载 Acronis vmProtect 8 Windows 代理程序,请使用 Windows 默认的添加或移除程序工具  $\ddot{\circ}$ 

要卸载 Acronis vmProtect 8 虚拟设备, 您必须从 VMware vSphere 客户端的 ESX(i) 主机中手 动移除虚拟设备的虚拟机。

# **5** 入门指南

。

安装 Acronis vmProtect 8 或部署 Acronis vmProtect 8 虚拟设备后, 您可以运行 Acronis vmProtect 8 Web Console。Web Console 将从默认的 Internet 浏览器打开。

请注意,提供用户界面的 Acronis vmProtect 8 Web 服务器(安装在代理程序侧)将使用自签署 证书。因此,您在通过 Internet 浏览器连接到 Acronis 代理程序时,可能收到"此网站的安全 证书有问题"错误消息。要避免显示此消息,应当将该自签署证书添加到可信证书列表中。确 切的操作说明取决于您使用的 Internet 浏览器的类型。有关详细信息,可参阅浏览器的帮助

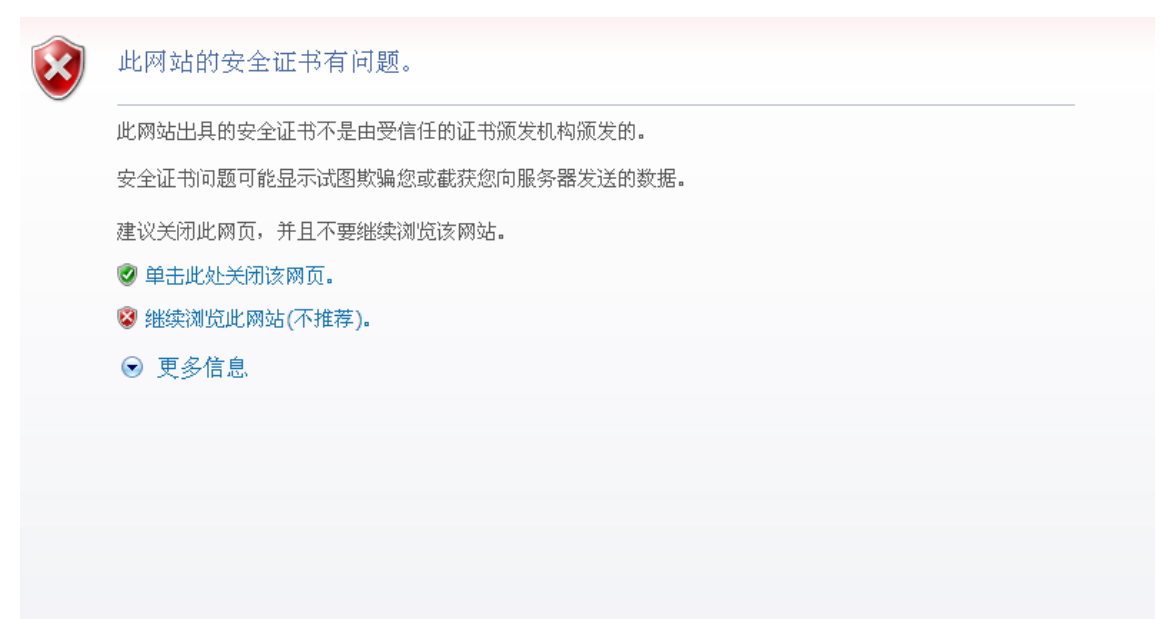

#### 证书错误消息

Internet 浏览器中打开 Web Console 后, 您将首先进入登录屏幕, 您必须提供 Acronis vmProtect 8 的用户凭据才可登录。如果是基于虚拟设备的安装,login:password 的默认值为 **admin:root**。如果是基于 Windows 代理程序的安装,应提供对已安装代理程序的计算机具有" 管理员"权限的任何 Windows 用户凭据。用户也应被授予"本地登录"、"从网络中访问此计算 机"和"以批量任务登录"权限。可以从开始->运行->键入 secpol.msc->安全设置->本地策略->用 户权利指派中查看这些权限。

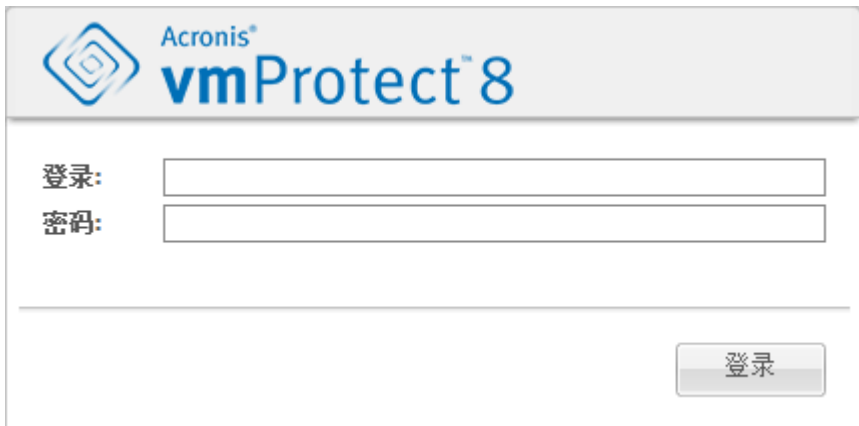

#### 登录页面

登录 Acronis vmProtect 8 后, 您将看到欢迎页面, 显示"仪表板快速入门"。此部分的 3 个按 钮将提示您如何开始:

- 首先,要能够执行虚拟机的首个备份任务,必须转至 ESX(i) 主机部分 (页 [89\)](#page-88-0), 然后指定 IP 地址/主机名和运行这些计算机的 vCenter 或独立 ESX(i) 主机的凭据。
- 设置 ESX(i) 主机不会自动将许可证与其绑定。因此, 您必须使用许可证页面 (页 [87\)](#page-86-0)设置 许可证。
- 设置 ESX(i) 主机和许可证后, 您可以运行新建备份任务向导 (页 [29\)](#page-28-0), 该向导将引导您完 成备份过程的所有步骤。

# <span id="page-21-0"></span>**5.1** 仪表板管理

在安装并运行 Acronis vmProtect 8(即通过基于 Web 的中控台连接到 Acronis vmProtect 8 组 件)后,将出现默认的仪表板屏幕。仪表板最初包含 2 个部分:快速启动部分和虚拟机部分, 其中提供了关于 vCenter、ESX(i) 主机、ESX(i) 主机上管理的机器数量和已加载的虚拟机数量 的一般信息。创建备份任务后,将从初始的(快速启动)视图更改为仪表板视图。由于此更改 , 快速启动部分将消失, 并将添加其它部分(如下所述)。

Acronis vmProtect 8 仪表板的主工作区概括显示了所有当前运行的任务或上一个已完成的任务 的详细信息(如果不存在正在运行的任务)。仪表板专为提供最人性化的环境而设计,用于显 示有关备份的当前状态、备份和其他任务的摘要信息。它通过为成功和失败任务使用颜色编码 来实现。由于仪表板概述了您可以使用 Acronis vmProtect 8 执行的所有操作,因此它为快速操 作决策提供了一个非常有用的工具。

您可以切换至仪表板,方法是单击左上角的 Acronis vmProtect 8 主徽标,或单击主菜单中的主 页按钮。仪表板上的任何组(警告除外)都可以使用各自的最小化图标隐藏到系统托盘。

任务

任务部分提供了关于当前正在运行的任务或上一个已完成任务(如果没有任务正在运行)的摘 要信息。进度条显示备份/还原任务的已完成百分比、任务名称、开始时间、剩余时间和当前 速度。从仪表板的任务块中,您可以直接打开任务日志、停止任务或切换至任务(视图->任务 )页面。

#### 任务统计数据

任务统计数据部分显示了关于备份/还原任务执行的摘要信息。关于图表的信息以可见方式显 示,便于快速而轻松地认识和分析。成功的任务标记为绿色。失败的任务标记为红色。已完成 但出现警告的任务标记为黄色。通过指向相应的图表,您可以查看任务百分比并获取特定日期 的详细统计数据。您还可以单击**每小时、每天或每周**来更改统计数据视图。

虚拟机

虚拟机部分显示了主机和群集 (vCenter) 名称,并提供受管理的 ESX(i) 主机上正在运行的虚拟 机总数以及已加载的虚拟机数量(请参阅已加载的虚拟机 (页 [82\)](#page-81-0)部分)。

#### 位置

位置部分显示了备份位置状态的合计统计数据。它显示总备份数、关于已占用空间、其它已占 用空间和可用空间的信息(以 MB/GB 和百分比为单位)。已占用空间是指 Acronis 备份占用 的空间。其它已占用空间是指备份存档之外的数据占用的空间。可用空间统计数据仅适用于支 持检索其值的位置(例如,FTP 位置没有这种字段)。此外,从位置部分中,您可以通过单击 以下链接直接切换至恢复点视图。

# **5.2** 使用 **Web** 中控台

### **5.2.1** 功能区选项卡

使用屏幕顶部的功能区菜单可以管理软件和执行所有操作功能。下列部分介绍了可通过顶部菜 单访问的 Acronis vmProtect 8 基本功能。

Acronis vmProtect 8 功能区菜单有 3 个主要选项卡: 操作选项卡、视图选项卡和配置选项卡。 第四个附加 Acronis 选项卡会动态出现,具体取决于当前用户选择的视图或配置操作。

#### 仪表板视图

始终显示在功能区栏上的主页按钮指向仪表板视图。"仪表板管理"部分 (页 [22\)](#page-21-0)介绍了仪表板 配置。

#### **1) "**操作**"**选项卡

第一个操作选项卡包含 Acronis vmProtect 8 的基本功能, 并且允许启动以下基本任务。

#### **a.** 备份任务

这是备份按钮,可运行新建备份任务向导。"创建虚拟机备份"部分 (页 [29\)](#page-28-0)介绍了向导设置。

#### **b.** 复制任务

这是复制按钮,可运行新建复制任务向导。"新建复制任务"部分 (页 [41\)](#page-40-0)介绍了向导设置。

#### **c.** 还原任务

这是还原按钮,可运行新建还原任务向导。"还原虚拟机备份"部分 (页 [48\)](#page-47-0)介绍了向导设置。

#### **d.** 解压 **Exchange** 任务

这是 **Exchange** 恢复按钮,可运行解压 **Exchange Server** 项目向导。"Exchange Server 备份解 压"部分 (页 [55\)](#page-54-0)介绍了向导设置。

#### **e.** 从备份任务运行虚拟机

这是从备份运行虚拟机按钮,可激活"从备份运行虚拟机"任务向导。"从备份运行虚拟机"部分 (页 [60\)](#page-59-0)介绍了向导设置。

#### **f.** 文件恢复任务

这是用于运行文件恢复向导的文件恢复按钮。"文件恢复"部分 (页 [64\)](#page-63-0)介绍了向导设置。

#### **g.** 验证任务

这是用于启动新验证任务的验证按钮。"验证备份"部分 (页 [81\)](#page-80-0)介绍了任务。

#### **h. ESXi** 配置备份任务

这是 **ESXi** 配置备份按钮,可运行新建 **ESXi** 备份任务向导。"ESXi 主机 的 Bare Metal Recovery"部分 (页 [67\)](#page-66-0)介绍了向导设置。

#### **2) "**视图**"**选项卡

第二个视图选项卡包含 Acronis vmProtect 8 的基本数据视图, 并且允许在这些基本视图之间快 速导航和切换。

### **a. "**任务**"**视图

这是指向任务视图的链接。"管理任务"部分 (页 [72\)](#page-71-0)介绍了任务管理。

#### **b. "**恢复点**"**视图

这是恢复点 视图的链接。"管理恢复点"部分 (页 [76\)](#page-75-0)介绍了恢复点管理。

#### **c. "**副本**"**视图

这是指向副本视图的链接。"管理复制的虚拟机"部分 (页 [44\)](#page-43-0)介绍了复制的虚拟机管理。

#### **d."**已加载的虚拟机**"**视图

这是指向已加载的虚拟机视图的链接。"管理已加载的虚拟机"部分 (页 [82\)](#page-81-0)介绍了已加载的虚 拟机管理。

#### **e. "**显示日志**"**视图

这是指向显示日志视图的链接。"管理日志"部分 (页 [84\)](#page-83-0)介绍了日志管理。

#### **3) "**配置**"**选项卡

第三个配置选项卡包含 Acronis vmProtect 8 配置的基本工具, 并且允许指定基本备份/还原操 作的默认设置以及其他设置。

#### **a. ESX(i)** 主机

这是指向 **ESX(i)** 主机管理页面的链接。"管理 ESX(i) 主机"部分 (页 [89\)](#page-88-0)介绍了管理 ESX(i) 主 机。

### **b.** 许可证

这是指向许可证管理页面的链接。"管理许可证"部分 (页 [87\)](#page-86-0)介绍了管理许可证。

#### **c.** 设置

线上备份订购许可设置和线上备份代理服务器设置可在功能区进行。例如,如果您的 Internet 连接使用代理服务器,您可以在此进行所有必要的设置。

另外,配置选项卡上有指向默认备份设置和还原设置的两个链接。"管理设置"部分 (页 [93\)](#page-92-0)详 细介绍了这些备份/还原设置及其他设置。

单击备份设置或还原设置按钮以打开备份/还原设置页面,您可以在其中设置所有备份/还原任 务的默认值。

#### **4) vmProtect 8** 动态选项卡

这是功能区中显示的动态选项卡,其更改取决于视图选项卡当前选择的操作。此动态选项卡显 示特定于当前的视图选项卡操作的按钮。

### **a.** 视图 **->** 恢复点

选择恢复点视图时,恢复点选项卡会显示在功能区菜单中。"管理恢复点"部分(页 [76\)](#page-75-0)介绍了 恢复点管理页面。

#### **b.** 视图 **->** 副本

选择副本视图时,副本选项卡会显示在功能区菜单中。"管理副本"部分 (页 [41\)](#page-40-1)介绍了副本管 理页面。

#### **c.** 视图 **->** 已加载的虚拟机

选择已加载的虚拟机视图时,已加载的虚拟机选项卡会显示在功能区菜单中。"管理已加载的 虚拟机"部分 (页 [82\)](#page-81-0)介绍了已加载的虚拟机页面。

### **d.** 视图 **->** 显示日志

选择显示日志视图时,日志选项卡会显示在功能区菜单中。"管理日志"部分 (页 [84\)](#page-83-0)介绍了日 志管理页面。

#### **5.2.2** 注销链接

在 Acronis vmProtect 8 的右上角, 您可以看到当前用户名和注销按钮, 该按钮用于退出程序或 使用其他用户名重新进入。

# **6 vCenter** 集成

管理 vSphere 虚拟基础架构的主要工具为 VMware vSphere 客户端。尽管 VMware vSphere 客户端不提供本地备份/还原功能,运行另一工具来管理这些重要操作并不总是很方便。 Acronis vmProtect 8 引入了 vCenter 集成, 可直接从 VMware vSphere 客户端使用基本备份和 还原功能,而无需运行 Acronis vmProtect 8 Web 界面。

仅当在 Acronis vmProtect 8 代理程序中注册了一个 vCenter 时,才可与 vCenter 集成。若未 注册一个 vCenter,则无法集成。另外,当从 vmProtect 8 代理程序配置中移除 vCenter 时, 集成将被自动禁用。

Acronis vmProtect 8 与 vCenter 的集成可从 vmProtect 8 Web 界面和 vCenter 插件管理器手动 启用和禁用。要启用 vCenter 集成,请在添加新的 vCenter 时,转至配置->**ESX(i)** 主机,然后 选择启用 **vCenter** 集成,或单击启用 **vCenter** 集成按钮。要禁用此功能,请单击禁用 **vCenter** 集成。Acronis vmProtect 8 登录屏幕显示启用集成的代理程序的 IP 地址。

对于连接到 vCenter 的 vSphere 客户端,在清查->解决方案和应用程序->**Acronis vmProtect 8.0** 下显示集成。

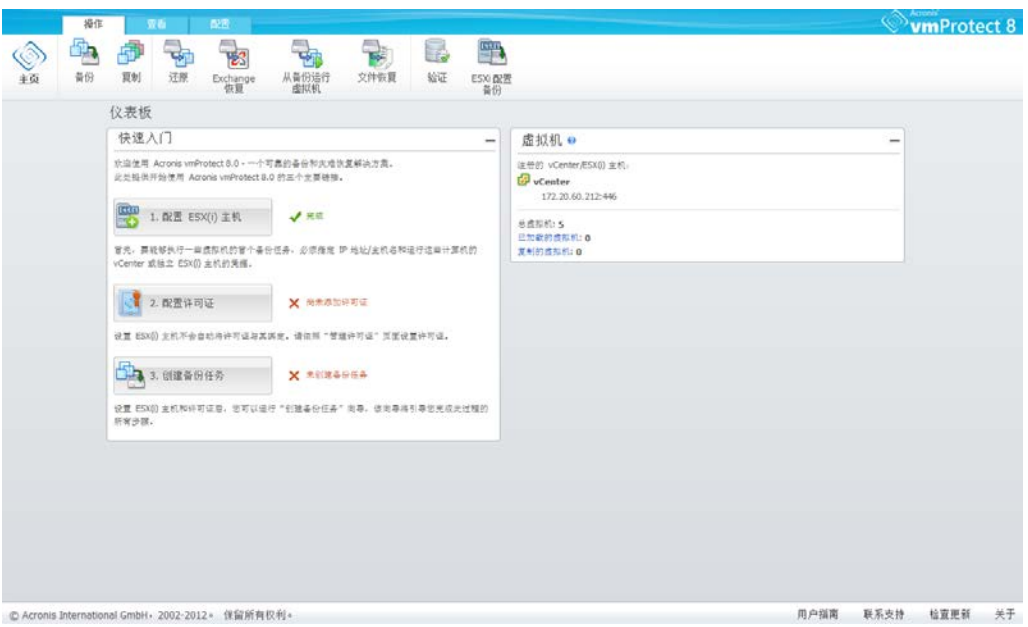

### **vCenter** 集成的工作原理

vCenter 集成使您可以直接在 VMware vSphere 界面中创建备份、还原和复制等任务以及查看 其进度。

在 VMware vSphere 树列表中选择任何虚拟机、vApp/资源池或 ESX(i) 主机/群集。右键单击选 定的项目以打开上下文菜单。上下文菜单包含 **Acronis vmProtect 8** 备份和 **Acronis vmProtect 8** 还原选项。选择其中一个选项将打开 Acronis 弹出窗口,并激活备份/还原向导,可帮助创 建备份/还原任务并立即执行。

VMware vSphere 界面中的备份/还原向导(包括备份/还原设置)的外观与 Acronis vmProtect 8 中的完全一样。

标准新建备份任务向导由 4 个步骤组成, 在创建虚拟机备份 (页 [29\)](#page-28-0)部分有详细说明。 VMware vSphere **Acronis** 备份弹出窗口中的向导的第一步将用您右键单击的虚拟机预先填写; 但您可以更改默认选择。

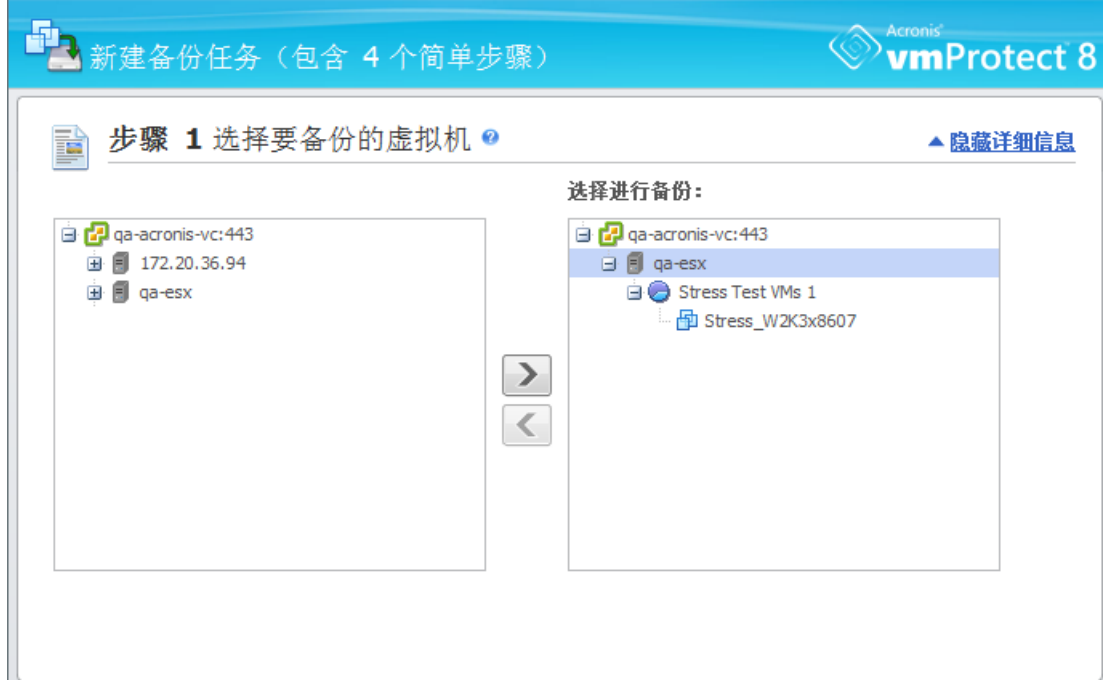

vCenter 集成,新建备份任务,步骤 1

标准新建还原任务向导由 3 个步骤组成, 在还原虚拟机备份 (页 [48\)](#page-47-0)部分有详细说明。 VMware vSphere **Acronis** 还原弹出窗口中的向导的第一步将用您右键单击的虚拟机预先填写。 将选择第一个发现的**最近位置**中的最新的可用恢复点。

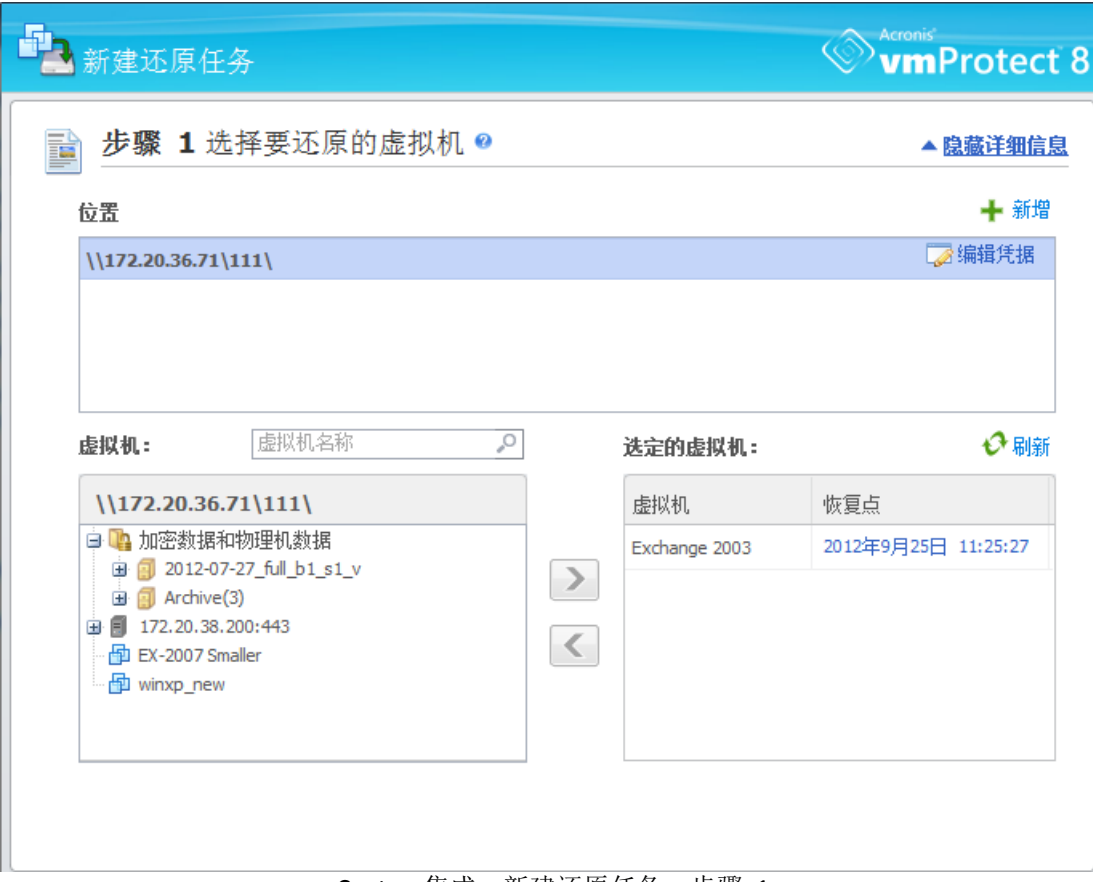

vCenter 集成,新建还原任务,步骤 1

请注意,它无法与 vSphere 客户端的**虚拟机和模板**视图中的文件夹操作。此时,只能获取虚 拟机的 Acronis 上下文菜单。

请注意 vCenter 集成由特定 vmProtect 8 代理程序管理。因此,如果代理程序无法从 vCenter 端访问,则上下文菜单中可用的功能可能无法正常工作。

### **VMware vSphere** 与 **Acronis vmProtect 8** 同步

启用 VCenter 集成后, 在 VMware vSphere 客户端中执行的所有操作都将反映到主 Acronis vmProtect 8 界面。这些同步的操作包括: 新建任务和任务进度。最近任务部分显示通过 VMware vSphere 客户端中的上下文菜单执行的备份/还原等任务的进度。另外,当通过 VMware vSphere 客户端中的上下文菜单选项备份至新位置或从新位置还原时, 也将更新 vmProtect 8 中的最近位置。

同样, Acronis vmProtect 8 执行的所有备份/还原等任务都在 VMware vSphere 客户端中注册为 任务。

# <span id="page-28-0"></span>**7** 创建虚拟机的备份

单击仪表板的快速启动中的创建备份任务,或单击主菜单的操作选项卡中的备份,以创建新的 备份任务。新建备份任务向导将在主工作区打开,并要求您提供必需信息并为新建备份任务进 行所有必要的设置。该向导包含显示在同一区域中的四个连续步骤:

- 洗择要各份的虚拟机。
- 备份时间。
- 备份位置。
- 备份方式。

下文介绍了向导的这四个步骤及其可能的选项。

# **7.1** 选择要备份的虚拟机

在第一步,您应当选择要备份的虚拟机(或 vApp)。左侧显示了 Acronis vmProtect 8 代理程 序管理的所有 ESX(i) 主机/vCenter 及其虚拟机列表。如果未在此列表中看到需要备份的确切 虚拟机,请确保已在配置->**ESX(i)** 主机页面添加相应的 ESX(i) 主机。

通过使用 > 和 < 按钮, 将虚拟机从蝶形控件左侧移至右侧, 即可选择虚拟机(或 vApp)。右 侧的列表显示了选定要备份的所有虚拟机。**>** 按钮用于将虚拟机添加到备份列表中,**<** 按钮用 于从列表中移除虚拟机。

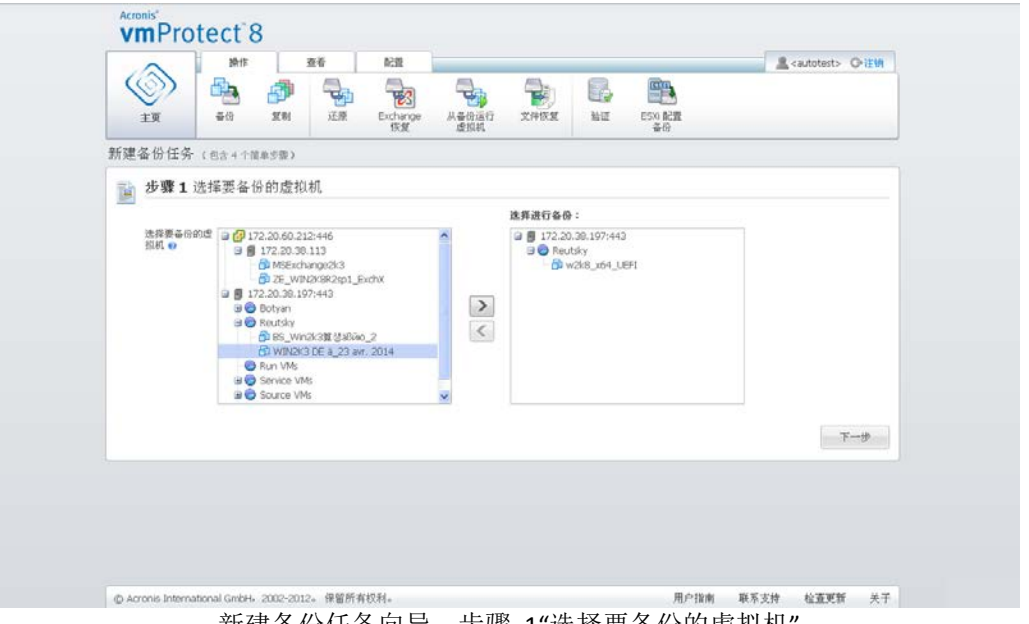

新建备份任务向导,步骤 1"选择要备份的虚拟机"

您可以通过以下方式备份虚拟机的动态组:选择树中的上一级单元(例如 ESX(i) 主机或虚拟机 文件夹),然后使用同一 **>** 按钮将其移至右侧列表中。因此,在此组内运行的所有虚拟机都将 自动包括在备份列表中。此外,在此组中创建的任何新虚拟机都将由当前备份任务自动进行备 份。

您还可备份虚拟机副本(参阅复制 (页 [41\)](#page-40-0)章节)。要备份虚拟机副本,单击虚拟机列表上方的 显示副本按钮,再选中待备份的虚拟机副本。注意: 建议您不要同时执行"复制到副本 VM"和" 从副本 VM 备份"这两项操作。请谨慎设置时间表。

在选择要备份的虚拟机后,单击下一步以完成第一步并继续。

# **7.2** 备份时间

在"创建备份任务"向导的第二步,应当定义备份虚拟机数据的计划。提供两个选项 - 预定您的 备份与创建单个时间备份任务("不预定、按需运行")。默认值为"每周星期日、星期一、星期 二、星期三、星期四、星期五、星期六 12:00:00 创建备份。"此处您可更改默认值,或选择" 不预定,按需运行",这意味着备份任务不按预定执行。备份任务可在创建备份任务后立即开 始, 或从任务视图手动运行。

设置备份数据频率的预定。Acronis vmProtect 8 允许每周预定并且可在 Windows 和 Linux 操 作系统中运行。

在预定区域中,选择适当的参数,如下所示:Every: <...> week(s) on: <...>。

指定一定数量的周数以及要运行任务的工作日。例如,对于每 **2** 周在周一设置,任务将每隔 一周在周一执行。

在**在当天执行任务...** 区域,选择下列其中一项: "一次, 在: <...>"或"每: <...>从: <...>至:  $\langle ... \rangle''$ 

对于一次, 在: < ...> 选项, 请设置任务将运行一次的时间。

对于每:**<...>**从:**<...>**至:**<...>** 选项,设置在指定的时间间隔将运行任务的次数。例如,如果 将任务预定设置为从 10:00:00 AM 至 10:00:00 PM 每 1 小时, 则允许在一天内从 10 AM 至 10 PM 运行该任务 12 次。

我们来看一些预定示例。

"每周一天"预定

这是一种广泛使用的备份预定。如果我们需要在每周五 10 PM 运行备份任务,则参数的设置 如下:

1. 每:**1** 周,在:周五。 2. 一次,在:**10:00:00 PM**。

"工作日"预定

在每周的工作日运行任务: 从周一到周五。在工作日, 任务仅在 9 PM 启动一次。因此, 该预 定的参数设置如下:

1. 每:**1** 周,在:**<**工作日**>**。选中工作日复选框将自动选中相应的复选框(周一、周二、周 三、周四和周五),并保持其余两天不变。

2. 一次,在:**09:00:00 PM**。

在设置"备份时间"的备份预定后,单击下一步转到向导的最后一步。

# **7.3** 备份位置

在第三步,您应当定义备份存档的位置。单击浏览按钮选择一个位置。您将看到一个包含浏览 选项的弹出窗口,可在其中定义或更改路径并设置存档名称。从最近使用的位置列表中,您可 以选择以前使用的某个位置,也可以设置新位置。

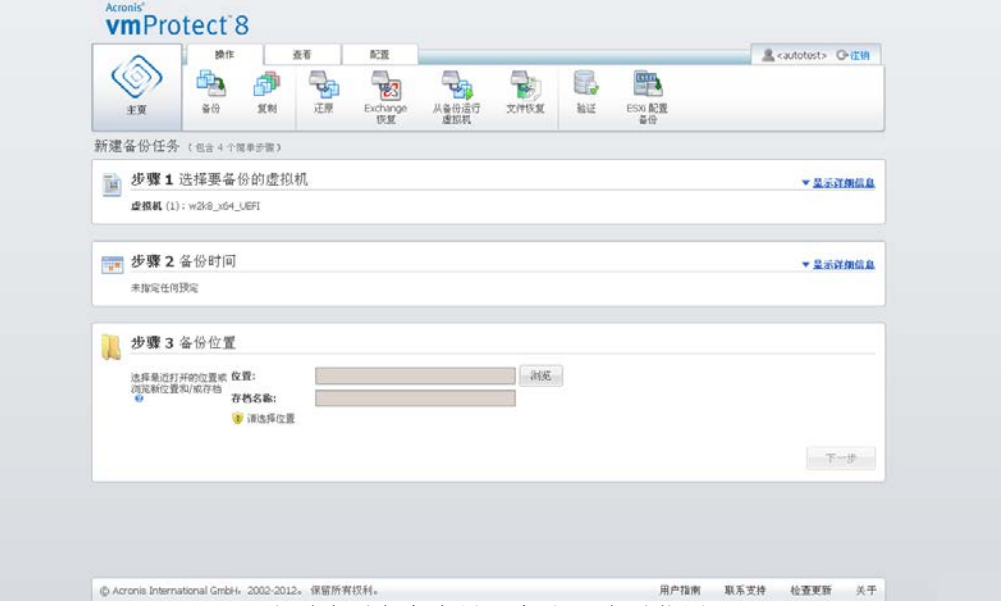

新建备份任务向导,步骤 3"备份位置"

存档名称字段显示在浏览弹出式窗口中选定的存档名称。

浏览弹出窗口的左侧显示以下项的列表:

- 线上备份存储。
- 最近的位置。
- 本地文件夹。
- 网络文件夹。
- FTP 服务器。
- SFTP 服务器。

如果您的 vmProtect 8 尚未添加许可证,备份目标位置的唯一可选项为 Acronis 线上备份存储  $\overline{a}$ 

从左侧的浏览树中选择备份位置类型之一。如果所选位置要求验证(线上备份存储、网络文件 夹或 FTP/SFTP 服务器), 您将首先在右窗格中看到用于提交凭据的对话框。成功登录后, 该 窗格会显示选定位置的内容,即该位置中的存档。

请注意,您所在地区可能未提供 Acronis vmProtect 8 线上备份存储。有关详细信息,请参阅 http://www.acronis.com.cn/my/backup-recovery-online/ 。

请注意,要成功备份到 FTP/SFTP 服务器,您需要具有对该服务器中的相应文件和文件夹的删 除权限。

除了在树中浏览位置外,也可在下方相应的位置字段中手动输入路径,然后单击转到按钮以浏 览此位置。在此情况下,您还将在右窗格中看见同一验证对话框,要求您输入登录信息和密码  $\circ$ 

在下列相应的存档名称字段中,输入存档名称值。请注意,不建议执行多个备份任务将数据写 入到相同存档中。不同备份任务应用到存档的保留规则可能会产生无法预知的结果。

选择新备份的存档类型。Acronis vmProtect 8 可通过使用两种基本存档类型之一保存您的备份 数据 - 标准存档("传统"模式)或"始终为增量"存档。

对传统存档选择**格每个备份保存在单独的文件中**选项(请参阅"多个文件备份方案(传统模式) "部分 (页 [9\)](#page-8-0))。或者选择将所有备份保存在同一个文件中(建议)选项。这意味着,该存档将 具有新的增强型"始终为增量"格式(请参阅"单文件备份方案("始终为增量"模式"部分 (页 [9\)](#page-8-1)  $)$ <sub>0</sub>

在编辑现有备份任务或为备份位置选择现有存档时,此设置不会显示。

选择自动删除旧备份复选框,在存档内定义备份管理的保留规则。选项可用性取决于上一步骤 的预定设置("何时备份"部分)以及所选的存档格式。例如,祖-父-子式 (GFS) 清理方案将不可 用于未预定的备份任务。"每:<...> 创建完整备份"选项将不可用于"将所有备份保存在同一个 文件中"选项(因为完整备份对于"始终为增量"存档格式没有意义)。接下来说明每个保留规则  $\circ$ 

#### 1. 未指定

如果未指定保留规则,将不会执行任何设定的备份管理,即所有备份都将无限期地存储在存档 中。

#### 2. 简单清理方案

选择简单清理方案将使您可以在存档内保持一定数量的备份,或在一段时间内保留备份。

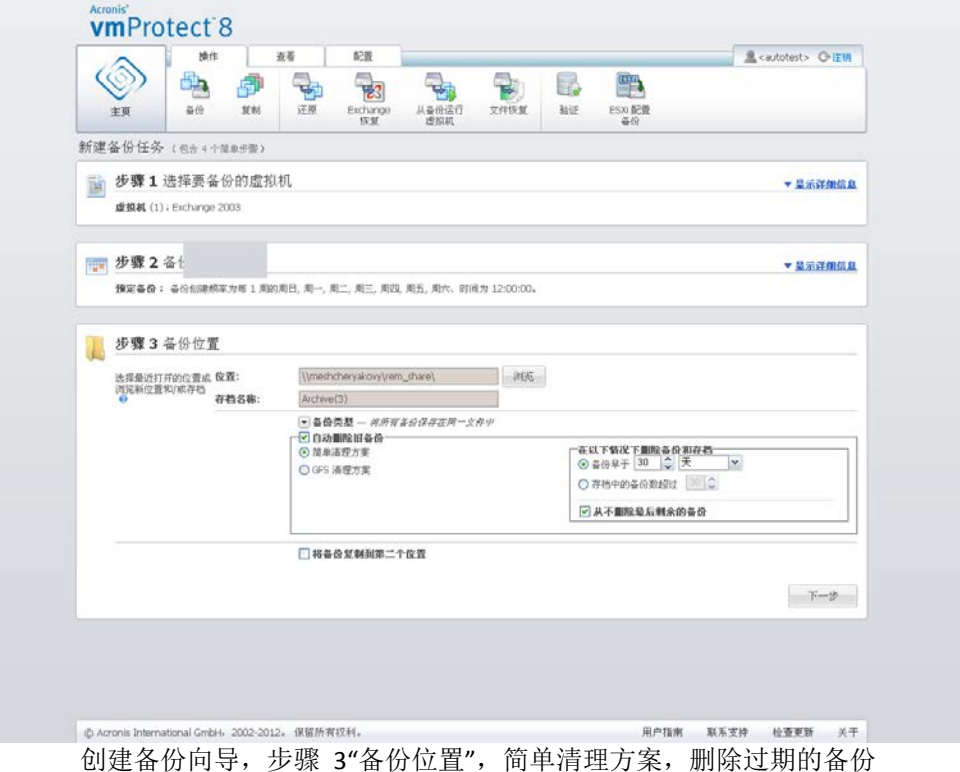

第二个选项允许您在备份数量超出 <...> 时清理存档。此外, 如果您将此数值设置为 1, 则对 于"始终为增量"存档模式,将创建合成完整备份,即在完成备份后将删除不必要的旧恢复点内 容的增量备份。如果存档的保留数量大于 1, 则会根据"始终为增量"存档模式执行清理(有关 详细信息, 请参阅本用户手册的"单文件备份方案("始终为增量")"部分 (页 [9\)](#page-8-1))。

#### 3. GFS 清理方案

这是常见的"祖-父-子式"清理方案,允许您保留一定数量的每日、每周和每月备份。指明需要 保留多少每日、每周和每月备份。在一天内进行的所有备份均被视为"每日"备份,当该日期过 期后,将被全部删除。该规则同样适用于"每周"备份。

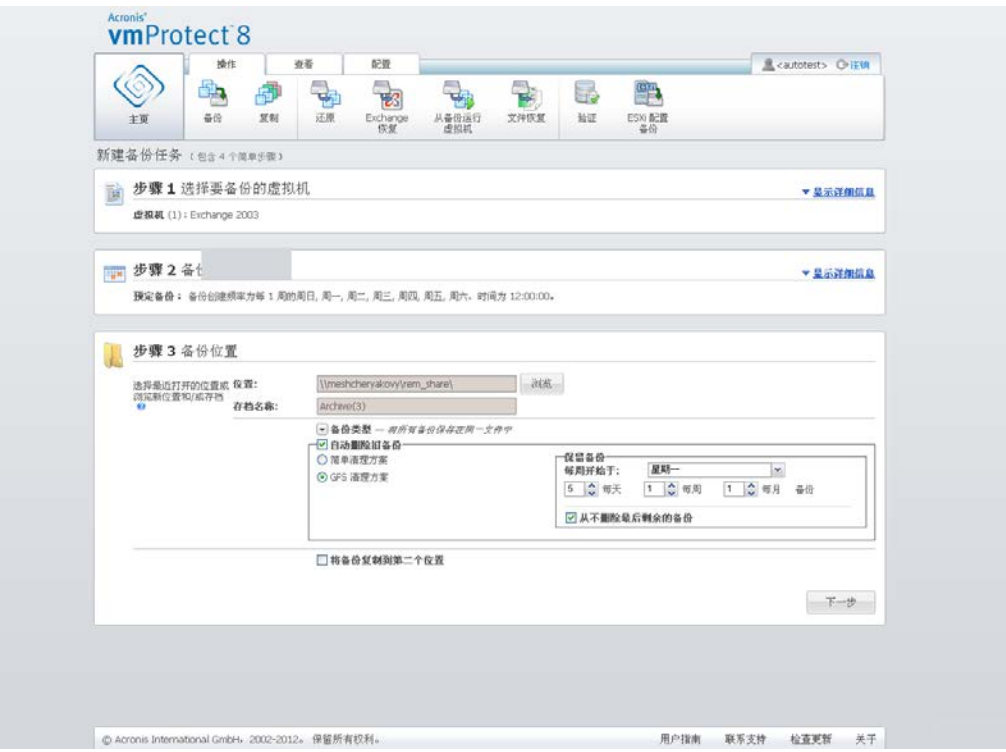

创建备份向导,步骤 3"备份位置",GFS 清理方案

请注意,所有保留规则仅在备份任务执行之前应用。原因在于"始终为增量"存档在备份后无需 删除恢复点,因为它不会释放磁盘空间。如果在执行备份之后存在过多新的恢复点,而按照设 置的保留规则必须将其删除,则仅在下一备份之前删除。例如,如果您将保留规则设置为在备 份超出 3 天或存档中的备份数超出 3 时删除备份和存档, 则存档中实际将存储 4 个备份, 而非 3 个。

请注意,至少一个备份将始终在存档内保持不受影响,即使此备份根据指定的保留规则会被删 除。此设计可确保存档中始终至少有一个备份可用于恢复。此情况将一直适用,直至您取消选 中永不删除仅存的备份复选框(默认情况下选中),该复选框定义了仅剩一个有效恢复点并且 该恢复点可能被删除时的程序行为。例如,当您已将备份任务应用于一组虚拟机,并且其中一 个虚拟机已从 ESX(i) 主机中删除,因而无法再进行备份时,可能出现这种情况。根据指定的 保留规则,某些时候,该已删除虚拟机的所有备份都将被删除。因此,永不删除仅存的备份复 选框将可防止或强制删除仅存的备份。

您可通过将备份存储在多个不同的位置,保护您的虚拟机环境。默认情况下,备份任务将所有 备份存档保存到单个存储。但您可将该任务配置为将创建的备份复制到第二个位置上的其他存 档存储。

#### 选中将备份复制到第二个位置复选框。

通过下列设置配置备份复制选项。选择存储备份的第二个位置以及存档名称。单击"浏览",并 从可用位置列表中选择一个位置。

在复制时间下拉列表中,选择您是否要在创建各个备份后立即将该备份复制到第二个位置。或 者,您可指定执行备份复制的特定日期(备份预订上的日期除外)。在这种情况下,您还可选 择复制所有缺失的恢复点或只复制最后创建的恢复点。

选择的第一个位置有时无法访问,这时,只复制最后创建的恢复点选项就变得十分有用。如果 选择复制所有缺失的恢复点选项且在主位置上执行第一次存储的保留规则,软件会删除根据这 些规则应删除的恢复点,即使这些恢复点并未复制到第二个位置也是如此。因此,执行保留规 则时,系统不检查是否已将恢复点复制到第二个存储。

默认情况下,复制备份的备份类型和清理规则与各自的主要备份设置相同。同时,您可选择指 定不同的设置,例如,采用另一种备份类型,或更改保留规则选项。

在选择"备份位置"后,单击下一步以完成此步骤并继续执行下一步。

# **7.4** 备份方式

在第四步,您应当定义新备份任务的首选项。

## **7.4.1 Exchange** 感知的备份设置

在运行 **Exchange Server** 备份解压之前,必须对备份进行配置,使之变得"Exchange 感知"。从 左侧的虚拟机列表中选择运行 MS Exchange Server 的特定虚拟机, 提供其域管理员凭证。您可 以添加多个运行 Exchange 的虚拟机。

您也可以选择备份后自动截去 **Exchange Server** 事务日志。选择此功能可实际备份 Exchange Server 数据库,包括备份期间发生的所有数据库更新。默认情况下,此功能禁用。

请注意,要启用 Exchange 感知备份,您需要为运行 MS Exchange 服务器的选定虚拟机提供来 宾操作系统登录凭证。这意味着您需要为用户指定域管理员权限。Acronis vmProtect 8 不本机 支持引入 Windows Server 2008 操作系统中的用户帐户控制 (UAC) 技术, 因为该产品是以较 少代理模式访问虚拟机数据。所以,如果为您指定的某用户启用了 UAC,我们建议采取以下 可能的解决方案(任一种都可以):

- 1. 为指定用户禁用 UAC。例如,可通过域组策略启用/禁用 UAC。
- 2. 指定一个为其禁用 UAC 的不同用户。例如,您可使用默认情况下禁用 UAC 的内置域管理 员帐户。
- 3. 将小型 (10Mb)"Exchange 备份代理程序"安装在虚拟机中。为此需要: 运行 Acronis vmProtect 8 安装包, 从菜单中选择**提取组件**选项, 提取 Exchange 备份代理程序 .msi 组

件并将代理程序安装到已启用 UAC 的 Exchange 服务器上。然后, 您可使用任何独立于 UAC 状态的具有域管理员权限的域用户。

请注意, 虽然 vmProtect 8 并非群集感知软件, 但仍可以对 Exchange 群集节点执行 Exchange 感知的备份(支持 Exchange 2003 SP2+ 版本)。在备份过程中, Acronis vmProtect 8 可以在指 定时间备份对特定虚拟机可用的 Exchange 数据库。由于 Exchange 群集有多种不同的类型( SCC、CCR 和 DAG),每种类型都有其自已的特征,因此主要应确保可以从您使用"Exchange 感 知"选项备份的虚拟机实际访问 Exchange 数据库数据。此方法同样适用于事务日志截断选项 - 将仅对可访问数据库截断这些日志。

例如,您备份哪个 Exchange 2010 DAG 群集节点并不重要,因为在这种情况下,每个节点都可 以托管主动数据库和被动数据库(即来自其他节点的数据库的副本),并且可以从任何节点访 问这些数据库,因此所有这些数据库均可正确备份。请注意,在这种情况下,将同时对主动和 被动数据库截断日志。

此规则的例外情况是 SCC 群集,其中的数据库位于共享存储,因此无法使用 vStorage API 访 问该数据库以访问虚拟机数据。不支持 SCC 群集。

如果您打算从备份解压 Exchange 数据库并对失败点执行恢复(这意味着要使用备份副本替换 数据库并滚动其顶部的事务日志),则应确保解压最新的数据库版本,以使现有事务日志可以 应用于此副本。如果链中缺少任何事务日志,则无法滚动。

### **7.4.2** 备份验证

如果要检查新创建的备份是否一致(执行备份验证),请选中在备份后验证复选框(有关备份 验证的详细信息,请参阅"验证备份"部分 (页 [81\)](#page-80-0))。

如果您已将备份任务配置为将备份复制到第二个位置,则可在这里选择是否验证第二个位置中 的备份。

### **7.4.3** 其它设置

单击更多选项以打开包含附加设置的弹出窗口。"选项"部分 (页 [35\)](#page-34-0)介绍了这些选项。

### **7.4.4** 完成创建备份任务向导

要完成"新建备份任务"向导,您应当定义任务名称。注意:任务名称中不允许使用 [ ] { } ; , . 符 号。

单击保存按钮后,设置备份任务的所有参数都将保存,您将在"任务"视图中看到已创建的任务 。单击**保存并运行**按钮将保存任务并立即运行任务。

# <span id="page-34-0"></span>**7.5** 选项

单击新建备份任务向导最后一步的更多选项,打开包含设置的弹出窗口。如果未对设置进行任 何更改,设置将为您当前的备份任务保留其各自的默认值。请注意,如果您稍后更改某些设置 ,或将其保存为默认值,它将不会影响使用默认设置创建的任务(将保留在任务创建时设置为 默认值的设置)。

以下部分将逐个介绍所有设置。

### **7.5.1** 存档保护

存档保护参数的默认值为"已禁用"。当编辑现有任务或创建新任务、指定现有存档时,此选项 不可用。

为了保护您的存档免遭未经授权的访问,请选中为存档设置密码复选框,然后在输入密码字段 中输入密码,最后在确认密码字段中重新键入密码。请注意,密码区分大小写。

创建的存档可以仅采用密码保护,也可以使用高级加密标准 (AES) 128/192/256 位密钥加密算 法增强保护功能。如果选择了不加密选项,您的存档将仅受密码保护。如果要使用加密,请选 择以下项之一:AES 128、AES 192 或 AES 256。

AES 密码编译算法以密码块链接 (CBC) 模式进行操作,并使用由用户定义大小的 128、192 或 256 位随机产生的密钥。密钥越大,程序加密存档需时越长,数据安全性也越高。

### **7.5.2** 源文件排除

采用源文件排除规则,您可以定义在备份过程中将从源数据中跳过哪些数据,进而将其从已备 份项目列表中排除。这些可以是文件,也可以是设定为排除的路径定义的文件夹。

此选项对仅包含 NTFS 和 FAT 文件系统卷的虚拟机备份有效。具体地说,此选项对所有关闭 的虚拟机(配备 FAT 和 NTFS 文件系统)有效,以及对操作系统版本为 Windows server 2003 或更高版本并已开启的虚拟机有效。此外,此选项要求目标虚拟机上运行 VMware 工具。

使用以下参数指定要排除哪些文件和文件夹。

排除符合以下条件的文件

选中此复选框以跳过名称符合任何列出的条件(称为文件掩码)的文件和文件夹。使用添加、 编辑、移除和全部移除按钮可创建和管理文件掩码列表。

您可在文件掩码中使用一个或多个通配符"\*"和"?":

要排除由包含驱动器代号的路径指定的文件夹,在条件中将反斜杠("\")添加至文件夹名称; 例如: C:\Finance\。

例如,您可以将源文件排除设置为排除符合以下条件的文件:\*.tmp、\*.~、\*.bak

#### **7.5.3** 压缩级别

压缩级别选项定义了应用于要备份的数据的压缩级别。此选项的默认设置为常规。

最佳数据压缩级别视正在备份数据的类型而定。例如,如果文件已包含经过相当程度压缩的文 件(例如 .jpg、.pdf 或 .mp3), 即使采用最大压缩级别也不能显著减少存档大小。但是, .doc 或 .xls 等格式的压缩效果可能会很明显。

请选择下列任一压缩级别:
- 无。数据将"按原样"复制,不进行任何压缩。生成的备份大小为最大。
- 常规。在大多数情况下,建议采用此压缩级别。
- 高。生成的备份大小通常小于常规级别。
- 最大。这是最大程度的数据压缩。但是执行备份任务所需的时间也是最长的。当备份到可 移动媒体以减少所需卷数时,您不妨选择最大压缩级别。

### **7.5.4** 错误处理

这些选项可让您指定如何处理备份期间可能发生的错误。

如果发生可恢复的错误,程序会重新尝试执行失败的操作。您可以设置时间间隔和尝试次数。 一旦操作成功或已达到指定的尝试次数,任务将完成。

如果选择重新尝试(如果发生错误)复选框,设置尝试次数和尝试时间间隔。此选项在默认情 况下与下列设置一起启用:尝试次数 - 5, 尝试时间间隔 - 30 秒。

例如,在默认设置下,若网络上的备份目标位置变得不可用或无法访问,程序将每 30 秒尝试 访问目标位置一次,但总次数不超过 5 次。一旦连接得到恢复或已达到指定的尝试次数,尝 试将停止。

## **7.5.5** 灾难恢复计划

灾难恢复方案暗含存在不同技术人员管理备份和恢复流程的情况。因此,执行恢复的人员可能 不知道映像位置的详细信息,他们属于哪台计算机等。使用 Acronis vmProtect 8 可以创建灾难 恢复计划 **(DRP)**,其中包含在系统出故障时如何从备份存档恢复数据的简单的逐步说明。灾难 恢复计划可通过电子邮件发送给指定用户或保存到特定位置/文件夹。

灾难恢复计划由 Acronis 代理程序生成并在首次备份后发送。如果备份任务已修改或备份内容 有重大变更,将发送新的灾难恢复计划。

灾难恢复计划参数的默认值为"禁用"。

您可在默认备份设置中对所有备份任务启用灾难恢复计划。转至配置->备份设置,然后单击灾 难恢复计划。您还可在新建备份任务向导的步骤 4 中为任意个别备份任务设置 DRP。单击更 多选项,然后转至灾难恢复计划部分。

勾选发送灾难恢复计划复选框以启用 DRP。按照如下步骤配置 DRP:

- 在电子邮件地址字段中输入目标电子邮件地址。您可以输入多个电子邮件地址,用分号隔 开。
- 输入电子邮件主题。默认主题行是来自 **Acronis** 设备的 **Acronis vmProtect 8** 通知。
- 在 **SMTP** 服务器字段输入外发邮件服务器 (SMTP)。
- 设置外发邮件服务器的端口。默认情况下,端口设为 25。
- 如果 SMTP 服务器需要身份验证, 则在相应字段输入用户名和密码。
- 在发件人字段输入电子邮件发件人的姓名。
- 如有必要,选择使用加密,然后选择加密类型 SSL 或 TLS。

■ 您可单击发送测试电子邮件消息以检查灾难恢复计划是否按指定设置正确发送。 如果您要保存 DRP 副本,请勾选将灾难恢复计划上载到以下位置复选框,然后浏览位置。

### <span id="page-37-0"></span>**7.5.6** 通知

#### **1)** 电子邮件通知

该选项设置备份任务过程中有关基本事件的电子邮件通知,如成功完成、备份失败或需要用户 互动。该选项的默认设置为"禁用"。

选中发送电子邮件通知复选框以启用通知。

在发送电子邮件通知复选框下选择如下所需设置:

- 备份顺利完成时 当备份任务成功完成时发送通知;
- 备份失败时 当备份任务失败时发送通知。
- 在通知中添加完整日志 接收完整日志。

键入一个或多个接收通知的电子邮件地址。在**电子邮件地址**字段中输入地址,用分号隔开。 指明通知消息所需的主题。

**SMTP** 服务器 – 输入外发邮件 SMTP 服务器的名称。

端口 – 设置 SMTP 服务器的端口(默认端口值设为 25)。

用户名 – 输入您的用户名。

密码 – 输入您的密码。

发件人 – 键入发送电子邮件的用户的电子邮件地址。如果将该字段留空,则会发送看似来自 目标地址的邮件。

使用加密 – 邮件服务器可以选择加密连接,并选择 SSL 或 TLS 加密类型。

单击发送测试电子邮件消息,确保所有设置都正确。

#### **2) SNMP** 通知

该选项定义受控计算机上运行的代理程序是否必须将备份操作事件的日志发送到指定的简单网 络管理协议 (SNMP) 管理器。您可以选择需要发送的事件类型。该选项的默认设置为: "禁用"  $\ddot{\bullet}$ 

选择是否将备份操作事件的日志消息发送到运行 SNMP 管理应用程序的计算机,请选择以下 选项之一:

不发送 **SNMP** 通知 – 禁止将备份操作的事件日志发送至 SNMP 管理员。

■ 单独发送备份操作事件的 SNMP 通知 - 将备份操作事件发送给指定的 SNMP 管理员。 要发送的事件类型 – 选择要发送的事件类型:信息、警告或错误。 服务器名称或其 **IP** – 键入邮件将发送到的、运行 SNMP 管理应用程序的主机的名称或 IP 地址。 社区 – 键入运行 SNMP 管理应用程序的主机和发送计算机所属的 SNMP 社区的名称。一 般社区为公共。

单击发送测试消息,确保所有设置都正确。

#### **SNMP** 对象

Acronis vmProtect 8 向 SNMP 管理应用程序提供以下简单网络管理协议 (SNMP) 对象:

- 事件类型 对象标识符 (OID): 1.3.6.1.4.1.24769.100.200.1.0 语法:OctetString 其值可以是"信息"、"警告"、"错误"和"未知"。只有在测试邮件中才会发送"未知"。 ■ 事件的文本描述
- 对象标识符 (OID): 1.3.6.1.4.1.24769.100.200.2.0 语法:OctetString 其值包含事件的文本描述(与 Acronis vmProtect 8 在其日志中所发布的消息相同)。

#### **Varbind** 值的示例如下:

1.3.6.1.4.1.24769.100.200.1.0:Information

1.3.6.1.4.1.24769.100.200.2.0:I0064000B

#### 支持的操作

Acronis vmProtect 8 仅支持 **TRAP** 操作。无法使用 GET- 和 SET- 请求管理 Acronis vmProtect 8。这意味着您需要使用 SNMP Trap 接收器来接收 TRAP 消息。

### 更多信息

http://kb.acronis.com/content/11851

#### 关于测试邮件

在配置 SNMP 通知时,您可以发送测试邮件来检查设置是否正确。

测试邮件的参数如下:

- 事件类型 OID:1.3.6.1.4.1.24769.100.200.1.0 值:"未知"
- 事件的文本描述 OID:1.3.6.1.4.1.24769.100.200.2.0 值: "?00000000"

## **7.5.7** 其他设置

#### **1)** 重复数据删除

此选项定义是否启用或禁用备份任务创建的存档的重复数据删除功能。"重复数据删除"的默认 设置为: "启用"。

重复数据删除在存档级进行。这意味着,只有保存在该存档中的数据才会进行重复数据删除。 换句话说,如果有 2 个存档保存到同一位置并启用重复数据删除,则不会对这两个存档中可 能出现的重复数据执行重复数据删除。

### **2) CBT** 备份

该选项定义是否对支持 VMware 的块修改跟踪功能的虚拟机使用该功能。"CBT 备份"的默认 设置为: "启用"。

CBT 备份跟踪虚拟机中所有已修改的块。这样可以显著减少创建备份的时间。由于 Acronis vmProtect 8 不需要检查上次备份后修改的块,因而可以节省时间。系统从 VMware API 中获 取此信息。

#### **3)** 在活动模式下使用 **FTP**

可以使用 FTP 活动模式进行 FTP 验证和数据传输。"在活动模式下使用 FTP"的默认设置为:" 禁用"。

如果 FTP 服务器支持活动模式,并需要在文件传输时使用此模式时,可启用此选项。

完成所有设置后,单击确定关闭弹出式窗口,仅对当前备份任务应用设置。

# **7.6** 管理已创建的备份任务

编辑现有备份任务时,您将看到创建备份任务时完成的备份向导的各个部分(步骤)。向导的 所有 4 个步骤将一次性显示在屏幕上。注意, 编辑现有备份任务时, 不能修改存档类型(始终 为增量或 传统模式)。(有关详细信息,请参阅"管理任务"部分 (页 [72\)](#page-71-0))。

# **8** 复制

## **8.1** 新建复制任务

复制功能可复制重要虚拟机,并可在出现故障时快速启动重要服务。要运行**新建复制任务**,请 单击操作->复制。

## **8.1.1** 选择进行复制的虚拟机

在新建复制任务向导的第一步,您应选择要复制的虚拟机。左侧显示您所拥有的由 Acronis vmProtect 8 代理程序管理的所有 ESX(i) 主机/vCenter 以及其虚拟机列表。如果未在此列表中 看到需要复制的确切虚拟机,请确保已在配置->**ESX(i)** 主机页面添加相应 ESX(i) 主机。

通过使用 **>** 和 **<** 按钮,将虚拟机从蝶形控件左侧移至右侧,即可选择虚拟机。右侧列表显示 了要复制的选定虚拟机。**>** 按钮用于将虚拟机添加到选定列表,**<** 按钮用于从此列表中移除虚 拟机。

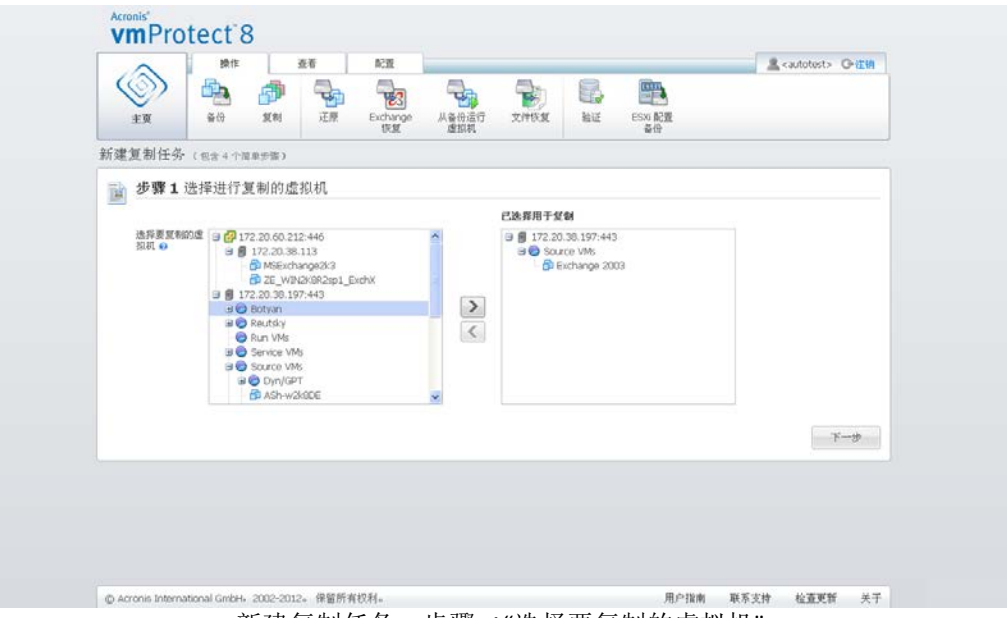

新建复制任务,步骤 1"选择要复制的虚拟机"

您可以通过以下方式备份虚拟机的动态组:选择树中的上一级单元(例如 ESX(i) 主机或虚拟机 文件夹),然后使用同一 **>** 按钮将其移至右侧列表中。因此,在此组内运行的所有虚拟机都将 自动包括在备份列表中。此外,在此组中创建的任何新虚拟机都将由当前复制任务自动进行复 制。

至少必须选择一个用于复制的虚拟机。选择后,单击下一步以完成步骤 1 并继续。

## **8.1.2** 复制时间

在新建复制任务向导的第 2 步,应定义复制虚拟机的预定。有两个选项可用 - 创建单个时间 复制任务("不预定,按需运行")和每周预定。默认值为"每周星期日、星期一、星期二、星期

三、星期四、星期五、星期六 12:00:00 创建副本。"在此步骤中, 您可更改默认值, 或选择" 不预定,按需运行",这意味着复制任务不按预定执行。复制任务可在创建复制任务后立即开 始, 或从任务视图手动运行。

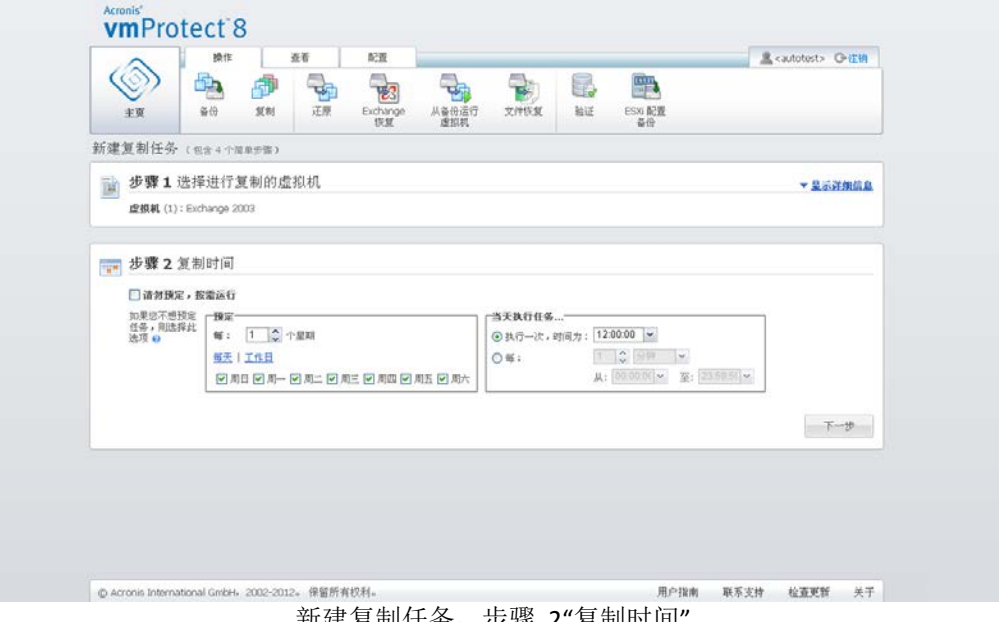

新建复制任务,步骤 2"复制时间

复制任务预定与备份任务预定相同。有关预定选项以及预定示例的详细信息,可在"备份时间" 部分 (页 [30\)](#page-29-0)中找到。

在设置复制任务预定后,单击下一步转到向导的下一步。

## **8.1.3** 选择副本的位置和数据存储

在新建复制任务向导的第 3 步应定义虚拟机副本的位置和数据存储。此处,必须先通过从下 拉列表中选择一个定义 **ESX(i)** 主机。然后,选择目标 ESX(i) 主机上的资源池和目标数据存储 库。

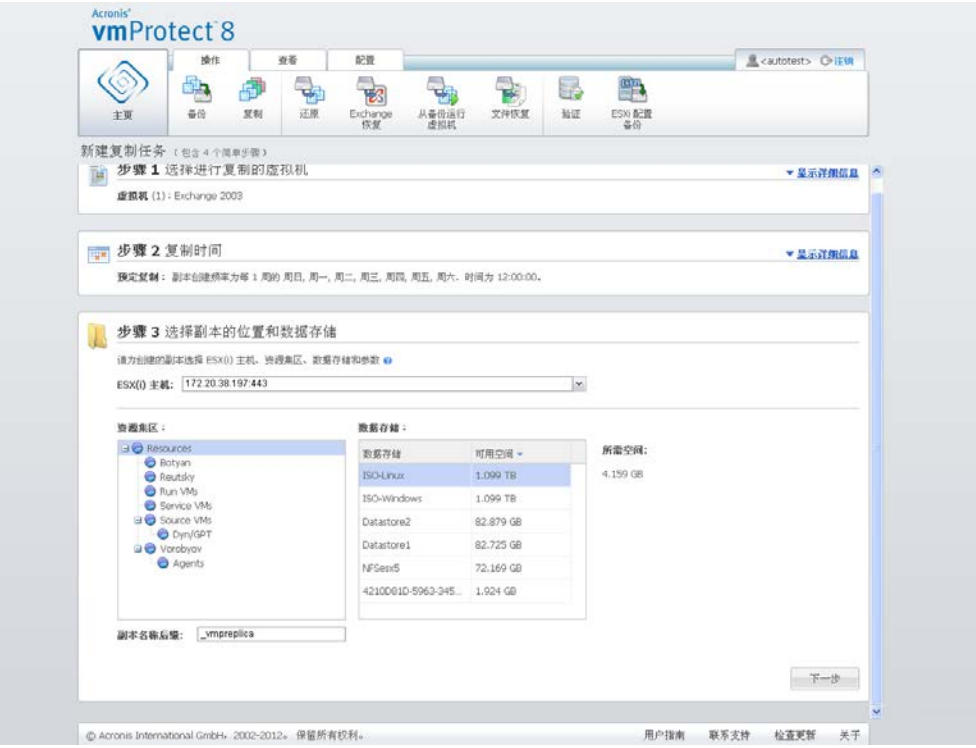

新建复制任务,步骤 3"选择副本的位置和数据存储"

定义创建虚拟机副本时使用的副本名称后缀。默认副本名称为 "%Machine\_Name%\_vmpreplica" , 其中 "%Machine\_name%" 是被复制的原始虚拟机名称, "\_vmpreplica" 是副本名称后缀。如 果已存在使用此名称的虚拟机,您将收到警告,提示您修改名称后缀。

进行选择后,单击下一步以继续下一步。

## **8.1.4** 复制任务选项

在新建复制任务向导的第 4 步应定义复制任务名称。注意: 任务名称中不允许使用 [ ] { } ; , . 符号。

要获取复制任务首选项,请单击更多选项**...**。可使用以下选项。

**1)** 电子邮件通知。

**2)** SNMP 通知。

有关详细信息,请参阅通知部分 (页 [38\)](#page-37-0)。

**3)** CBT 复制。

其他设置部分中的此选项定义是否对支持 VMWare 的块修改跟踪 (CBT) 功能的虚拟机使用该 功能。"CBT 复制"的默认设置为: 启用。

CBT 复制跟踪虚拟机中所有已更改的块。这样可以显著减少复制的时间。由于 Acronis vmProtect 8 不需要检查上次备份后修改的块,因而可以节省时间。系统从 VMware API 中获 取此信息。

#### **4)** 配置模式。

指定将用于目标虚拟机副本的配置模式。模式包括精简配置/完整配置/平面配置/如原始一样。 默认模式为精简配置。平面配置模式用于 ESXi 5.0 版本。

单击保存按钮后,所有任务参数都将保存,您将在任务视图中看到已创建的任务。单击保存并 运行按钮将保存任务并立即运行。

## **8.2** 管理复制的虚拟机

### **8.2.1** 复制的虚拟机管理器

在副本(视图->副本)页面,可看到 ESX(i) 主机上检测到的所有创建的副本都已添加到 Acronis vmProtect 8 代理程序。您还可在此处管理副本。

副本列表包含有关原始复制的虚拟机、其副本、最后更新时间和状态的信息(已预定/未预定复 制)。选择虚拟机副本以查看其详细信息。

在右侧的虚拟机信息选项卡中,您可看到有关选定副本的原始虚拟机的摘要信息。

- **ESX(i)** 主机信息。
- 数据存储库信息。
- 存储原始虚拟机的资源池。
- 访客虚拟机信息。

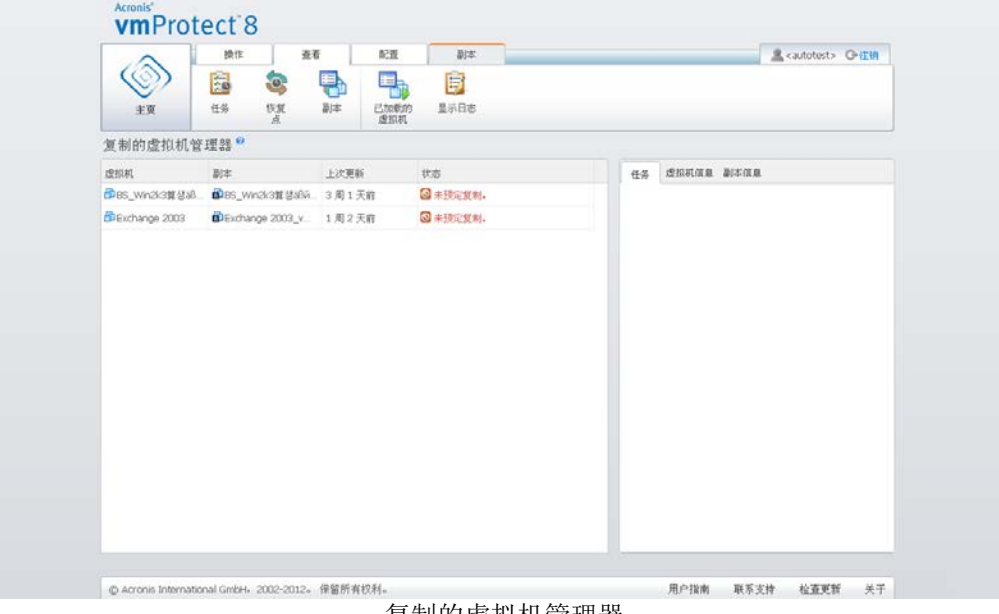

复制的虚拟机管理器

在副本信息选项卡上,您可看到选定副本的摘要信息。

- **ESX(i)** 主机信息。
- 数据存储库信息。

■ 存储原始虚拟机的资源池。

此处还可执行基本操作 - 故障切换和从副本执行故障恢复。以下部分将详细介绍这些基本操 作。

### **8.2.2** 故障切换

如果复制的虚拟机崩溃,则您可通过运行虚拟机副本(故障切换)实现快速启动。故障切换功 能可帮助您在有故障的虚拟机恢复之前启动关键服务并运行。

选择要启动的虚拟机副本,然后单击功能区菜单中的故障切换按钮。在下拉菜单中,选择是否 要使用副本虚拟机上的网络。如果原始虚拟机正在运行,可以选择在故障切换之前停止原始虚 拟机。然后单击运行。

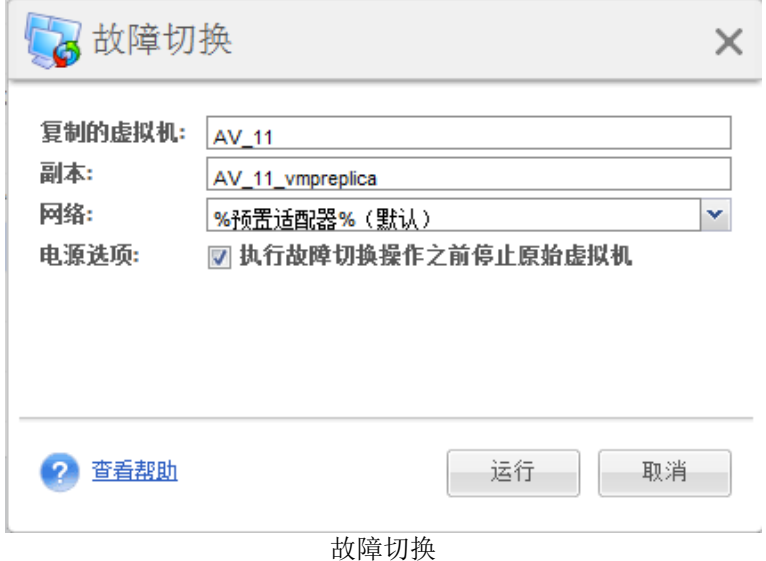

## **8.2.3** 从副本执行虚拟机故障恢复

故障恢复操作(从副本还原虚拟机)使您可以使用副本虚拟机还原原始虚拟机。如果在开始**故** 降切换操作后决定停止副本虚拟机,并将更改保存到原始或新位置,也可以使用此操作。单击 从副本执行故障恢复以启动向导。

在向导的第 1 步从副本执行故障恢复中,使用蝶形控件选择将从中还原虚拟机的副本,然后 单击下一步。

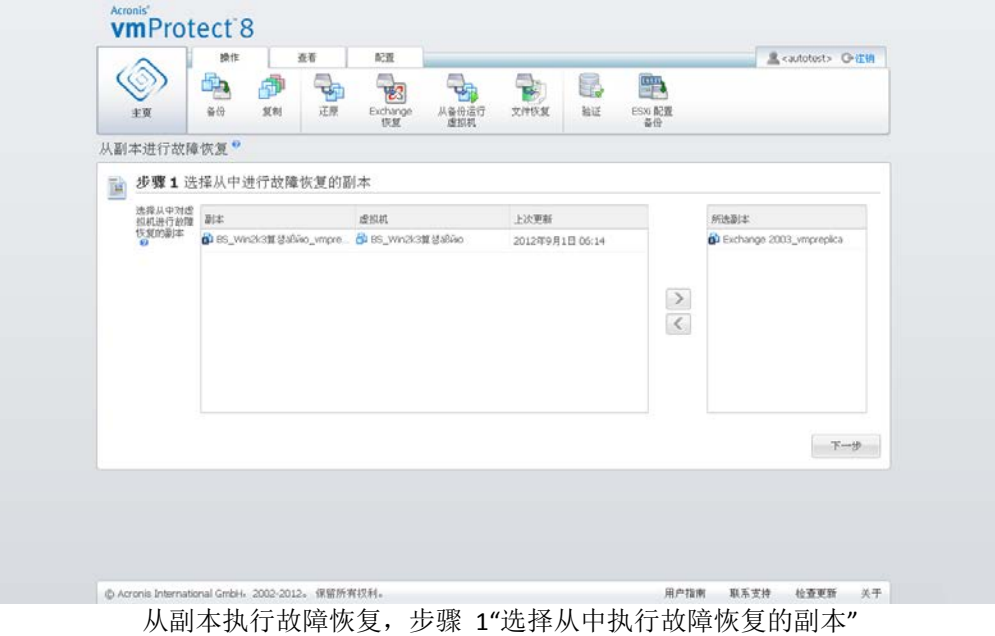

在第 2 步从副本执行虚拟机故障恢复的位置中,选择虚拟机位置。您可以选择原始位置,并 选择覆盖原始虚拟机或为还原的虚拟机生成新名称。还可以选择新位置。选择位置后,单击下 一步。

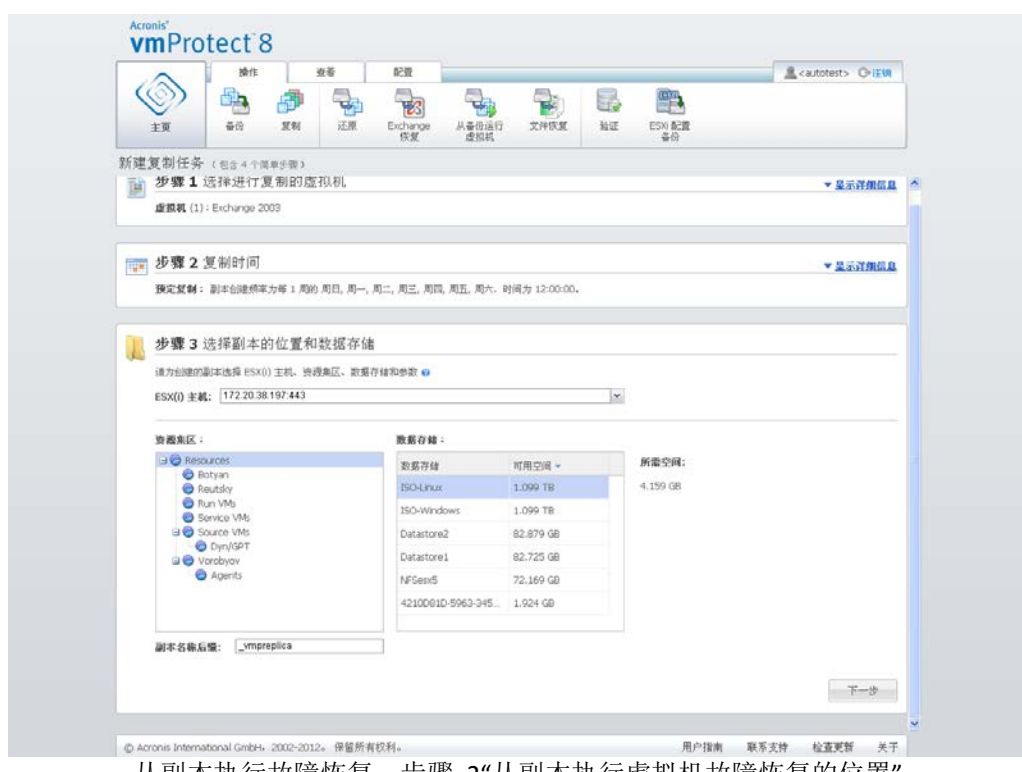

从副本执行故障恢复,步骤 2"从副本执行虚拟机故障恢复的位置'

在第 3 步故障恢复方式中,选择还原任务选项。在虚拟机电源管理部分,勾选启动故障恢复 时关闭目标虚拟机和故障恢复完成时开启目标虚拟机复选框及其他选项。定义任务名称。

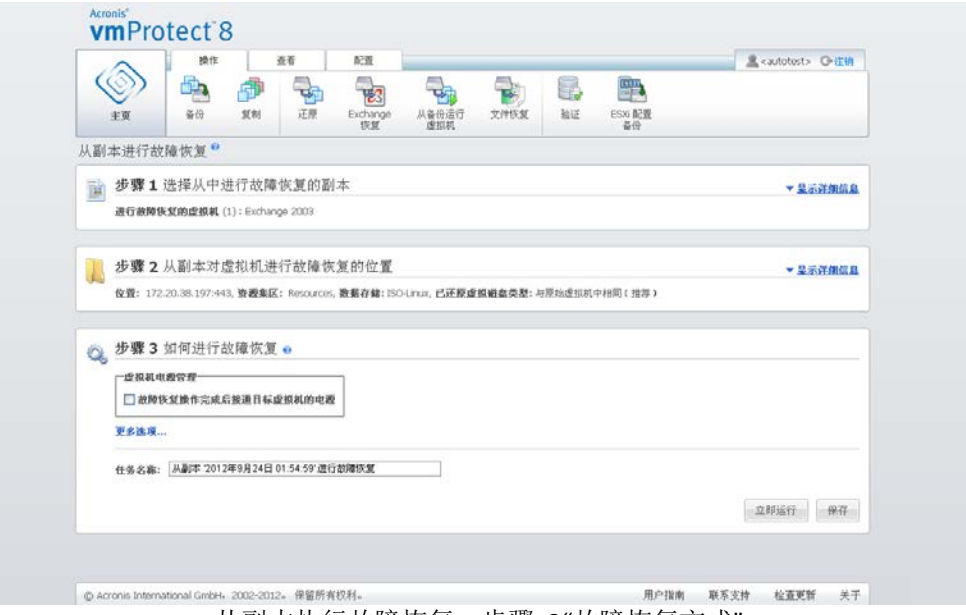

从副本执行故障恢复,步骤 3"故障恢复方式"

单击保存按钮将保存所有任务参数。在任务视图中,可以看到您创建的从副本执行故障恢复任 务。单击保存并运行按钮将保存任务并立即运行。

如果副本虚拟机正在运行,从副本执行虚拟机故障恢复任务将还原原始虚拟机,而无需停止副 本虚拟机。只有完成故障恢复后,副本虚拟机才会停止。最后,从副本执行虚拟机故障恢复任 务将故障恢复操作期间进行的更改从副本虚拟机恢复到原始(新)虚拟机。它可最小化停机时 间,并尽可能将虚拟机状态还原到其副本状态。

## **8.2.4** 删除副本虚拟机

从列表中选择复制的虚拟机,然后单击功能区菜单中的删除按钮即可移除该虚拟机。

# **9** 还原虚拟机备份

单击主菜单中操作选项卡内的还原按钮,可以还原一个或多个已备份虚拟机。主工作区域将打 开新建还原任务向导,并要求您提供新还原任务的所需信息和配置必要设置。该向导包含 3 个连续步骤,显示在同一部分:

- 选择要还原的虚拟机。
- 还原位置。
- 还原方式。

该还原向导的这 3 个步骤及其可能的选项如下所述。

## **9.1** 选择要还原的虚拟机

在还原备份任务向导的第 1 步, 应定义备份位置并选择要恢复的虚拟机。系统将扫描选定位 置确认存档的存在及其内容,这对定义恢复点进行备份还原很有必要。

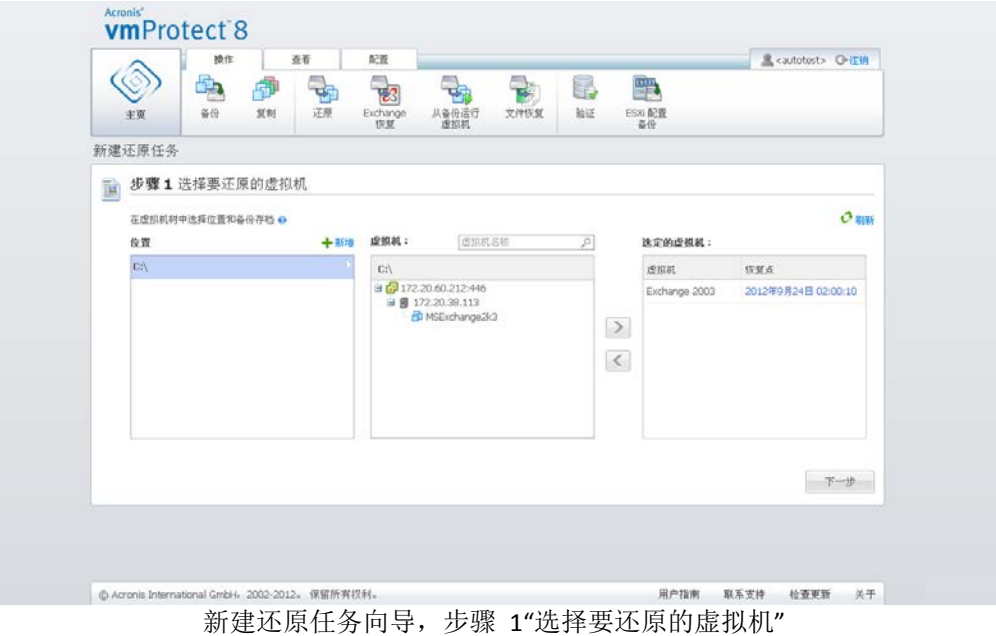

注意,如果选择包含物理计算机图像的存档(需要执行"物理到虚拟"或 P2V 迁移时),这一步 将不提供其他选项,因为此类存档内具有单个恢复点。

如果选定的位置中包含任何受密码保护的存档或物理计算机的存档,则它们将显示在加密数据 和物理计算机数据的单独列表中。要从这些存档中还原您的数据,您需要在密码弹出式窗口中 指定密码。

您可以从左侧列表选择任意虚拟机,然后移至右侧的选定的虚拟机部分。通过使用 **>** 和 **<** 按 钮,将虚拟机从蝶形控件左侧移至右侧,即可选择虚拟机。右侧列表显示了选定要恢复的所有 虚拟机。**>** 按钮用于将虚拟机添加到恢复列表中,**<** 按钮用于从列表中移除虚拟机。该列表包 含选定虚拟机及其最新的可用恢复点,即可以返回的时间点。

默认情况下,每个虚拟机中最新的恢复点处于选中状态。单击该恢复点可以进行更改。此时将 出现弹出式窗口,您可在其中选择其它恢复点。

在"选择恢复点"弹出式窗口中,可以看到该虚拟机可用的所有恢复点列表,您可选择要还原的 恢复点。列表将显示包含该恢复点及其创建时间的存档名称。

选择"选择要还原的虚拟机"后,单击下一步完成向导第 1 步并继续。

## **9.2** 还原位置

在还原备份任务向导的第 2 步,应定义还原选定虚拟机的目标位置。

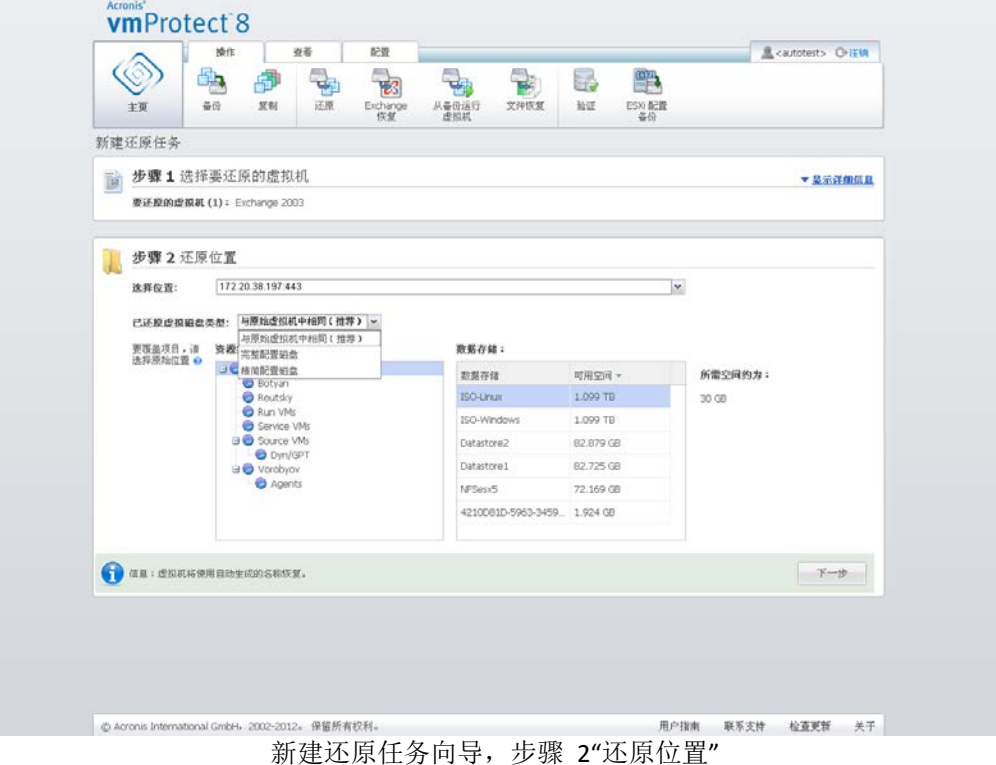

首先,应使用选择位置下拉列表定义还原任务所需的目标位置。请选择您想将选定虚拟机还原 到原始位置还是其它 ESX(i) 主机或数据存储库。列表仅显示由 Acronis vmProtect 8 Agent 管理 的 ESX(i) 主机。如果此列表中没有您所需的 ESX(i) 主机,则确保已将其添加到配置 -> **ESX(i)**  主机视图中。

为还原虚拟机选择原始位置时,您可通过选中使用增量还原复选框执行增量还原模式。增量还 原仅检查并还原已在原始虚拟机上更改的块,而不是还原该虚拟机上的所有数据。此模式不仅 有助于提高从缓慢备份位置(如 Acronis 线上存储或其他缓慢连接)进行恢复的速度,还有助 于最大程度减少恢复期间的流量。

请注意,仅当通过用于创建备份的原始虚拟机执行恢复操作时,才能使用增量还原模式。如果 恢复到新位置或原始虚拟机丢失,则执行完整恢复。

当还原到原始位置时,还原的虚拟机可能无法显示在创建恢复点时所在的相同位置中(自动覆 盖现有虚拟机)。如果选定虚拟机(按恢复点定义)已迁移至主机和/或数据存储库、ESX(i) 主 机、资源集区或 vApp, 则会出现这种情况。由于虚拟机在迁移过程中保留 UUID, 恢复操作将 转到虚拟机的当前位置。例如,创建恢复点时虚拟机位于 vApp1,但稍后却迁移到了 vApp2。 该虚拟机将还原到 vApp2, 覆盖现有虚拟机。

定义 ESX(i) 主机后, 系统将自动逐步建立可用资源集区和数据存储库列表, 您可在其中定义 已还原虚拟机的准确位置。

还应通过对应的下拉列表定义已还原虚拟驱动器的格式:与原始虚拟机相同(推荐)、完整配 置磁盘或精简配置磁盘。精简配置可以实现物理存储容量的动态分配和智能配置,增加了虚拟 机的存储使用率。

根据这种选择,将显示提示,表明成功进行恢复操作所需的数据存储空间。只有选择了具有足 够可用空间的有效数据存储库,才可继续执行还原备份任务向导的下一步。

注意,还原多个虚拟机时,将全部置于还原向导的本步骤定义的目标位置,每个虚拟机对应于 选定数据存储库上的唯一新虚拟机。

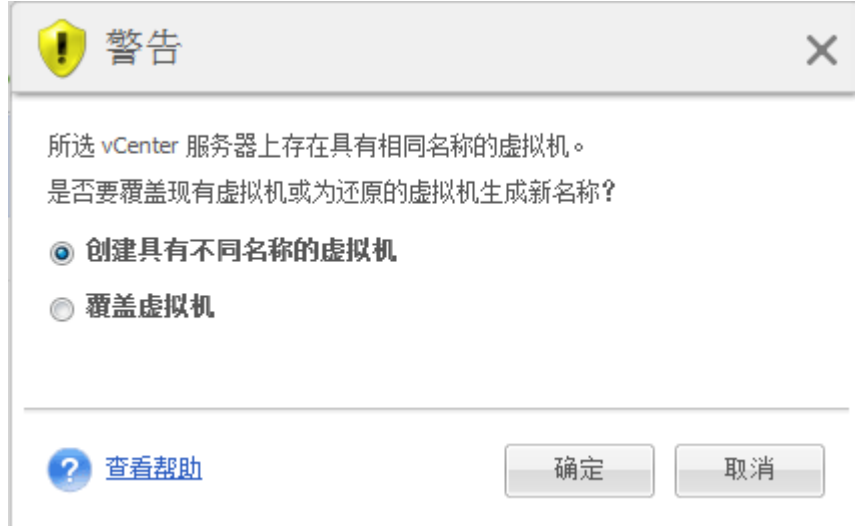

新建还原任务向导,步骤 2"还原位置"、"覆盖现有虚拟机"确认对话框

如果选定 ESX(i) 主机或数据存储库上具有同名虚拟机,系统将要求您确认是否覆盖现有虚拟 机。该选项可以定义还原的虚拟机命名。如果选择"覆盖虚拟机",还原的虚拟机将替换现有虚 拟机。

注意,在这种情况下无法选择数据存储库(因为即将被覆盖的目标虚拟机已经定义),但您可 以在资源集区选项中选择对应项目,以更改该虚拟机的资源集区位置。

注意,如果现有虚拟机正在运行,为了成功执行恢复操作,应手动停止虚拟机或在恢复选项对 话框中选择开始恢复时关闭目标虚拟机选项(请参阅"虚拟机电源管理"部分 (页 [53\)](#page-52-0))。

选择创建具有不同名称的虚拟机选项时,将根据以下约定命名已还原的虚拟机:

"[Original\_VM\_name]\_DATE"。

其中, "Original VM name"为还原的虚拟机的初始名称, DATE 为当前日期。例如, 如果还原 的虚拟机名为"VM\_original", 则恢复之后将名为 "VM\_original\_05/25/2011"。

完成"还原位置"的选择后,单击下一步完成第 2 步, 然后继续执行最后一步。

# **9.3** 还原方式

在还原备份任务向导的第 3 步,您应定义恢复任务的首选项。

在此可以指定恢复之前是否验证存档(有关备份验证的更多信息,请参阅"验证备份"部分 (页 [81\)](#page-80-0))。此外,还可单击更多选项**…**链接调整恢复任务的设置。

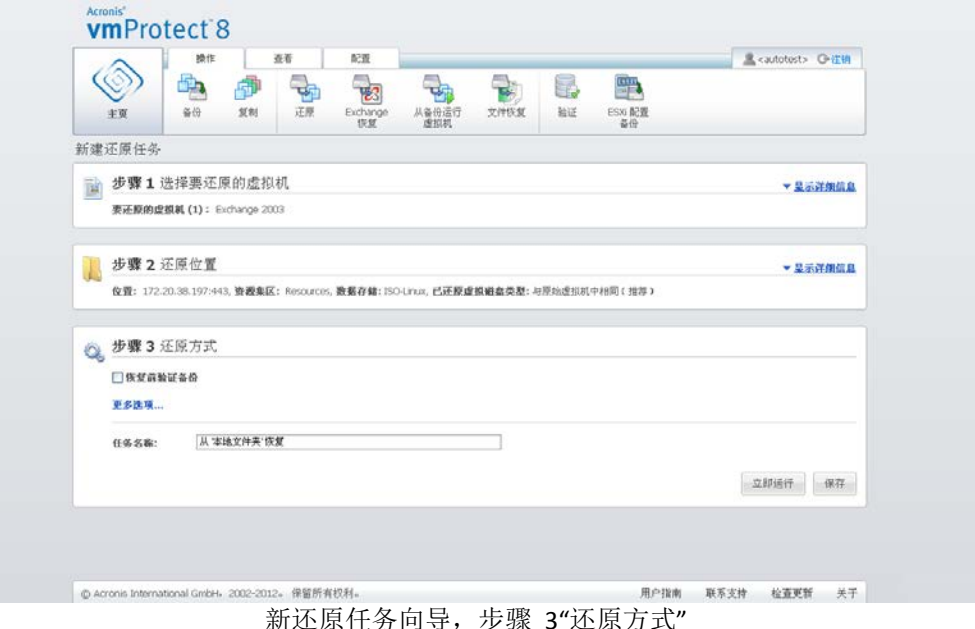

要完成向导和创建还原备份任务,必须设置任务名称并定义运行方式。注意:任务名称中不允 许使用 [ ] { } ; , . 符号。

单击立即运行按钮时,任务将使用指定参数立即运行。任务视图和仪表板视图视图中可以看到 任务进度条。如果只想执行一次该任务,便可选择此项。任务结果将显示在仪表板中,也可以 通过日志视图查看。

单击保存按钮可将任务保存在任务列表中(查看 -> 任务)。如果计划以后从任务视图页面手 动运行该任务,或计划多次运行该任务,这样做将更加方便。

# **9.4** 选项

在还原备份任务向导的上一步骤单击更多选项**…**,打开具有其他设置的弹出式窗口。

如果未对设置进行更改,当前还原任务中这些设置将保留各自的默认值。注意,如果您稍后更 改某些设置并保存为默认值,将不会影响使用默认设置创建的任务(这些设置将保留创建任务 时的默认值)。

### **9.4.1** 通知

#### **1)** 电子邮件通知

该选项允许设置还原任务过程中有关基本事件的电子邮件通知,如成功完成、还原失败或需要 用户互动。该选项的默认设置为"禁用"。

选中发送电子邮件通知复选框以启用通知。

在发送电子邮件通知复选框下选择如下所需设置:

- 恢复顺利完成时 当还原任务成功完成时发送通知。
- 恢复失败时 当还原任务失败时发送通知。
- 在通知中添加完整日志 接收完整日志。

键入一个或多个接收通知的电子邮件地址。在**电子邮件地址**字段中输入地址,用分号隔开。

指明通知消息所需的主题。

- **SMTP** 服务器 输入外发邮件 SMTP 服务器的名称。
- 端口 设置 SMTP 服务器的端口(默认端口值设为 25)。
- 用户名 输入您的用户名。
- 密码 输入您的密码。

发件人 – 键入发送电子邮件的用户的电子邮件地址。如果将该字段留空,则会发送看似来自 目标地址的邮件;

使用加密 – 邮件服务器可以选择加密连接,并选择 SSL 或 TLS 加密类型。

单击发送测试电子邮件消息,确保所有设置都正确。

#### **2) SNMP** 通知

该选项定义受控计算机上运行的代理程序是否必须将还原操作事件的日志发送到指定的简单网 络管理协议 (SNMP) 管理器。您可以选择需要发送的事件类型。该选项的默认设置为"禁用"。

选择是否将还原操作事件日志消息发送至运行 SNMP 管理应用程序的计算机。请选择下列任 一选项:

■ 单独发送还原操作事件的 SNMP 日志 – 将还原操作的事件日志发送至指定的 SNMP 管理 员。

要发送的事件类型– 选择要发送的事件类型: 信息、警告或错误。

服务器名称或其 **IP** – 键入邮件将发送到的、运行 SNMP 管理应用程序的主机的名称或 IP 地址。

社区 – 键入运行 SNMP 管理应用程序的主机和发送计算机所属的 SNMP 社区的名称。一 般社区为"公共";

单击发送测试消息,确保所有设置都正确。

■ 不发送 SNMP 通知 - 禁止向 SNMP 管理员发送还原操作的事件日志。

## **9.4.2** 错误处理

这些选项可让您指定如何处理还原期间可能发生的错误。选择重新尝试(如果发生错误)复选 框启用无提示模式。

如果发生可恢复的错误,程序会重新尝试执行失败的操作。您可以设置尝试时间间隔和尝试次 数。只要还原操作成功或达到指定尝试次数,任务即完成。

如果选择重新尝试(如果发生错误)复选框,请设置尝试次数和尝试时间间隔。默认情况下启 用该选项,并使用以下设置: 尝试次数 - 5, 以及尝试时间间隔 - 30 秒。例如, 若还原网络 目标位置变得不可用或无法访问,程序将每隔 30 秒尝试访问目标位置一次,但尝试次数不超 过 5 次。一旦连接得到恢复或已达到指定的尝试次数,尝试将停止。

例如,如果需要还原多个互连的虚拟机,选中失败时取消所有任务操作复选框。这样,如果一 个虚拟机还原失败,将取消其他所有还原操作。

### <span id="page-52-0"></span>**9.4.3** 虚拟机电源管理

#### 恢复操作完成后接通目标虚拟机的电源

此选项允许在执行还原备份任务的操作后,配置虚拟机电源管理。

计算机从备份恢复到其他计算机时,可能会在网络上出现现有计算机的副本。为了操作安全, 建议采取必要的预防措施后再手动启动恢复的虚拟机。

默认情况下禁用该选项。选中**恢复完成时启动目标虚拟机**复选框,可自动启动虚拟机。

#### **9.4.4** 其他设置

#### 活动模式下使用 **FTP**

可以使用 FTP 活动模式进行 FTP 验证和数据传输。**"**在活动模式下使用 **FTP"**的默认设置为"禁 用"。

如果 FTP 服务器支持活动模式,并需要在文件传输时使用此模式时,可启用此选项。

完成所有设置后,单击确定关闭弹出式窗口,仅对当前还原任务应用设置。

### **9.4.5 Exchange Server** 还原设置

在运行 **Exchange Server** 备份解压之前,必须配置默认 **Exchange** 解压设置。邮箱或邮箱内容 解压需要从备份中临时加载特定虚拟机。转至 **Exchange** 设置选项卡,然后指定虚拟机加载参 数。

- ESX(i) 主机。
- 资源池。

数据存储。

# **9.5** 管理已创建的还原任务

编辑现有还原任务时,您将看到创建还原任务时完成的向导的各个部分(步骤)。向导的所有 3 个步骤将一次性显示在屏幕上。(有关详细信息,请参阅"管理任务"部分 (页 [72\)](#page-71-0))。

# **10 Exchange Server** 备份解压

有时只需要从安装了 Microsoft Exchange Server 的虚拟机的磁盘级备份解压 Exchange 数据。 使用解压 **Exchange Server** 项目功能可以:

- 从虚拟机备份解压完整的 Exchange 数据库。
- 从虚拟机备份解压 Exchange 数据(邮箱、邮箱项目)。

#### 注意:在运行解压 **Exchange Server** 项目向导之前,必须对备份进行配置,使之变得**"Exchange** 感知**"**。 您可以选择备份后截去事务日志。(有关详细信息,请参阅**"Exchange** 感知的备份设置**" (**页 **[34\)](#page-33-0)**部分)。

单击主菜单的操作选项卡中的 **Exchange** 恢复按钮,从备份存档中解压所需的 Exchange 项目 。解压 **Exchange Server** 项目向导由几个步骤组成,您必须先执行这些步骤才能完成操作。此 向导中解压 Exchange 数据库和解压 Exchange 邮箱和邮箱内容的步骤将在以下各部分介绍。

## **10.1**解压数据库

当选择解压数据库时,您可以将 MS Exchange 服务器数据库解压为 .edb 格式,并保存到网络 共享。

将数据库恢复至指定文件夹,表示数据库文件和事务日志文件是从备份解压到您指定的文件夹 中。如果您需要解压数据以进行审计或用第三方工具进一步处理,或当您寻找替代方案来手动 安装数据库时,这种方法非常有用。

要解压 Exchange 数据库,必须完成以下 4 个步骤:

- 1. 选择包含 **Exchange Server** 备份的位置。
- 2. 要解压什么内容? (数据库)。
- 3. 选择数据库和恢复点。
- 4. 要将数据库解压到什么位置?

在第 1 步中,您必须选择位置和包含 Exchange Server 备份的虚拟机。您可在左侧看到备份位 置列表。选择一个位置后将对其扫描 Exchange 虚拟机备份,将显示在中间部分。选择需要从 中解压 Exchange 数据库的虚拟机。可在右侧看到摘要信息。然后单击下一步。

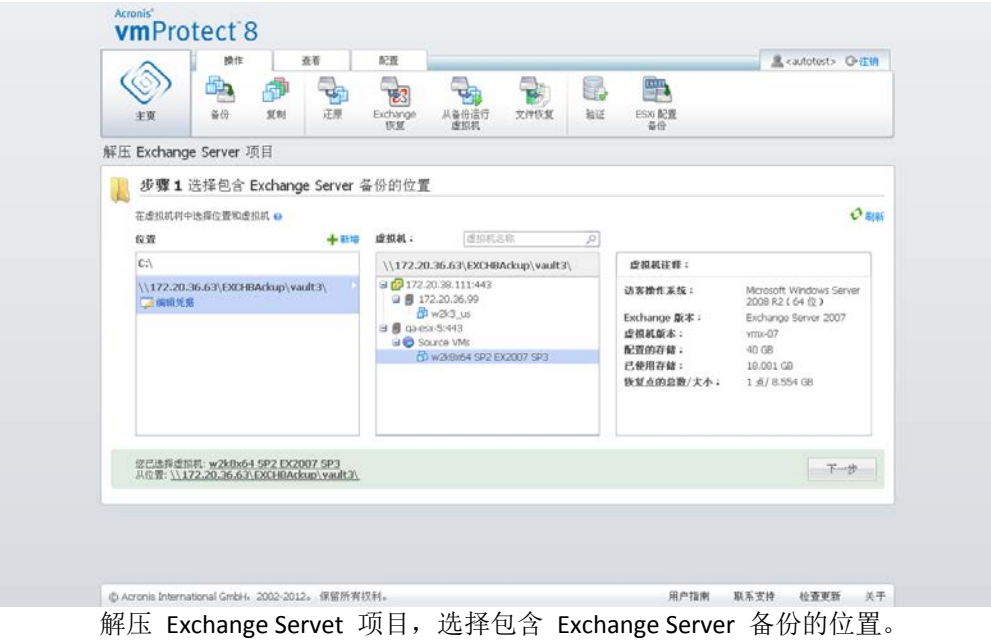

在第 2 步中选择数据库。在第 3 步中, 从左侧的列表中选择 Exchange Server 数据库, 然后 从右侧选择恢复点。默认情况下,将选择最新的恢复点。您可以在此处看到有关所选恢复点、 数据库及其大小的信息。单击下一步。

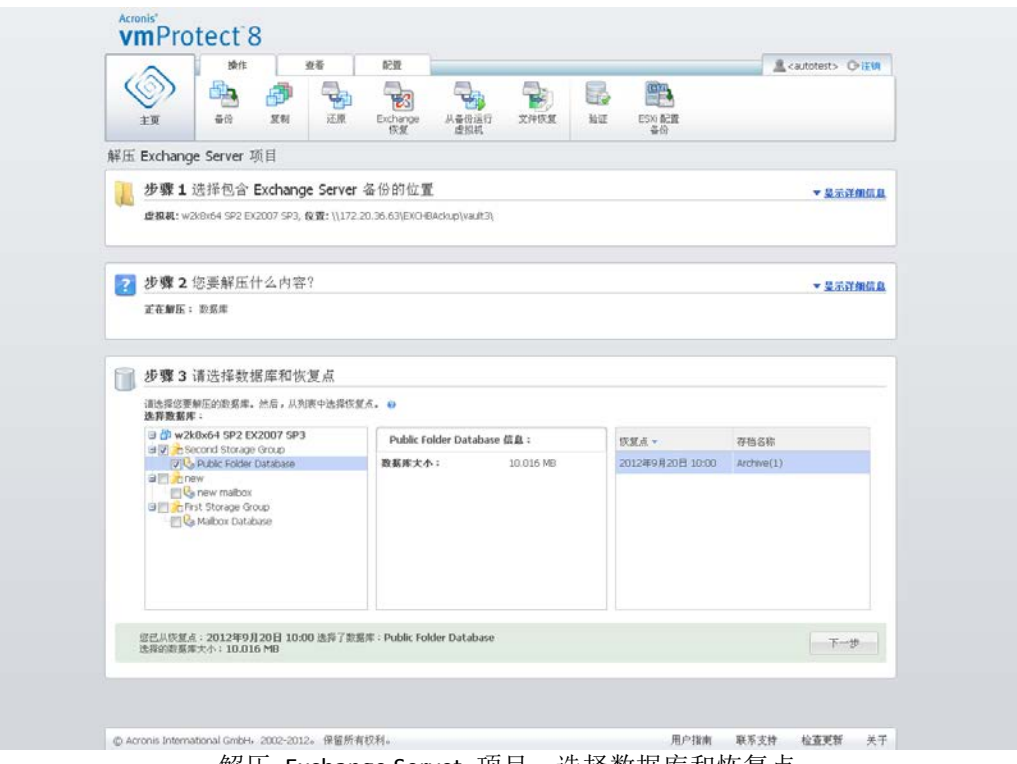

解压 Exchange Servet 项目, 选择数据库和恢复点

最后,单击**浏览**,然后选择保存数据库存档的目标文件夹。单击完成以继续解压。

解压的数据库将处于异常关闭状态且不能安装。要能安装该数据库,您必须使用 **Eseutil /r <Enn>** 命令使其处于干净关闭状态。**<Enn>** 指定您要在其中应用事务日志文件的数据库(或包 含该数据库的存储组)的日志文件前缀。有关如何操作的说明,请访问:

- http://technet.microsoft.com/zh-cn/library/dd876926.aspx
- http://technet.microsoft.com/zh-cn/library/aa998340(EXCHG.80).aspx

## **10.2**解压邮箱

选择解压邮箱时,可以通过浏览下列步骤解压特定 Microsoft Exchange 服务器邮箱:

- 1. 选择包含 **Exchange Server** 备份的位置。
- 2. 要解压什么内容?(邮箱)。
- 3. 选择浏览和邮箱的恢复点。
- 4. 保存选定项目的位置。

在第 1 步中,需要选择位置和包含 Exchange Server 备份的虚拟机。您可在左侧看到备份位置 列表。选择一个位置后将对其扫描 Exchange 虚拟机备份,将显示在中间部分。选择需要从中 解压邮箱的虚拟机。可在右侧看到摘要信息。单击下一步。

在第 2 步中选择邮箱。如果存在另一活动的 **Exchange** 项目解压任务,在继续之前将看到弹 出警告。要继续当前的 Exchange 项目浏览操作,必须终止已启动的任务。确认停止其他任务 以继续。

在第 3 步中,从左侧选择恢复点。默认情况下,将选择最新的恢复点。在右侧,浏览 Exchange 服务器, 然后选择要解压的邮箱。然后单击下一步。

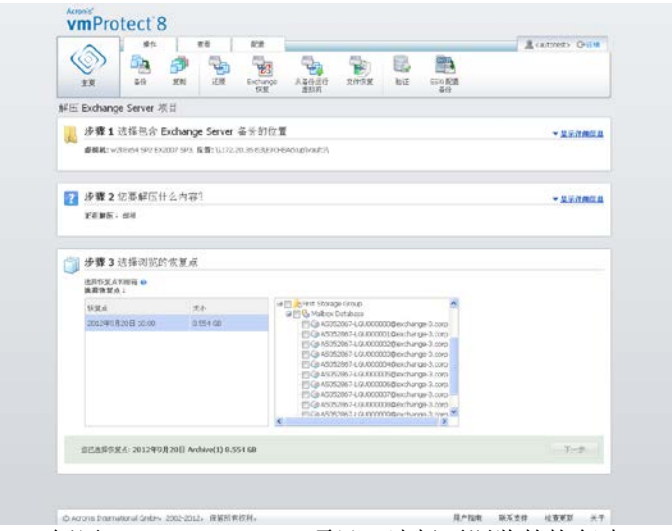

解压 Exchange Servet 项目, 选择要浏览的恢复点

最后一步,单击浏览以选择保存选定项目的目标文件夹,然后单击完成以继续解压。完成向导 后,解压任务已创建,您可在任务视图(查看->任务)中看到。您可跟踪任务的进度及其他统 计数据。注意,此类任务无法编辑。

解压邮箱需要直接从备份的选定恢复点启动临时虚拟机,这可能需要几分钟。可以看到加载操 作进度。如果加载失败,您可以查看日志并取消任务。

请注意,此临时虚拟机将保持加载状态 15 分钟。如果您退出解压 **Exchange Server** 项目向导 并再次启动,则您将选择继续浏览之前选定的恢复点。

选定的邮箱都作为 Acronis vmProtect 8 自解压 (.exe) 存档保存在指定目标位置。可在任何安 装了 Microsoft Outlook (2003+) 的计算机上运行此文件,以便按 .pst 格式解压电子邮件和其 他项目。

从存档解压数据时,还可选择要解压的内容并指明将数据解压至其中的文件夹。单击解压查看 进度。数据将被解压成可通过 Microsoft Outlook 打开的 .pst 文件 (文件->打开) 。注意, 您 运行解压过程的计算机必须已安装 Microsoft Outlook(因为需要 MAPI)。

## **10.3**解压邮箱内容

选择解压邮箱内容时,可以浏览邮箱解压特定内容 - 文件夹和项目 - 通过浏览下列步骤:

- 1. 选择包含 **Exchange Server** 备份的位置。
- 2. 要解压什么内容?(邮箱内容)。
- 3. 选择要解压的邮箱或要浏览的恢复点。
- 4. 选择要解压的文件夹或项目。
- 5. 保存选定项目的位置。

在第 1 步中,需要选择位置和包含 Exchange Server 备份的虚拟机。您可在左侧看到备份位置 列表。选择一个位置后将对其扫描 Exchange 虚拟机备份,将显示在中间部分。选择需要从中 解压邮箱和邮箱内容的虚拟机。可在右侧看到摘要信息。单击下一步。

在第 2 步中选择邮箱内容。

在第 3 步中,从左侧选择恢复点。默认情况下,将选择最新的恢复点。

在第 4 步中,单击浏览电子邮件选择要解压的特定邮箱内容。浏览邮箱内容需要直接从备份 的选定恢复点启动临时虚拟机,可能需要几分钟。可以看到加载操作进度。成功完成后,可选 择邮箱内容。如果加载失败,您可以查看日志并取消任务。

请注意,此临时虚拟机将保持加载状态 10 分钟。如果您退出解压 **Exchange Server** 项目向导 并再次启动,则您将选择继续浏览之前选定的恢复点。

第 4 步中的邮箱内容选择如下。可用邮箱列表位于左侧。选择邮箱, 您将看到其所有内容, 如文件夹和项目。选择所有要解压的项目。可在其他邮箱中重复项目选择。完成后,单击下一 步。

最后一步,单击**浏览**以选择保存选定项目的目标文件夹,然后单击完成以继续解压。您将看到 Exchange 项目解压信息弹出窗口。

|                       | 操作                                                              |               | 查看                                                     | 配置                 |          |                                                                       |          |                                          |                                                        | <b>Acautotest&gt; O IFM</b> |   |
|-----------------------|-----------------------------------------------------------------|---------------|--------------------------------------------------------|--------------------|----------|-----------------------------------------------------------------------|----------|------------------------------------------|--------------------------------------------------------|-----------------------------|---|
| 主要                    | 备设                                                              | 反制            | 还原                                                     | ∍<br>密<br>Exchange | 从备份运行    | 文件恢复                                                                  | U.<br>验证 | 擥<br>ESXi 配置                             |                                                        |                             |   |
| 解压 Exchange Server 项目 |                                                                 |               |                                                        | 恢复                 | 虚拟机      |                                                                       |          | 各价                                       |                                                        |                             |   |
| 步骤 2 您要解压什么内容?<br>2   |                                                                 |               |                                                        |                    |          |                                                                       |          |                                          |                                                        | ▼ 显示详细信息                    |   |
| 正在解压:邮箱内容             |                                                                 |               |                                                        |                    |          |                                                                       |          |                                          |                                                        |                             |   |
| 步骤 3 选择浏览的恢复点         |                                                                 |               |                                                        |                    |          |                                                                       |          |                                          |                                                        |                             |   |
|                       | 恢复点: 2012年9月20日 Archive(1) 8.554 GB                             |               |                                                        |                    |          |                                                                       |          |                                          |                                                        | ▼ 显示详细信息                    |   |
|                       |                                                                 |               | 步骤 4 选择要解压的文件夹或项目                                      |                    |          |                                                                       |          |                                          |                                                        |                             |   |
| 通送採文伴来或項目 ◎<br>选择邮箱:  |                                                                 |               | 选择文件来或项目:                                              |                    |          |                                                                       |          |                                          |                                                        |                             |   |
|                       | all the Second Storage Gro<br>Public Folder Data                |               | 文件夹                                                    |                    | 项目       |                                                                       | 主题       | $\mathbf{v}$                             |                                                        |                             | R |
|                       | Ca Public Folders                                               |               | all Linbox<br>B B Journal                              |                    | ×<br>四   | 来自                                                                    | 日标       | 主题                                       | 已接收/发送                                                 | 大小                          |   |
| <b>Bill cnew</b>      | all I C <sub>a</sub> new mailbox                                |               | 3 Junk E-mail                                          |                    | na       |                                                                       |          | WIN-63NII15Y_ WIN-63NII15Y_ Bump message | Fri Dec 23 2011 612 字节                                 |                             |   |
|                       | <b>FIGs vasya@exchange</b>                                      |               | <b>BILL</b> Local Failures<br><b>BELL</b> Notes        |                    |          | C @ # willysouth will will was a mouth of the way.                    |          |                                          | Fri Dec 23 2011 106,909 KB                             |                             |   |
|                       | <b>BELIEFIRSt Storage Group</b><br><b>DELL</b> Mailbox Database |               | a Dutbox                                               |                    | EA<br>BA | WIN-63N1I15Y_ WIN-63N1I15Y_ set<br>WIN-63N1I15Y WIN-63N1I15Y  possble |          |                                          | Fri Dec 23 2011. 34.896 KB<br>Fri Dec 23 2011 5.415 KB |                             |   |
|                       | Co A5052867-LGU0                                                |               | <b>B</b> Sent Items                                    |                    | DA       | WIN-63N1I15Y WIN-63N1I15Y  valley a every                             |          |                                          | Fri Dec 23 2011 29.583 KB                              |                             |   |
|                       | FIGs A5052867-LGUD                                              |               | <b>BILL</b> Server Failures<br><b>BILL</b> Sync Issues |                    | 日尚       | WIN-63N1I1SY WIN-63N1I1SY were                                        |          |                                          | Fri Dec 23 2011  8.026 KB                              |                             |   |
| ¢.                    | FG AS052867-LGU0<br><b>ELGINSTRONOMIA GUO M</b>                 | $\rightarrow$ | <b>全国选Tasks</b><br>$\left\langle \cdot \right\rangle$  | $\rightarrow$      |          |                                                                       |          |                                          | 1- 第43 项《共43 项》 三 1                                    |                             |   |
|                       |                                                                 |               |                                                        |                    |          |                                                                       |          |                                          |                                                        |                             |   |
| 您已选择 0 个项目            |                                                                 |               | 项目将下载到自解压存档中,您确后可导入到 PST 文件。                           |                    |          |                                                                       |          |                                          |                                                        | F-p                         |   |

解压 Exchange Servet 项目,选择保存项目的目标。

选定的邮箱和邮箱内容都作为 Acronis vmProtect 8 自解压 (.exe) 存档保存在指定目标位置。 可在任何安装了 Microsoft Outlook (2003+) 的计算机上运行此文件,以便按 .pst 格式解压电 子邮件和其他项目。

从存档解压数据时,还可选择要解压的内容并指明将数据解压至其中的文件夹。单击解压查看 进度。数据将被解压成可通过 Microsoft Outlook 打开的 .pst 文件(文件->打开)。注意, 您 运行解压过程的计算机必须已安装 Microsoft Outlook(因为需要 MAPI)。

# **11** 从备份运行虚拟机

单击主菜单中操作选项卡内的从备份运行虚拟机,无需还原即可加载某些已备份的虚拟机。主 工作区域将打开从备份运行虚拟机向导,并要求您提供从备份运行虚拟机任务的所需信息和配 置必要设置。向导包含 3 个步骤:

- 选择要从备份运行的虚拟机。
- 运行虚拟机的位置。
- 其他设置。

从备份运行虚拟机向导的 3 个步骤及其选项说明如下。

## **11.1**选择要从备份运行的虚拟机

在从备份运行虚拟机向导的第 1 步,应首先定义备份位置并选择要运行的虚拟机。系统将扫 描选定位置查找存档及其内容。需要选择恢复点,用来定义要从备份运行的虚拟机的进度。从 备份运行虚拟机的过程也称为"加载虚拟机"。

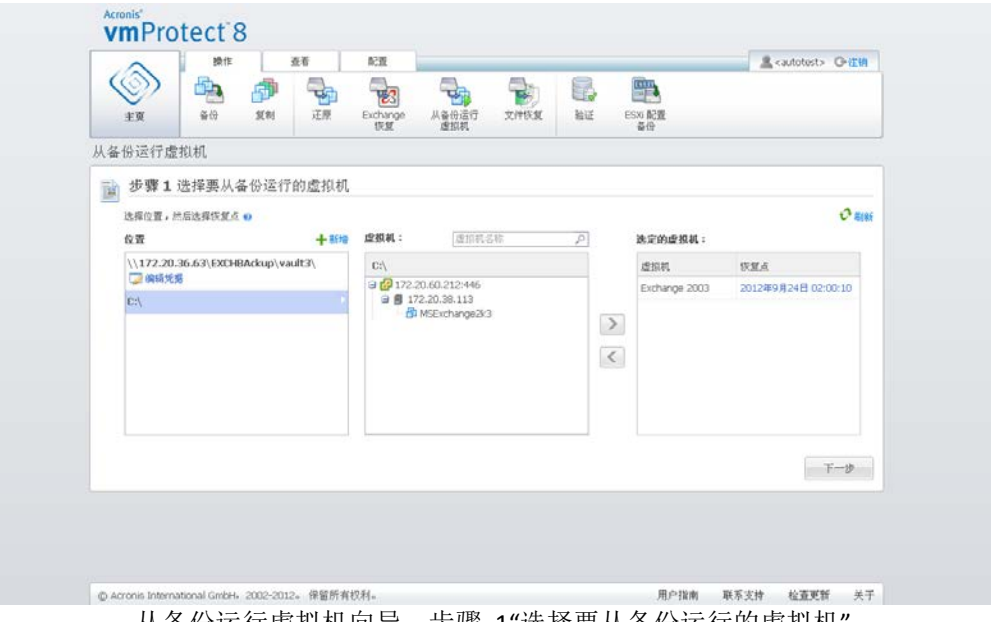

从备份运行虚拟机向导,步骤 1"选择要从备份运行的虚拟机"

注意,对于"从备份位置运行虚拟机",您只能选择网络文件夹或本地文件夹。线上备份存储或 **FTP/sFTP** 服务器等其他位置在此不可用。

如果选定位置包含任何密码保护的存档或物理计算机存档,则无法显示这些存档中包含的虚拟 机,并且将出现警告。您可以从左侧列表选择任意虚拟机,然后移至右侧的选定的虚拟机部分 。通过使用 **>** 和 **<** 按钮,将虚拟机从蝶形控件左侧移至右侧,即可选择虚拟机。右侧列表显 示所有选择进行加载的虚拟机。**>** 按钮用于将虚拟机添加到该列表,而 **<** 按钮用于将虚拟机 移出列表。该列表包含选定虚拟机及其最新的可用恢复点,即可以返回的时间点。

默认情况下,每个虚拟机中最新的恢复点处于选中状态。单击该恢复点可以进行更改。此时将 出现弹出式窗口,您可在其中选择其它恢复点。

在选择恢复点弹出式窗口中,可以看到该虚拟机可用的所有恢复点列表,然后可选择要加载的 恢复点。列表包含恢复点的时间戳、包含该恢复点的存档的文件名以及存档大小。

选择要从备份运行的虚拟机后,单击下一步完成向导第 1 步并继续。

## **11.2**运行虚拟机的位置

第 2 步, 您应定义要运行选定虚拟机的位置。

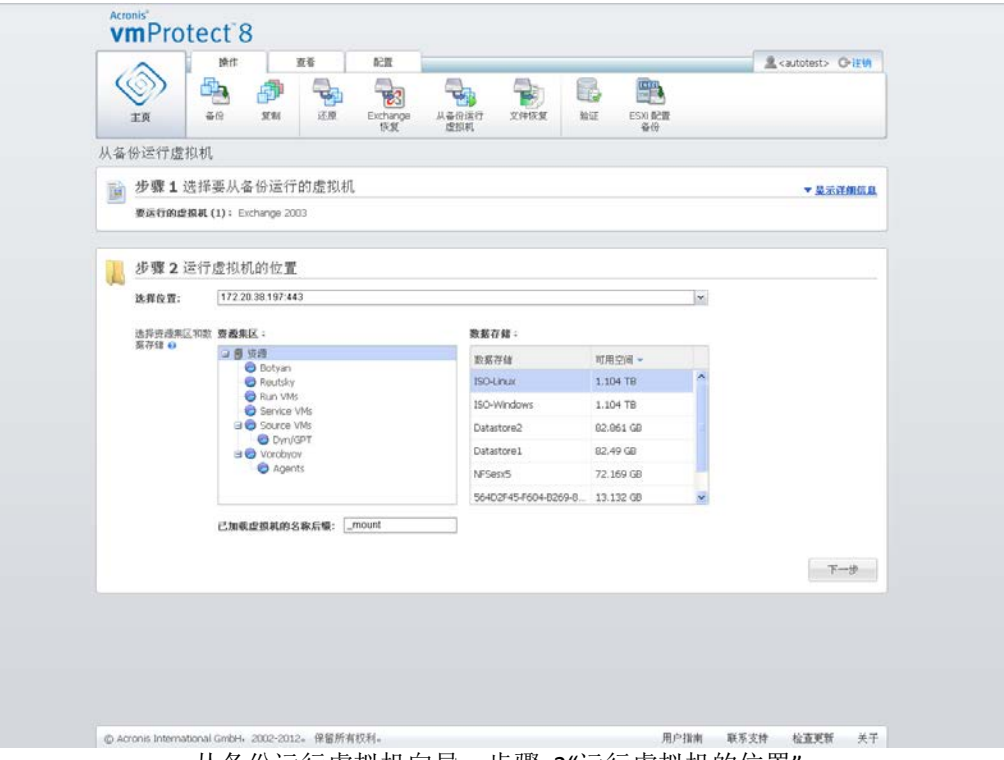

从备份运行虚拟机向导,步骤 2"运行虚拟机的位置"

首先,应通过选择位置下拉菜单定义您要将选定虚拟机加载在其中的 ESX(i) 主机。列表仅显 示由 Acronis vmProtect 8 Agent 管理的 ESX(i) 主机。如果此列表中没有您所需的 ESX(i) 主机 ,则确保已将其添加到配置 -> **ESX(i)** 主机视图中。

定义 ESX(i) 主机后,系统自动创建可用资源池列表,您可在其中定义已加载虚拟机的准确位 置。您需要选择数据存储库,以定义对已加载虚拟机所做更改的存储位置。

注意,当加载多个虚拟机时,全部虚拟机将置于从备份运行虚拟机向导本步骤中所定义的目标 位置,每个虚拟机对应一个特定的资源池。对这些虚拟机所做的更改将保存在选定数据存储库 上的唯一文件夹中。

另请注意, Acronis vmProtect 8 Agent 与 vMotion (尤其是 Storage vMotion)兼容。如果已加载 的虚拟机通过 Storage vMotion 移至其他数据存储库,虚拟机在卸载后仍将保存在新位置。在 这种情况下,加载过程类似于备份还原,因为在 vMotion 过程中所有数据都将被物理移动至 新数据存储库。

请在已加载虚拟机名称后缀字段指定已加载虚拟机名称的后缀。此操作非常必要,因为一个 ESX(i) 主机上不能运行两个名称相同的虚拟机,尤其当主机上已有原始虚拟机正在运行时。已 加载的虚拟机将使用以下惯例命名:

"[Original\_VM\_name]\_mount"。

其中,"Original VM\_name"是已加载虚拟机的原始名称," mount"是可以更改的后缀。例如, 如果已加载虚拟机的原始名称为"VM\_original",加载后将命名为"VM\_original\_mount"。

完成"运行虚拟机的位置"的选择后,单击下一步以完成第 2 步,然后继续执行最后一步。

# **11.3**其他设置

在向导第 3 步,可以选中启动已加载的虚拟机和连接至网络选项的复选框。

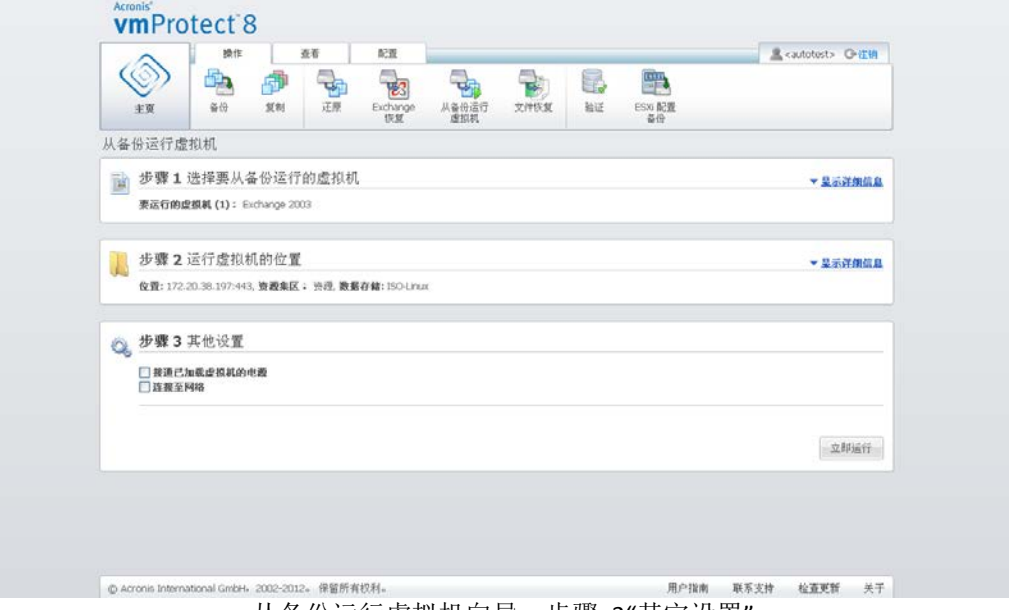

从备份运行虚拟机向导,步骤 3"其它设置"

选择启动已加载的虚拟机选项可在向导完成后自动运行虚拟机。注意,网络上可能会显示已加 载虚拟机的副本(如原始虚拟机)。因此,为了操作安全,建议采取必要的预防措施后再手动 启动已加载的虚拟机。

加载网络中不再显示的已失败的虚拟机时,选中**连接至网络**复选框。如果您要加载虚拟机用于 测试目的(以确保部分内部数据一致),而原始虚拟机当前正在运行,则取消选中该复选框。 启动虚拟机之前,应手动更改虚拟机网络配置设置,以断开生产网络并重新连接至独立的非生 产网络,从而避免可能出现的冲突。

单击**立即运行**按钮后, 选定的虚拟机将显示在 VMware Infrastructure Client 中, 您可以像管理 环境中的任何其他虚拟机一样对其进行管理。要卸载(停止运行)虚拟机,应转至视图 -> 已 加载的虚拟机视图。

# **11.4**管理已创建的**"**从备份运行虚拟机**"**活动

无法编辑现有的从备份运行虚拟机活动。您只能从查看 -> 已加载的虚拟机页面卸载已加载的 虚拟机。

除卸载以外,还有一个卸载并保存选项可关闭加载的虚拟机,当计算机停止后,它将增量备份 其更改。注意,如果计算机不能在 5 分钟内停止, 则强行关机(切断电源)。

# **12** 文件恢复

有时,我们只需要恢复备份存档中的单个文件或几个文件,而不需要还原整个虚拟机。文件恢 复功能允许浏览存档,还原该存档(恢复点)预定义版本的选定文件。恢复目标位置由运行 vmProtect 8 Management Console 的 Internet 浏览器提供的可用选项定义(对话框与尝试使用 文件 -> 另存为**…** 选项保存部分 Internet 页面时相同)。

单击主菜单主页选项卡中的文件恢复,可以还原一个或多个已备份文件。主工作区域将打开文 件恢复向导,并要求您提供文件恢复任务的所需信息和配置必要设置。向导包含 2 个步骤:

- 选择从中解压文件的虚拟机。
- 浏览恢复点。

注意:保存在 **Acronis** 线上备份存储中的备份不具备文件恢复功能。您仅可从此类备份存储执 行整个虚拟机恢复。

# **12.1**选择从中解压文件的虚拟机

首先,您应定义系统以后扫描存档及其内容的备份位置。

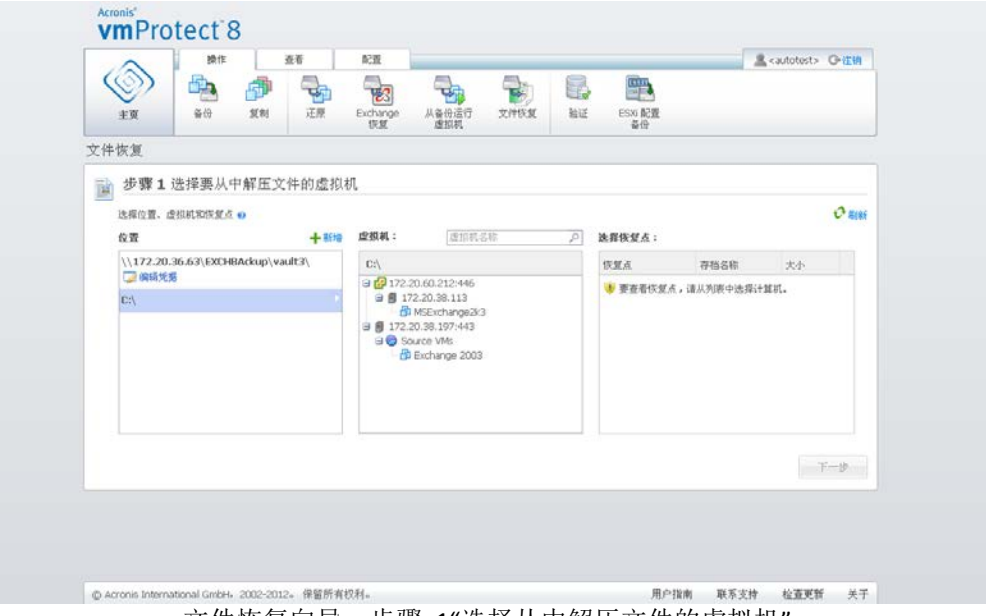

文件恢复向导,步骤 1"选择从中解压文件的虚拟机"

如果选择的位置包含任何受密码保护的存档或物理机存档(加密和物理机数据),您必须指定 一个密码以从这些存档中还原您的数据。

系统将扫描选定位置查找存档及其内容。在左侧的扫描结果中,您将看到选定位置存储的所有 存档或选定存档内包含的虚拟机树形列表。单击任意虚拟机,可以在右侧查看其所有恢复点的 列表。

默认情况下,每个虚拟机中最新的恢复点处于选中状态。单击恢复点可以进行更改。注意," 文件恢复"允许一次选择单个虚拟机和单个恢复点,而"还原备份"任务允许恢复多个虚拟机。

选择虚拟机的恢复点后,可继续执行下一步。该恢复点定义您想从其提取文件或文件夹的虚拟 机的进度。

## **12.2**浏览恢复点

在文件恢复向导的第 2 步, 您必须选择要还原的文件或文件夹。使用 Windows 资源管理器 类的目录浏览器,可以看到选定虚拟机恢复点的内容。在左侧的浏览树中,您可以展开卷和文 件夹,然后在右侧浏览/选择您要恢复的每个卷/文件夹的内容。

Acronis vmProtect 8 文件恢复向导具有内置的搜索功能。搜索框位于文件和文件夹列表上方的 右上角。当不清楚要还原的准确文件名时,可以使用搜索功能。您可在列表中过滤文件和文件 夹,然后将只看到匹配任意搜索条件(称为"文件掩码")的项目。

您可在文件掩码中使用一个或多个通配符"\*"和"?",例如:"C:\Finance\\*.\*"。

此外,还可以按照任意列排序搜索结果:名称、修改日期和时间、大小以及文件夹。如果首先 选择按某个字段排序(例如按时间),然后在此基础上还可以选择按其他字段排列(例如按名 称)。在这种情况下,您的数据将有 2 级排序方式,先按名称排列,后按时间排列。因此,可 以轻松找到所需文件进行恢复。

选中您要恢复的所有文件后,单击下载按钮。您将看到默认的浏览器弹出窗口(右键单击 -> 目标另存为**…**弹出窗口),您可在其中选择保存选定备份文件的目标位置。您所选的所有文件和 文件夹将作为单个 .zip 存档下载。

请注意,包含任何无效字符的文件名都无法成功完成文件恢复: \*: ? « < > | / \. 还原此类文件 请使用从备份运行虚拟机操作。

# **13 P2V** 迁移

# **13.1**如何执行 **P2V** 迁移

为减少硬件需求,通常需要将物理机迁移到虚拟机。要执行物理到虚拟迁移 (P2V), 您需要从 Acronis 可启动介质启动物理机, 创建完整备份, 然后将其还原至虚拟机中。

要执行 P2V 迁移,请遵循以下步骤:

- 1. 创建 Acronis 可启动媒体。从 Acronis 网站上您帐户的我的产品和下载部分下载 Acronis vmProtect 8 的 Acronis 可启动介质生成器。安装它。
- 2. 从 Acronis 可启动媒体启动需要迁移到虚拟机的物理机。
- 3. 创建该物理机的完整备份。
- 4. 运行 Acronis vmProtect 8 Web 中控台, 连接至 Acronis 代理程序, 然后单击**操作**选项卡上 的还原。
- 5. 选择创建的备份,然后选择还原备份的目标 ESX(i) 主机。

# **14 ESXi** 主机的 裸机恢复

ESXi 主机功能的 Acronis vmProtect 8 裸机恢复 (BMR) 提供一种完全独有的功能,可帮助您在 ESXi 服务器崩溃、无法启动或补丁更新后无法正常工作的情况下最大限度地缩短恢复时间。还 原并启动 ESXi 服务器后,可以使用此功能恢复 ESXi 服务器二进制和补丁、ESXi 配置和缺失 的虚拟机(在备份中存在,但在数据存储中缺失的虚拟机;虚拟机应单独备份)。

裸机恢复 仅支持 VMware ESXi 4.1 和 5.0 版本,不支持 ESX。

注意:仅可在本地磁盘上执行 ESXi 主机配置的恢复。不支持恢复至连接系统的 USB 驱动器。

以下各部分介绍如何配置 **ESXi** 主机配置备份和恢复。

## **14.1ESXi** 主机配置备份

Acronis vmProtect 8 中的 **ESXi** 主机配置备份与虚拟机的备份不相同。

#### 请注意,**ESXi** 主机配置备份将强制启用 **ESXi** 主机的 **SSH** 访问,即,为了启用 **ESXi** 配置备 份,会自动调整其配置。

要备份 ESXi 主机配置,请单击操作->**ESXi** 配置备份来运行新建 **ESXi** 备份任务向导。在新建 **ESXi** 备份任务向导的第 1 步(选择要备份的 **ESXi** 主机)中,选择要备份其配置的 ESXi 主机 。从 Acronis vmProtect 8 代理程序管理的所有 ESXi 主机/vCenter 列表中选择 ESXi 主机。如 果未在 **ESXi** 主机列表中看到您要寻找的主机,请确保已在配置->**ESX(i)** 主机页面中添加该主 机。注意,**ESXi** 备份仅支持 ESXi 服务器。不能选择 ESX 服务器进行备份。

选择 ESXi 主机后,输入根凭据(登录帐户/密码)访问它。为创建 ESXi 二进制和补丁的备份, 需要通过 SSH 执行与 ESXi 服务器的连接。这表示需要根凭据。您可以单击测试连接检查提 交的凭据是否有效。单击下一步。

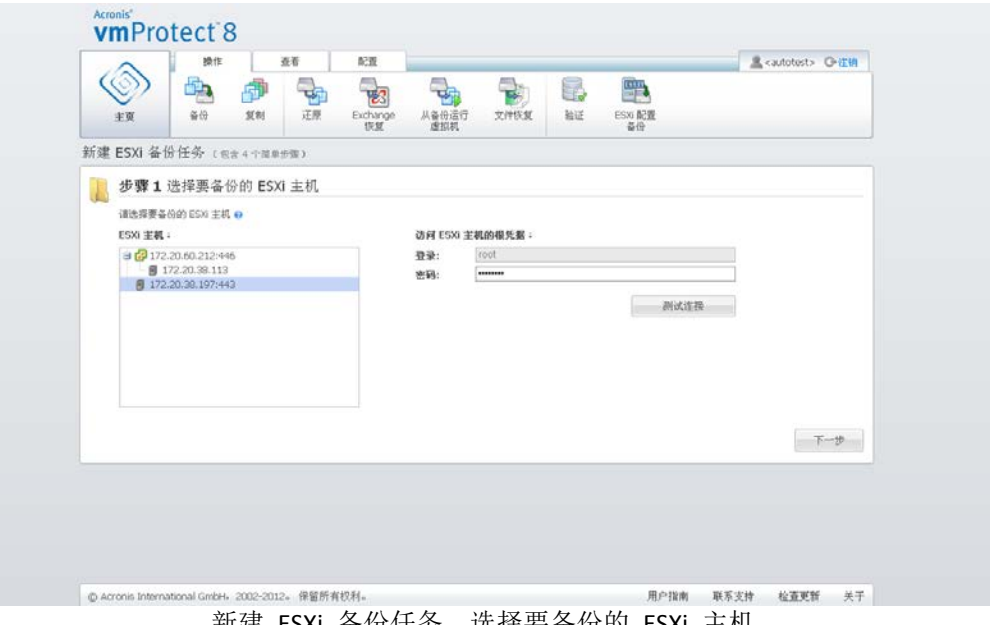

新建 ESXi 备份任务,选择要备份的 ESXi 主机

在第 2 步(备份时间)中,您可计划备份。BMR 备份任务调度程序的选项与虚拟机备份向导 的一样。

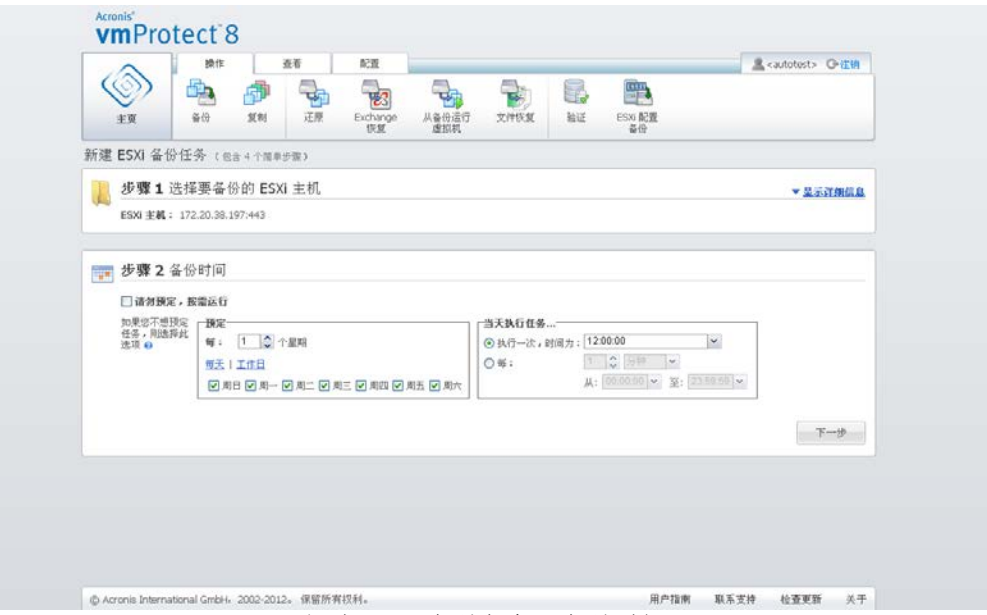

新建 ESXi 备份任务,备份时间

在第三步(备份位置)中,选择存储 ESXi 配置备份存档的位置和存档名称。单击浏览打开弹出 窗口, 选择以下位置之一, 然后单击确定:

- 本地文件夹。
- 网络文件夹。
- **FTP** 服务器。
- **SFTP** 服务器。

ESXi 备份仅在多个文件备份方案(传统模式存档) (页 [9\)](#page-8-0)中创建。禁用将所有备份保存在同一 个文件中(建议)选项。

选中自动删除旧备份复选框,以设置清理规则。如需了解上述设置的详情,请参阅"备份位置" 部分 (页 [31\)](#page-30-0)。

选中将备份复制到第二个位置复选框。通过下列设置配置备份复制选项。选择存储备份的第二 个位置以及存档名称。单击"浏览",并从可用位置列表中选择一个位置。

在复制时间下拉列表中,选择您是否要在创建各个备份后立即将该备份复制到第二个位置。或 者,您可指定执行备份复制的特定日期(备份预订上的日期除外)。在这种情况下,您还可选 择复制所有缺失的恢复点或只复制最后创建的恢复点。

选择的第一个位置有时无法访问,这时,只复制最后创建的恢复点选项就变得十分有用。如果 选择复制所有缺失的恢复点选项且在主位置上执行第一次存储的保留规则,软件会删除根据这 些规则应删除的恢复点,即使这些恢复点并未复制到第二个位置也是如此。因此,执行保留规 则时,系统不检查是否已将恢复点复制到第二个存储。

默认情况下,复制备份的备份类型和清理规则与各自的主要备份设置相同。同时,您可选择指 定不同的设置,例如更改清理规则选项。

在最后一步(如何备份)中,必要时选中备份后验证复选框。单击更多选项**...**以打开包含附加 设置的弹出窗口。备份选项(页 [35\)](#page-34-0)部分介绍了这些选项。注意,以下选项将不可用:存档保 护,附加设置->重复数据删除,附加设置->**CBT** 备份。

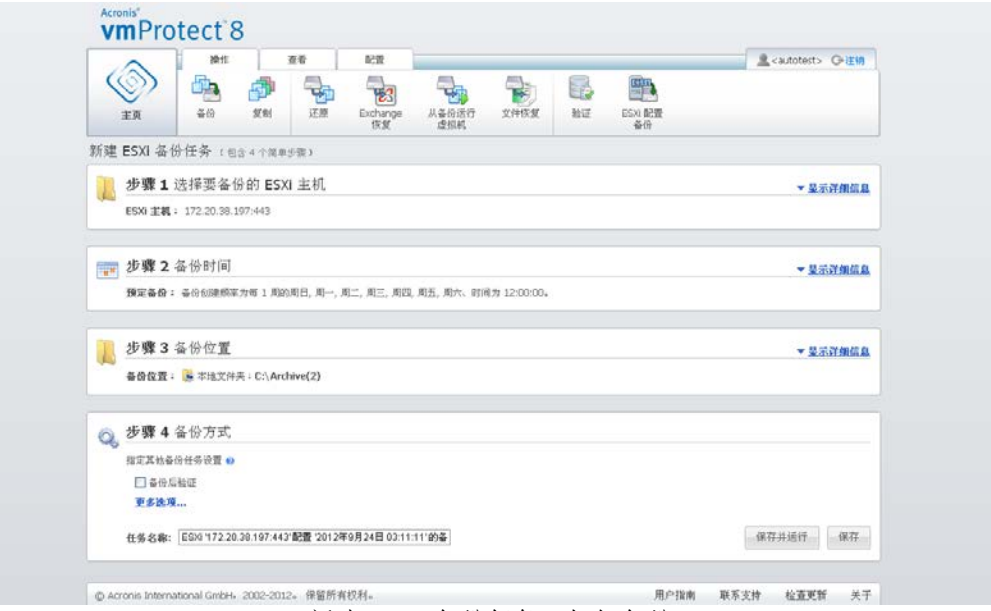

新建 ESXi 备份任务, 如何备份

要完成新建 **ESXi** 备份任务向导,应给任务命名。注意:任务名称中不允许使用 [ ] { } ; , . 符号 。默认任务名称为"ESXi 配置备份[日期/时间]"。

单击保存按钮后,新建 **ESXi** 备份任务的所有参数都将保存,您将在任务视图中看到创建的任 务。单击保存并运行按钮将保存任务并立即运行。

## **14.2ESXi** 主机配置恢复

ESXi 主机配置恢复(BMR 还原)可用于在 ESXi 服务器崩溃且无法启动等情况下快速恢复 ESXi 服务器。您可以使用 **ESXi** 主机还原向导配置如何恢复存储在以前创建的备份中的 ESXi 主机 以前的配置。通过此向导,您可以检查和重新配置本地数据存储(在本地磁盘上创建的数据存 储),并重新映射以前映射到物理 NIC 的 vSwitch。您还可以定义在 ESXi 主机还原并启动后 恢复缺失的虚拟机时使用的备份位置。

**ESXi** 主机还原向导只能从 Acronis 可启动媒体接口使用。此媒体可通过 Acronis 可启动媒体 生成器创建。这是独立的安装包。此功能不能从 Acronis vmProtect 8 代理程序 Web 界面运行  $\circ$ 

在第 1 步中,选择将还原的存档和恢复点。打开弹出窗口并选择存储 ESXi 主机配置备份存档 的位置。然后,选择包含 **ESXi** 主机备份的存档。选择存档后,默认情况下,将选择最新的恢 复点。但是您可以更改默认选择。

第 2 步是选择 **vmProtect 8** 备份位置。勾选备份位置的复选框并在弹出窗口输入其凭据。将 列出位置。选中的位置呈灰色,未选中的位置呈黄色。

位置根据 ESXi 主机配置备份存档的内容列出, 有关虚拟机备份位置的信息存储在其中(最近位 置路径)。您可在此步骤中添加新位置。所有这些位置都将在 ESXi 主机启动并运行后用于还原 虚拟机备份。此外, 位置可采用密码保护, ESXi 服务器恢复, 且 Acronis vmProtect 8 开始恢 复缺失的虚拟机后,将需要凭据来访问数据。在此步骤中只能选择以下位置:

- 网络文件夹。
- **FTP** 服务器。
- **SFTP** 服务器。

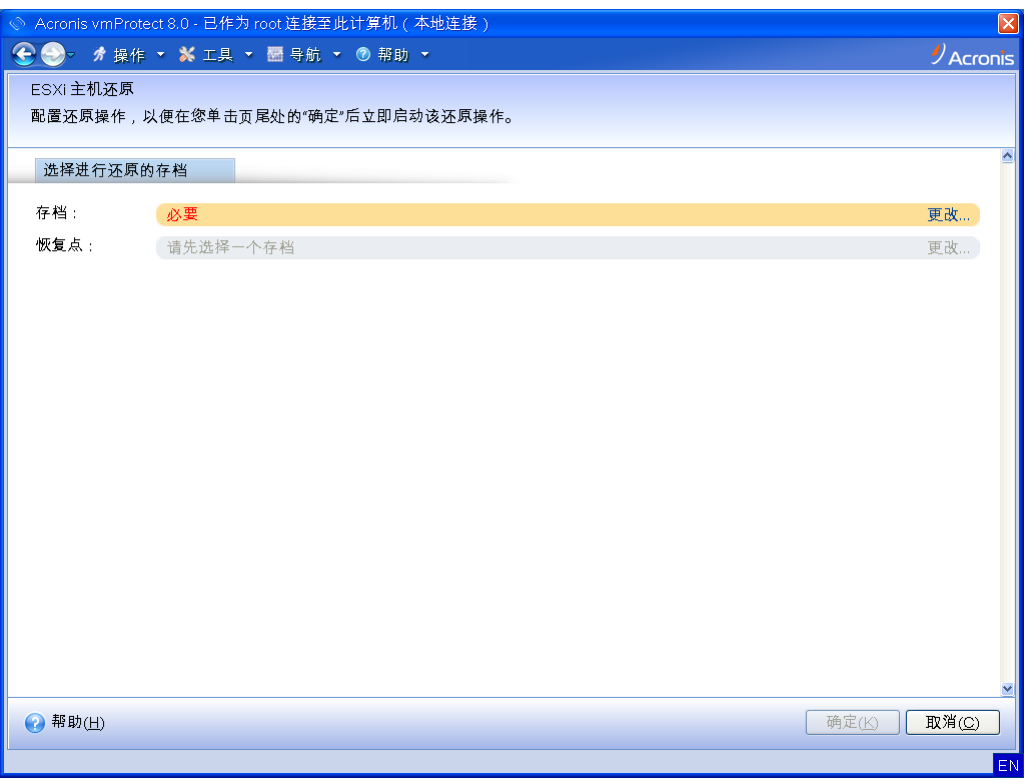

ESXi 主机配置恢复

注意,如果未在此处选择虚拟机备份位置,这些虚拟机将不会在初始 ESXi 服务器配置恢复后 自动恢复。此时,您需要手动恢复缺失的虚拟机。

另请注意,如果在原始 ESXi 主机处于活动状态且由 vCenter 管理时将 ESXi 主机配置还原到 新计算机上,可能出现不可预测的问题。在执行此操作之前,请从 vCenter 移除原始 ESXi 主 机,并在执行恢复后重新添加。

第 3 步是配置本地数据存储。由于原始 ESXi 服务器可能出故障或系统硬盘和数据存储可能丢 失,目标配置可能与原始服务器不相同。

此列表显示检测到的 HDD 及其大小。此处您可看到检测到的 HDD 上已存在的数据存储。如 果 HDD 上的数据存储与原始配置中的数据存储(存储在 ESXi 配置备份内)匹配,其名称显示 为绿色。如果检测到数据存储,但与原始配置不匹配,其名称显示为黄色。如果检测到的数据 存储将被清理以创建新的数据存储,其名称显示为红色。勾选用于新数据存储复选框以将 HDD 用于新的数据存储创建。

新数据存储将在此步骤中选择的所有磁盘上创建,覆盖这些磁盘上的任何现有数据。因此,应 谨慎验证选择。

第 4 步是配置虚拟网络。要将被还原的 ESXi 配置备份中存在的 vSwitch 映射到物理 NIC, 此步骤是必需的。您可将 ESXi 配置备份恢复到同一服务器或不同硬件上。此步骤允许以下操 作:

- 默认情况下, 使用自动映射。当前硬件已扫描 NIC, 以便使之与存在于 ESXi 配置备份中 存在的 vSwitch 自动匹配。您可以检查 vSwitch 的自动映射, 如有必要, 可重新映射。
- 在 ESXi 恢复过程中, 您可以检查电缆是否已插入 vmnicX。

完成所有步骤后,单击确定开始恢复。以下是继续恢复过程后出现的情况:

- 1. 第 1 个 HDD (按 BIOS 顺序)用于创建 ESXi 系统分区, 然后系统将重新引导至 ESXi 环 境。
- 2. 启动后, ESXi 将执行一个特殊脚本, 根据 ESXi 配置恢复向导中指定的设置配置 vSwitch 和数据存储。
- 3. Acronis vmProtect 8 代理程序(虚拟设备)已部署至新创建的数据存储中。然后从 ESXi 配 置恢复向导中指定的备份位置执行缺失的虚拟机的恢复操作。它还在 ESXi 配置备份后在 这些备份位置中扫描源 ESXi 主机虚拟机备份并还原这些虚拟机。
- 如果未在还原的 ESXi 主机目前所识别的任何数据存储中检测到某个虚拟机, 则视为该虚 拟机"缺失"。
- 虚拟机还原至所有检测到的数据存储,逐步填充,并留下至少 10% 的可用空间。

# <span id="page-71-0"></span>**15** 管理任务

单击主菜单视图选项卡中的任务,打开任务页面(视图 -> 任务),您可在其中查看详情并执 行任务操作。请注意,任务页面仅允许执行现有任务的基本操作,不允许创建新任务(要创建 新备份/还原/验证等任务,必须转至主工具栏的主页选项卡)。

该页面代表在 Acronis vmProtect 8 代理程序中创建的所有任务的一般列表。任务列表包含备份 、还原和验证等操作,这些操作分别在主工具栏中主页选项卡的对应部分创建。

任务列表代表该任务的以下相关信息:

- 任务名称 唯一的任务标识符。
- 任务类型 备份、还原、验证等等。
- 上次完成时间 自上一次任务完成所经过的时间。
- 下一次运行 任务运行的时间或手动。
- 状态 空闲或正在进行。

当前停止的任务状态显示为"空闲"。如果任务当前正在运行,状态字段将按百分比(例如 35% )显示当前活动的进度。

此外,已经执行的所有任务具有最终结果状态 – 已成功(上次运行成功)、警告(任务完成, 但上次运行时出现警告)或错误(上次任务以失败告终)。您可以单击最终结果状态查看任务 日志。尚未运行的任务不具有这些状态,并且上次完成时间字段为空。

您可从右上方的下拉列表中选择排序标准,对任务进行排序。您可按照任务的创建时间、上次 完成时间、上次结果、名称、下次启动时间、状态和任务类型,按升序或降序对其进行排序。

在任务管理页面上,您可以对列表中的任何任务执行运行、取消、编辑或删除操作,方法是使 用相应按钮(请参阅以下子部分)。

您可通过查看摘要及源和目标选项卡查看列表中任何任务的详情(请参阅"查看任务详情"部分 ( 页 [73\)](#page-72-0))。

## **15.1**运行任务

您可以单击运行按钮,运行选定的空闲任务。开始运行后,任务状态将由"**空闲**"变为"运行中" ,其中包括进度条以及当前任务完成的百分比。

请注意,您只能查看任务日志(请参阅"查看任务日志"部分 (页 [73\)](#page-72-1)) 和取消(请参阅"取消任 务"部分 (页 [72\)](#page-71-1))正在运行的任务。其他控制按钮 - 运行、编辑和删除 - 为禁用状态。要编辑 或删除活动任务,必须先停止任务。

## <span id="page-71-1"></span>**15.2**取消任务

您可以单击取消按钮,取消选定的正在运行的任务。系统将要求您确认操作。确认之后,进行 中的任务将立即停止并进入"空闲"状态。
该空闲任务的取消按钮为禁用状态,因为您只能取消当前正在运行的任务。

## **15.3**编辑任务

您可以单击编辑按钮, 编辑选定的正在运行的任务。根据任务类型, 您将进入操作选项卡的相 应部分 - 备份、还原、验证等。您将在那里看到创建该任务时完成的备份/还原/验证等向导的 各个部分。向导的所有步骤将一次性显示在屏幕上,您可在其中查看当前任务设置和更改其中 任意设置。(有关更多信息,请参阅以下部分:"创建虚拟机的备份"(页 [29\)](#page-28-0)、"还原虚拟机备份 " (页 [48\)](#page-47-0)、"验证备份" (页 [81\)](#page-80-0)等)。

## **15.4**删除任务

您可以单击删除按钮,删除选定的任务。系统将要求您确认操作。确认后,将立即擦除任务。

## **15.5**查看任务日志

您可以单击最终结果状态查看选定任务日志。您将进入日志视图(视图 -> 显示日志)部分, 您可在其中查看当前任务的所有日志(请参阅"管理日志"部分 (页 [84\)](#page-83-0))。

## **15.6**查看任务详情

在任务列表中选择任务后,可在摘要及源和目标选项卡中查看任务详情。请注意,这两个选项 卡可以根据任务类型(备份、还原、验证等)显示各种信息。以下各节介绍了备份任务的选项 卡内容。

摘要选项卡概括了当前选定任务的详细信息。下面是备份任务摘要选项卡可能内容的示例:

开始时间:06/29/2012 12:49 剩余时间:41 秒 上次完成时间: N/A 上次结果:尚未运行 已传输字节数:1.219 GB 正在备份: N/A 速度:8.053 Mb/s 时间表: N/A

右侧的选项部分显示了当前选定任务的设置。此部分仅显示与默认值不同的选项。如果所有任 务选项都是默认值,则此部分仅说明"选项:默认值"而不列出任何特定值。举例如下:

存档保护:在 存档加密算法上:AES 128 尝试次数:10

尝试时间间隔:1 分钟 重复数据删除:关 **CBT** 备份:关 在活动模式下使用 **FTP**:开 备份后验证:开

左侧源部分中的源和目标选项卡显示备份任务包含的 ESX(i) 主机和 vApp/虚拟机的树形图。 该树形图由系统动态构建。如果选择整个 ESX(i) 主机进行备份, 则和 VMware IC 中一样, 该 树形图将显示虚拟机(同一列表)的当前状态。ESX(i) 主机右侧应标记整个组正在进行备份(" 全部虚拟机"标记)。举例如下:

ESX 主机 1"全部虚拟机": Small\_vm

ESX 主机 2: AcronisESXAppliance (10.250.40.30)

右侧的目标部分显示有关已备份的存档位置的信息。举例如下:

位置: \\NAS1\Backups\AcronisESX Appliance 1557\azz11006765454cv\ 存档: Archive name 保留规则:删除 30 天以上的备份/仅保留最近 30 个备份

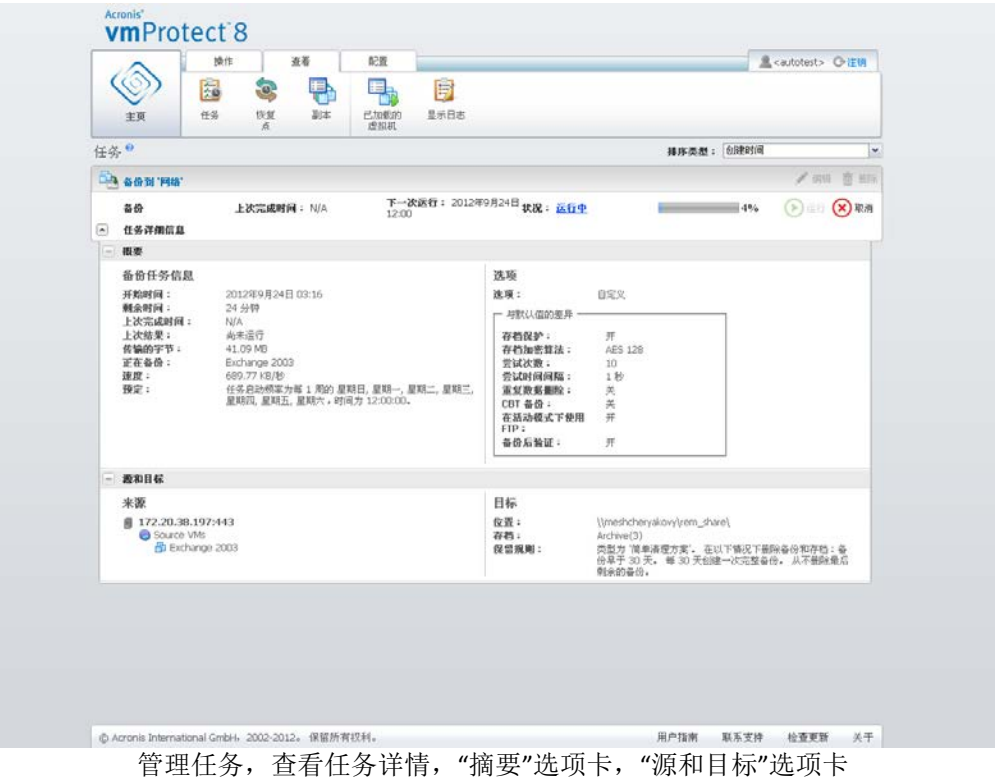

如果将备份任务配置为将备份复制到第二个位置,则任务详情的摘要选项卡将由备份任务信息 和复制任务信息组成(如下图所示)。

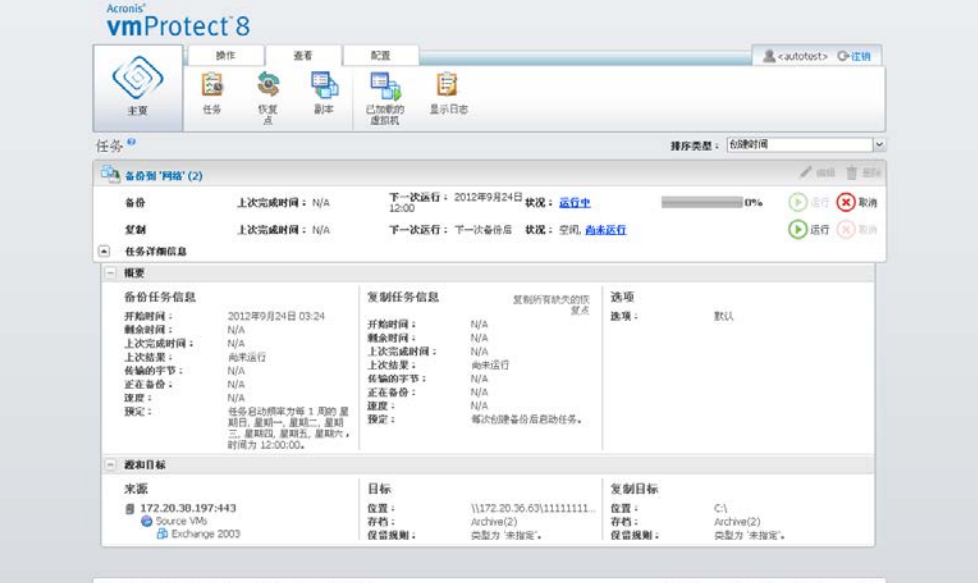

The parcona international circlet, 2002-2012, @www.edu.<br>管理任务,查看任务详情,备份和复制任务信息

# **16** 管理恢复点

单击主菜单查看选项卡中的恢复点按钮,打开恢复点页面。

Acronis vmProtect 8 的恢复点视图提供了一个界面,用以管理环境中虚拟机的可用恢复点,即 每个虚拟机可以返回的时间点。成功执行每个备份任务后,系统将创建新的恢复点,并自动更 新恢复点列表。

选择恢复点后,您可对恢复点执行基本操作。单击主工具栏上的对应按钮,即可对选定的恢复 点执行操作。下述所有操作均以向导驱动,为您提供完成所需任务的简单方式。

#### 恢复点视图主要包含 3 个部分:

- 备份位置。
- 虚拟机目录。
- 恢复点列表。

该页面的主要导航理念是,首先定义备份位置(左侧部分),然后系统将扫描存档及其内容。 扫描之后,您将看到选定位置保存的所有存档中包含的虚拟机的树形列表(中间部分)。在此 中间部分中单击任一虚拟机时,您可以检查此计算机的可用恢复点列表和摘要详细信息。此列 表位于右侧部分。

左侧的位置列表显示注册的备份位置(曾用作备份目标或恢复来源的任意位置)。位置列表包 含以下元素,每个位置位于单独的块中:

- 位置路径, 例如 \\NAS1\Backups\Acronis\Recent\
- 位置统计数据:
	- 备份大小, 例如 3.242 GB (22%)。
	- 已用空间,例如 5.242 GB (36%)。
	- 可用空间, 例如 9.412 GB (64%)。
	- 总空间(已用空间 + 可用空间), 例如 14.654 GB。
- 备份总数(即位置中的恢复点总数)。
- 编辑凭证按钮, 允许更改某个位置的访问凭证(如果适用)。
- 移除位置按钮, 从已注册位置列表中移除某个位置。

如果未添加位置,该小组件将显示带有以下文本的空白字段:"没有已注册备份位置。"其他 2 个部分则不会显示。

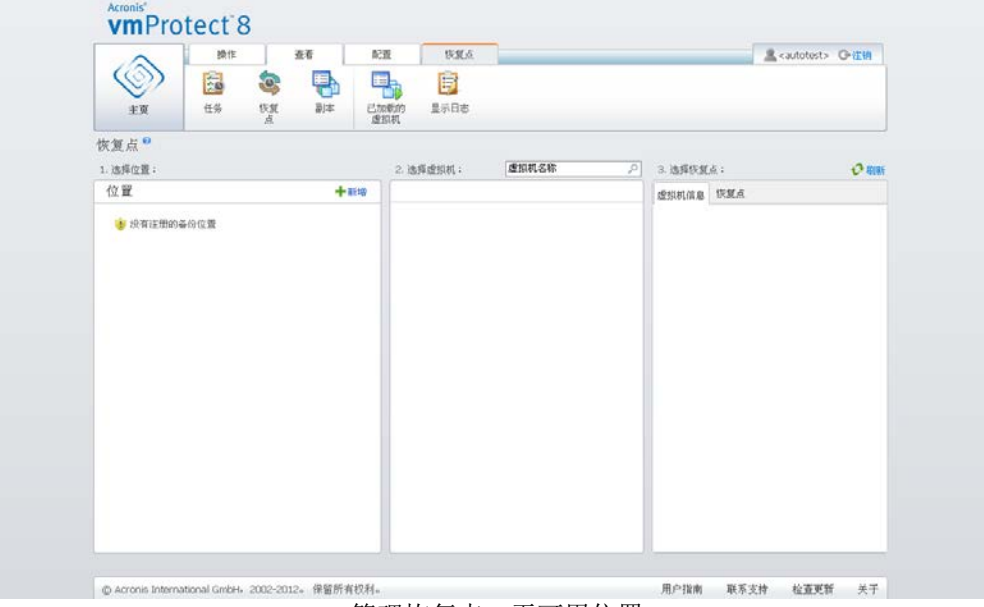

管理恢复点,无可用位置

## **16.1**添加备份位置

您可以选择向位置列表中添加或从中移除备份位置。单击顶部的新增链接,打开添加位置弹出 式窗口。

注意,移除操作不会从位置中物理移除存档,只会将位置从 Acronis vmProtect 8 配置中删除。 所有备份都将完整地保留在该位置中,使用新增链接重新添加即可看到这些备份。如果存在没 有实际意义和您不愿看到的不必要备份位置,可能就需要移除和添加位置。

添加位置弹出式窗口的左侧显示以下项目的列表:

- 线上备份存储。
- 本地文件夹。
- 网络文件夹。
- FTP 服务器。
- SFTP 服务器。

选择所需位置时,可展开相应的文件夹组并从文件夹树形图中选择,或者在优置字段输入完整 的位置路径。

从左侧的浏览树中选择备份位置类型之一。如果选定位置(线上备份存储、网络文件夹或 FTP/SFTP 服务器)需要进行验证,您将在右侧窗格中看到一个用于提交凭证的对话框。成功登 录后,该窗格会显示选定位置的内容,即该位置中的存档。

除了在树形图中浏览位置,另一种方式是在对应的位置字段下方输入路径,然后单击转到按钮 以浏览该位置。在此情况下,您还将在右窗格中看见同一验证对话框,要求您输入登录信息和 密码。

您必须在位置字段选择或指定路径来完成向导,然后单击确定。确定按钮呈灰色显示,直到选 中有效位置。

## **16.2**虚拟机目录

恢复点视图的中间部分显示虚拟机目录。通过解析左侧部分选定位置中找到的存档,可以构建 虚拟机和 vApp 的树形列表。

如果选定的位置中包含任何受密码保护的存档或物理计算机的存档,则它们将显示在加密数据 和物理计算机数据的单独列表中。要查看这些存档的内容,您需要在密码弹出式窗口中指定密 码。

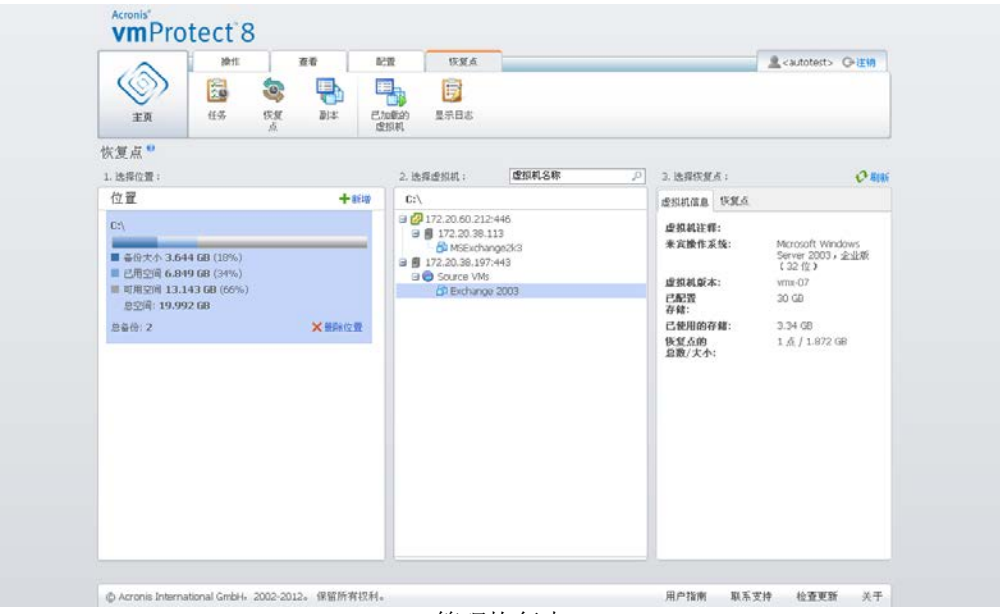

管理恢复点

该列表一次只能选中一个虚拟机。选定虚拟机的详情窗口(右侧部分)包含 2 个选项卡 - 恢 复点列表和恢复点详情,说明如下。

## <span id="page-77-0"></span>**16.3**恢复点列表

详情部分中的恢复点列表显示所有可用恢复点的列表,其中包含以下列:

- 恢复点: 该列显示列表中每个恢复点创建时对应的日期和时间值。
- 存档名称: 显示此恢复点所属的文件名(位于选定的备份位置)。
- 大小: 显示该恢复点所属的存档的物理大小(以 MB/GB 为单位)。

您可以从恢复点列表切换至摘要视图(请参阅"摘要选项卡"部分(页 [79\)](#page-78-0))。

选择列表中的某个恢复点后,可以执行"对选定项目执行的操作"部分 (页 [79\)](#page-78-1)所述的任意操作  $\ddot{\circ}$ 

## <span id="page-78-0"></span>**16.4"**摘要**"**选项卡

您可以切换到摘要选项卡,查看有关选定恢复点的摘要信息。此选项卡显示以下信息:

- 虚拟机注释(取自选定虚拟机的 VMware vSphere 客户端摘要选项卡)。
- 来宾操作系统(取自选定虚拟机的 VMware vSphere 客户端摘要选项卡)。
- 虚拟机版本(取自选定虚拟机的 VMware vSphere 客户端摘要选项卡)。
- 预置存储(取自选定虚拟机的 VMware vSphere 客户端摘要选项卡)。
- 已用存储(取自选定虚拟机的 VMware vSphere 客户端摘要选项卡)。
- 恢复点总数**/**总大小,例如 23 个点/120 Gb。

## <span id="page-78-1"></span>**16.5**对选定项目执行的操作

恢复点视图的功能区菜单中设有以下操作按钮,允许对选定恢复点执行基本操作:

- 还原。
- **Exchange** 恢复。
- 从备份运行虚拟机。
- 文件恢复(客户机文件下载)。
- 验证。
- 删除。

在列表中选定某个恢复点时,这些操作为启用状态(位于选定虚拟机的详情部分,如"恢复点列 表"部分 (页 [78\)](#page-77-0)所述)。

### **16.5.1** 还原

运行"还原任务"向导,单击功能区菜单中的还原按钮,可从选定恢复点执行恢复。向导将用选 定恢复点的设置预先填写,如"还原虚拟机备份"部分 (页 [48\)](#page-47-0)所述。

### **16.5.2 Exchange** 恢复

单击功能区菜单中的 **Exchange** 恢复按钮以通过运行提取 **Exchange Server** 项目向导来从所选 恢复点提取 Exchange 数据。向导将用选定恢复点的设置预先填写, 如"Exchange Server 备份 提取"部分 (页 [55\)](#page-54-0)中所述。

### **16.5.3** 从备份运行虚拟机

激活"从备份运行虚拟机"向导,单击功能区菜单中的从备份运行虚拟机按钮,可执行"加载虚 拟机"操作。向导将用选定恢复点的设置预先填写,如"从备份运行虚拟机"部分 (页 [60\)](#page-59-0)所述。

## **16.5.4** 文件恢复

运行"文件恢复"向导,单击功能区菜单中的文件恢复按钮,可执行"客户机文件下载"操作。向 导将用选定恢复点的设置预先填写,如"文件恢复"部分 (页 [64\)](#page-63-0)所述。

### **16.5.5** 验证

运行新验证任务,单击功能区菜单中的验证按钮,可执行"备份验证"操作。验证向导将用选定 恢复点的设置预先填写,如"验证备份"部分 (页 [81\)](#page-80-0)所述。

### **16.5.6** 删除

单击功能区菜单中的删除按钮,可移除选定的恢复点。此时将出现删除恢复点弹出窗口,您可 在其中看到要删除的恢复点列表。

请注意,在传统模式存档 (页 [9\)](#page-8-0)中,某些恢复点可能具有从属文件。这意味不可以删除单个恢 复点。在这种情况下,与选定恢复点具有从属关系的整个恢复点链都将被指定删除。属于"始 终为增量"存档 (页 [9\)](#page-8-1)的恢复点可以毫无限制地删除,并且您将在删除列表中看到单个恢复点  $\circ$ 

单击弹出窗口中的删除按钮确认操作后,删除任务将显示在任务视图中。完成之后此任务即会 消失。仪表板视图和日志文件中可以看到结果。

# **17** 其他操作

## <span id="page-80-0"></span>**17.1**验证备份

验证备份是用于检查通过备份进行数据恢复的可能性的一种操作。注意,虽然成功验证表示恢 复操作很可能顺利进行,但不会对影响恢复过程的所有因素进行检查。备份操作系统时,只有 对新虚拟机进行测试恢复才能保证恢复成功。

在 Acronis vmProtect 8 中, 可以验证位置、存档或恢复点。恢复点的验证类似于将所有文件从 备份恢复到虚拟目标位置。存档验证将验证该存档中的所有恢复点。位置验证将检查该位置存 储的所有存档的恢复。

### **17.1.1** 验证内容

首先,应当通过 3 种可用选项定义您要验证的项目类型: 位置、存档或恢复点。

位置 – 验证位置要求检查此位置内所有存档的完整性。请注意,与粒度验证、特定存档或恢复 点相比,此操作通常更耗时(如果您在位置中存储多个存档,尤其如此)。验证时间还取决于选 定位置中各存档所包含的备份(恢复点)数量。注意,这种情况下将不会验证密码保护的存档。 您应当改为选择验证"存档"。

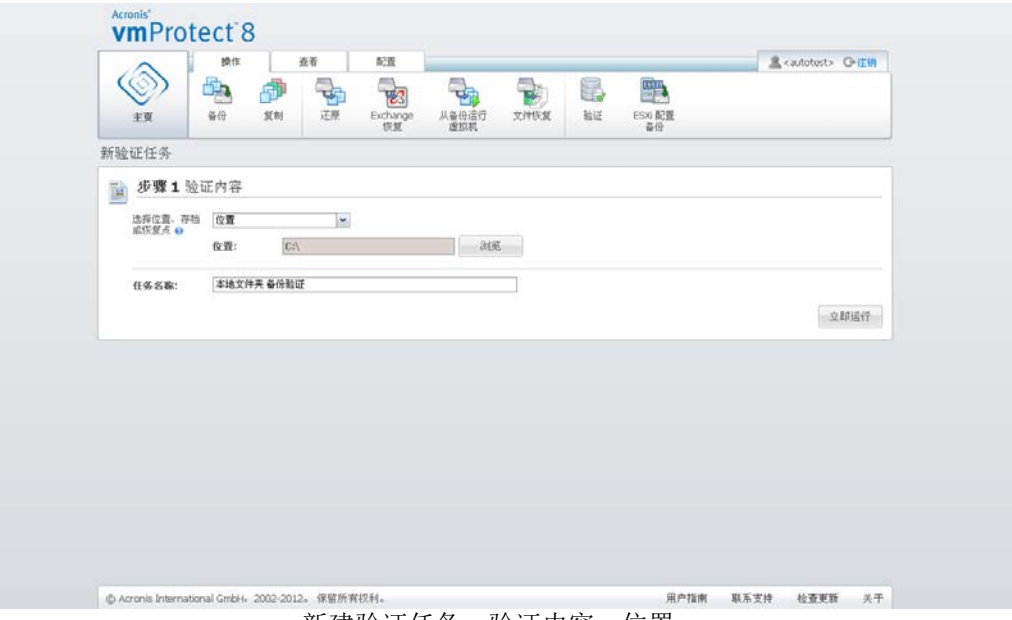

新建验证任务。验证内容。位置。

存档 - 验证存档要求检查指定存档内所有备份(恢复点)的完整性。一般来说,该过程比验证 整个位置更快。但比验证此存档中的特定恢复点更慢。

恢复点 – 为确保您可以还原至某一特定恢复点,您可以只执行所选恢复点(它们不必位于一个 存档内)的粒度验证。

选择验证项目类型后,需定义备份位置。您可以指定位置,或者指定位置和存档,以便检索恢 复点列表。如果您要验证恢复点,系统将扫描选定存档或位置以查找其中包含的恢复点。为了 选择需要验证的恢复点,这一操作很有必要。根据选定的验证项目类型,部分控件将被禁用(例 如,如果验证位置或存档,将看不到恢复点列表)。

您将看到选择区域内所有储存的存档包含的虚拟机的树状列表,您可通过移动任意一个虚拟机 至"已选择虚拟机"区域从而进行选择。在"选定的虚拟机"部分,可以看到选定的虚拟机的列表, 并显示其可用恢复点,即包含特定计算机进度的时间点。单击恢复点即可进行选择。

要完成验证任务创建向导,必须设置任务名称。请注意任务名称不允许使用符号 [ ] { } ; , . 。

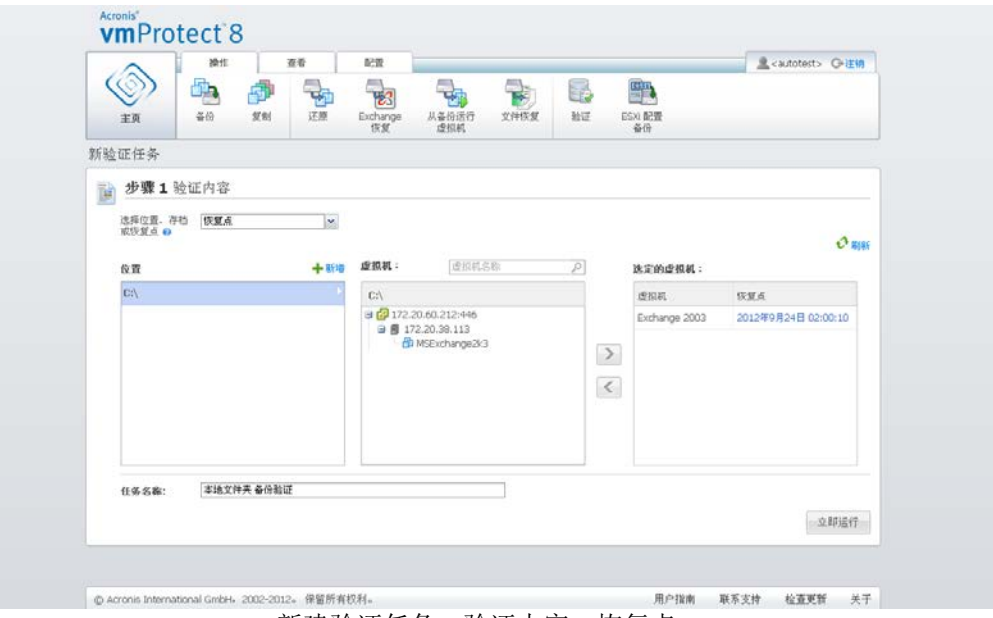

新建验证任务。验证内容。恢复点。

单击**立即运行**按钮后,系统将对选定项目进行验证,您将在任务视图中看到最新创建的验证任 多的进度。您将在仪表板视图和显示日志视图中看到结果。

## **17.2**管理已加载的虚拟机

单击 Acronis vmProtect 8 主功能区菜单中视图选项卡内的已加载虚拟机, 打开已加载的虚拟机 页面。

### **17.2.1 "**已加载的虚拟机**"**列表

已加载的虚拟机视图概述了当前已加载的虚拟机或从某台 ESX(i) 主机上的备份运行的虚拟机。

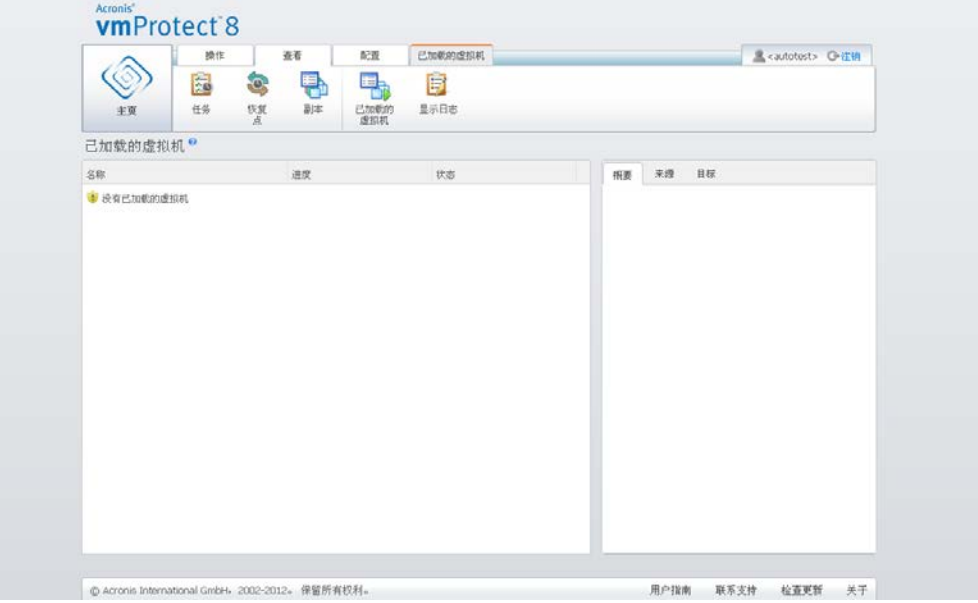

"已加载的虚拟机"视图。

刚开始未运行任何虚拟机时,"已加载的虚拟机"列表为空。执行从备份运行虚拟机操作(请参阅" 从备份运行虚拟机"部分 (页 [60\)](#page-59-0) 后, 将自动打开"已加载的虚拟机"视图, 您可在其中看到刚刚 运行的虚拟机。

您可以在表中查看这些计算机列表,以及它们的状态:"正在运行"(如果计算机正在运行)或" 已停止"(如果未运行)。

### **17.2.2 "**已加载的虚拟机**"**详细信息

通过在列表中选择虚拟机,您可以检查任何已加载虚拟机的详细信息。所选虚拟机的详细信息 将显示在右侧部分,您可在此部分的选项卡之间进行切换,以查看更多详细信息。

在列表中选择任何虚拟机后,您可以在右侧部分看到它的详细信息。有关当前选定任务的信息 会通过选项卡视图呈现。有三个选项卡 – "摘要"、"源"和"目标"(默认选项卡为"摘要")。

第一个摘要选项卡显示当前选定虚拟机的概述详细信息。以下是摘要选项卡中可能显示的内容 的示例:

#### 开始时间**/**日期:20:11 2011/05/11

源选项卡显示已加载 ESX(i) 主机+vApp/虚拟机的结构树。以下是源选项卡内容的示例:

#### 位置: \\Backups\ **Archive:** Archive\_name

ESX 主机 1 (10.250.40.30)"所有虚拟机": Small\_vm

目标选项卡显示与选定虚拟机运行位置有关的信息。以下是目标选项卡内容的示例:

ESX 主机 1 (10.250.40.30)"所有虚拟机": Small\_vm

## **17.2.3** 卸载虚拟机

在"已加载的虚拟机"视图中,上下文工具栏中有两个控制按钮 - 卸载和卸载并保存。

在"已加载的虚拟机"列表中选择虚拟机时,您可以通过单击卸载按钮来卸载它(从备份中停止运 行虚拟机)。

执行卸载并保存操作会从备份停止运行虚拟机,将对此虚拟机进行的所有更改提交回存档中, 并添加新的恢复点。请注意,创建恢复点时无"Exchange 感知"选项。

## <span id="page-83-0"></span>**17.3**管理日志

单击 Acronis vmProtect 8 主功能区菜单中视图选项卡内的显示日志,打开日志页面。

## **17.3.1** 日志列表

显示日志视图提供 Acronis vmProtect 8 代理程序上已发生的事件的列表。事件包括备份、还原 、从备份运行虚拟机和其他任务以及系统消息,例如与受管 ESX(i) 主机/vCenter 建立连接等。

| 操作<br>清除日志<br>主页                 | 配置<br>亚着<br>F.<br>G<br>Ы<br>日志清理<br>保存策文件<br>保存金額 | 日志                                       |      | 黒 <autotest> O注明</autotest> |  |  |  |
|----------------------------------|---------------------------------------------------|------------------------------------------|------|-----------------------------|--|--|--|
| 现则<br>至文件<br>日志。                 |                                                   |                                          |      |                             |  |  |  |
|                                  | 从: 2012年8月25日 中至: 2012年9月24日 中                    | 任务名称:                                    | 网    | い願い                         |  |  |  |
| 日期/时间 ~                          | 任务名称                                              | 1-25供59项) 图 图 12345 2220212223 图 图<br>消息 | 洋泥消息 |                             |  |  |  |
| 2012年9月24日 03:25:25<br>⊕         |                                                   | ×<br><b>运行中的任务已取消。</b>                   |      |                             |  |  |  |
| 2012年9月24日 03:25:25<br>o         | 备份到 "网络"(2)                                       | 任务 备份到 问结 (                              |      |                             |  |  |  |
| 2012年9月24日 03:25:25<br>œ         | 备份到"网络"(2)                                        | 任务"备份到"网络"(                              |      |                             |  |  |  |
| 2012年9月24日 03:25:23<br>⊕         | 备份到 网络 (2)                                        | 任备"备份到"网络"(                              |      |                             |  |  |  |
| 2012年9月24日 03:25:09<br>o         | 备份到 下陷(2)                                         | 待处理操作 153 开始                             |      |                             |  |  |  |
| 2012年9月24日 03:25:09<br>ο         | 备设到 '网络' (2)                                      | 正在备份其该文件工                                |      |                             |  |  |  |
| 2012年9月24日 03:25:09<br>o         | 备份到 下沟8 (2)                                       | 正在各份其他文件 E                               |      |                             |  |  |  |
| 2012年9月24日 03:25:09<br>o         | 备份到 "网络"(2)                                       | 正在备份其他文件 下                               |      |                             |  |  |  |
| 2012年9月24日 03:25:09<br>$\bullet$ | 备份到 "问结"(2)                                       | 正在备份其他文件 毛                               |      |                             |  |  |  |
| 2012年9月24日 03:25:09<br>⊕         | 备份到 "网络"(2)                                       | 正在备份其他文件 E.                              |      |                             |  |  |  |
| 2012年9月24日 03:25:09<br>ຶ         | 备份到 下降(2)                                         | 正在备份其他文件 王                               |      |                             |  |  |  |
| 2012年9月24日 03:25:09<br>o         | 备份到 「阿洛'(2)                                       | 正在备份其他文件 王                               |      |                             |  |  |  |
| 2012年9月24日 03:25:08<br>œ         | 备份到"网络"(2)                                        | 创建完整备份 从: 码                              |      |                             |  |  |  |
| 2012年9月24日 03:25:00<br>₩         | 备份到 "网络"(2):                                      | 正在分析分区 '1-0'                             |      |                             |  |  |  |
| 2012年9月24日 03:25:03<br>o         | 备份到 问路 (2)                                        | 正在分析分区 で …                               |      |                             |  |  |  |
| 2012年9月24日 03:25:01<br>۰         | 备份到 '网络' (2)                                      | VMware_VDDK: SSL.                        |      |                             |  |  |  |
| 2012年9月24日 03:25:01<br>o         | 备份到 下降(2)                                         | VMware_VDDK: SSL                         |      |                             |  |  |  |
| 2012年9月24日 03:25:01<br>⊕         | 备份到 下向2 (2)                                       | VMware_VDDK: SSL                         |      |                             |  |  |  |
| 2012年9月24日 03:25:01<br>o         | 备份到 "网络"(2)                                       | VMware_VDDK: SSL                         |      |                             |  |  |  |
|                                  | 备份到 "网络"(2)                                       | VMware VDDK: SSL<br>M                    |      |                             |  |  |  |

日志列表。

日志列表包含日期**/**时间、任务名称和消息列。您可以单击列标题将日志列表排序。要在升序排 序和降序排序间切换,可再次单击列标题。

此外,还可以使用列表上方的几个过滤条件过滤日志事件:

- 事件标志(成功、警告或错误)。
- 日期/时间。
- 任务名称。

单击列表中的日志事件可在右侧窗口中查看日志的详细消息。单击以获取更多信息链接会在新 浏览器窗口中打开 Acronis 知识库。此链接仅可用于"错误"类型的日志事件。

从上下文工具栏可以清理日志事件或设置自动清理规则,将日志大小保持在一定范围内。以下 小节介绍了这些操作。

## **17.3.2** 清理日志

单击主工具栏中的清理日志按钮可以擦除所有日志条目。该操作将清理 Acronis vmProtect 8 日 志中的所有条目。您将收到用于确认删除日志操作的"是否确定要清理日志?"警告消息。确认之 后,将清理所有日志。

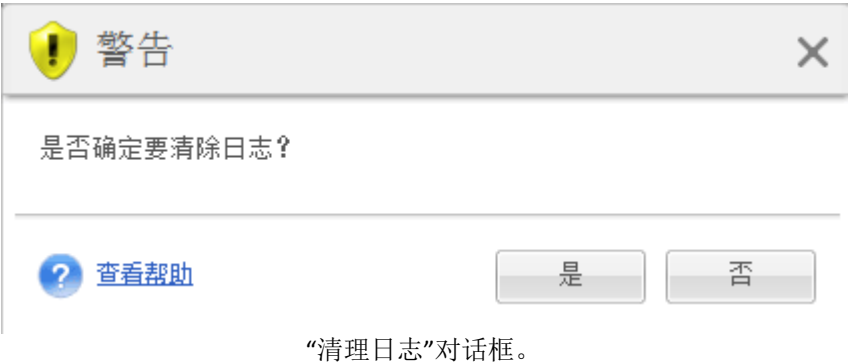

### **17.3.3** 日志清理规则

单击主工具栏中的日志清理规则按钮,可以设置保留日志条目的规则。换言之,此选项指定如 何清理 Acronis vmProtect 8 代理程序日志。

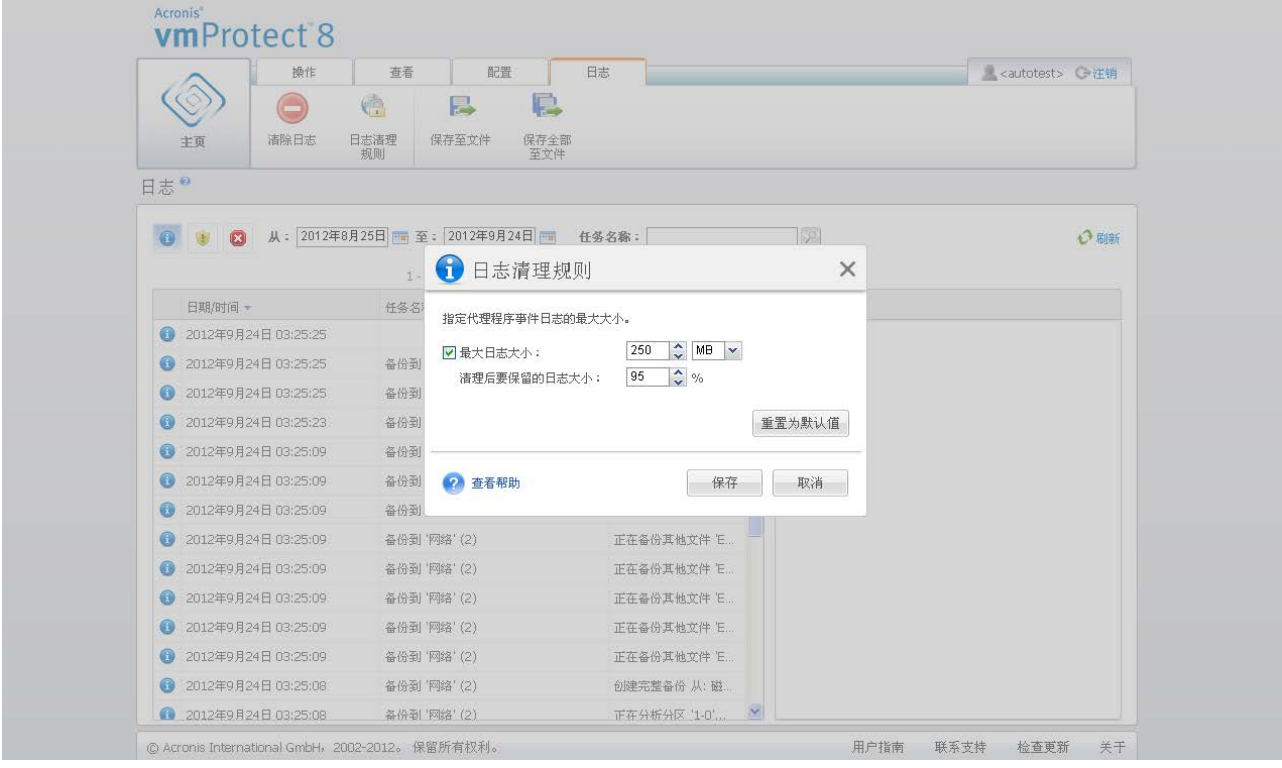

#### **"**日志清理规则**"**对话框

选中此复选框以启用该日志清理规则选项。然后,定义代理程序日志文件夹(例如在 Windows XP/2003 Server 中, 路 径 为 %ALLUSERSPROFILE%\Application Data\Acronis\vmProtect\VMMS\LogEvents)的最大容量。

除了最大日志容量值,您还可以设置要保留的日志条目数。

日志清理规则设置的默认值包括:

- 最大日志容量:50Mb。
- 清理后要保留的日志容量:95%。

直置为默认设置按钮将这些值复原为预设值。

启用日志清理规则选项时,每达到 100 个日志条目后,程序会将实际日志容量与预设的最大日 志容量进行比较。一旦超过最大日志容量,程序会删除最早的日志条目。默认的 95% 设置会保 留大部分的日志。最低的 1% 设置则几乎清除全部日志。

### <span id="page-85-0"></span>**17.3.4** 保存日志至文件

单击功能区栏中保存至文件按钮,保存日志列表中已过滤的日志项目。该操作将生成包含选定 日志的 .zip 文件, 并将其保存到本地计算机中。您可能需要执行"保存日志至文件"操作, 以便 对可能遇到的问题进行故障排除。

您还可以单击**全部保存到文件**按钮,保存所有 Acronis vmProtect 8 日志项目历史记录。

## <span id="page-86-0"></span>**17.4**管理许可证

单击 Acronis vmProtect 8 主功能区菜单中配置选项卡内的许可证,打开许可证页面。

许可证视图提供有关导入到 vmProtect 8 代理程序中的许可证的概述。在此使用工具栏中的对 应按钮,可以添加许可证序列号和移除许可证与 ESX(i) 主机的绑定。移除许可证绑定可以释放 许可证。

vmProtect 8 中的许可方案指明,受控 ESX(i) 主机/群集上的每个 CPU 使用一个许可证。

Acronis vmProtect 8 首次运行时,没有绑定到任何 ESX(i) 主机/群集的许可证。如果没有绑定的 许可证,您仅能将虚拟机备份至唯一备份目标位置 - Acronis 线上备份存储。您可按以下描述添加 新许可证。

导入(添加)的序列号可能包含大量许可证。许可证页面的右侧部分显示序列号列表、许可证数 目及其导入日期和截止日期。

左侧部分显示具有许可证绑定的 ESX(i) 主机/群集的列表。首次执行备份或还原操作后,许可证 会绑定到 ESX(i) 主机/群集, 同时虚拟机会在该主机上运行。如果是群集, 许可证将绑定到该群 集包含的所有主机。如果从群集中移除了某台主机,则不会自动释放许可证。您可以在此选择 ESX(i) 主机/群集,然后单击工具栏上的移除按钮来移除许可证绑定。绑定到此台主机的许可证 将再次被释放,并且可供其他 ESX(i) 主机/群集重新使用。

| 丰富              | 操作              | 查看       | 配置                 |                    |                    |                                     | Academic German |
|-----------------|-----------------|----------|--------------------|--------------------|--------------------|-------------------------------------|-----------------|
|                 | ÷<br>$ESX()$ 主机 | R<br>许可证 | ٩<br>疆<br>高价<br>设置 | 57<br>线上<br>备份订购许可 | Q<br>税上<br>备份代理服务器 | å.<br>代理程序                          |                 |
| 配置许可证           |                 |          |                    |                    |                    |                                     |                 |
| 许可证<br>许可证总数: 0 |                 |          |                    |                    |                    | 主机                                  | 主机总数: 0         |
| ◎ 添加新许可证 號長院许可证 |                 |          |                    | 可用: 0 已使用: 0 0     |                    | <b>減品销评可证</b>                       |                 |
| 序列号             | 评可证             | 已导入      | 登国                 | 状态                 |                    | $ESX(i) \equiv H$                   | 至接字/许可证         |
|                 |                 |          |                    |                    |                    | 将目动分配给 ESX(I) 主机。<br>许可证数量与安排宇教量相同。 |                 |

"管理许可证"页面,许可证列表。

## **17.4.1** 添加许可证

将许可证复制并粘贴到对应字段,或使用您想导入的许可证浏览文件,可以添加许可证。 Acronis vmProtect 8 支持 .txt 或 .csv 文件格式。

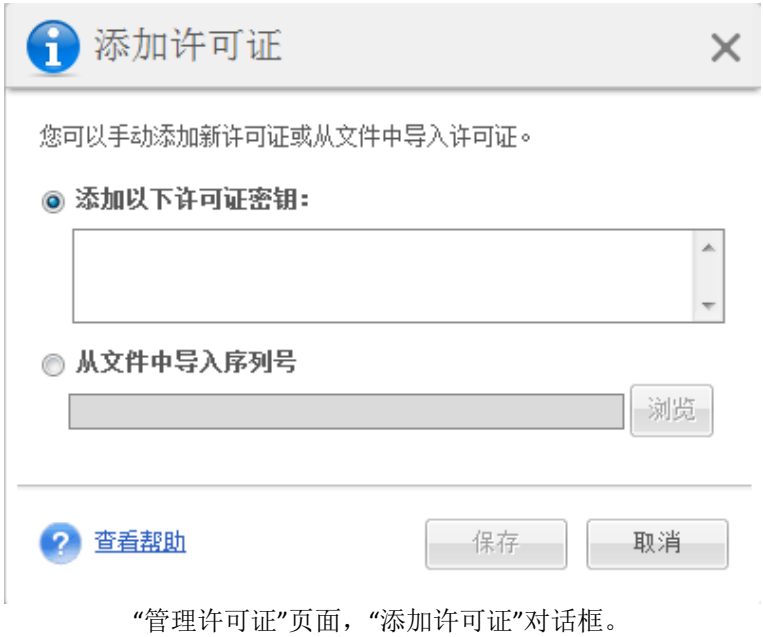

添加新许可证后,您将收到以下消息,指明已添加的许可证数。

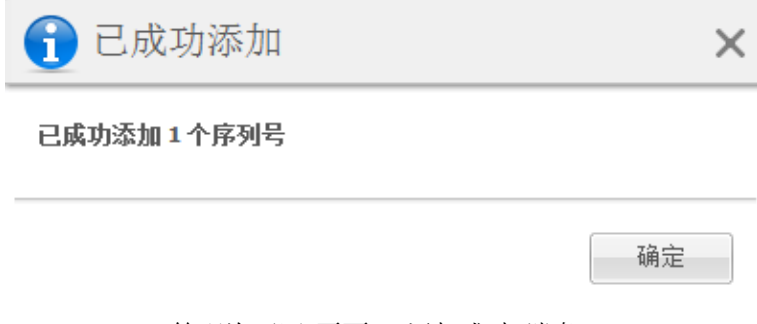

"管理许可证"页面,"添加成功"消息。

## **17.4.2** 添加许可证失败

以下原因可能会导致添加许可证失败:

- 许可证已导入。
- 许可证不正确。

可能还有其他问题。如果确定许可证正确但仍然添加失败,请联系 Acronis 支持 (页 [97\)](#page-96-0)。

## **17.4.3** 移除许可证**/ESX(i)** 主机

在列表中选择一个 ESX(i) 主机/群集, 然后单击移除按钮。选定 ESX(i) 主机的许可证分配将会 重置,许可证将会释放。如果对该主机上运行的任意虚拟机执行备份或还原操作,许可证将自 动重新分配到该主机。

您必须在对话框中选择是来确认移除许可证绑定。

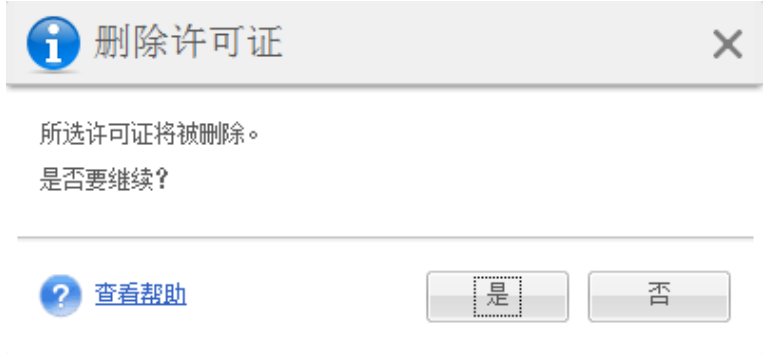

"管理许可证"页面,"移除许可证"确认对话框。

## **17.4.4** 可用的许可证

Acronis vmProtect 8 可以使用的许可证类型有几种:

- Acronis vmProtect 6/7 标准许可证
- Acronis vmProtect 8 升级许可证
- Acronis vmProtect 8 标准许可证
- Acronis vmProtect 试用许可证

Acronis vmProtect 8 使用"按插槽"授权方案;在此方案中,ESX(i) 主机的每个 CPU 插槽都需要 Acronis vmProtect 8 的一个许可证。这些许可证会首次从 ESX(i) 主机备份或复制虚拟机时分配 给此 ESX(i) 主机。如果此主机属于 VMware 群集,则还会将许可证分配给此群集中包括的所有 其他 ESX(i) 主机。

所有序号及其详细信息和状态都会根据其许可证类型列出。

Acronis vmProtect 8 使用 Acronis vmProtect 8 标准许可证或 Acronis vmProtect 8 升级许可证。 要添加 Acronis vmProtect 8 升级许可证, 必须已注册足够数目的 Acronis vmProtect 6/7 标准许 可证,否则添加 Acronis vmProtect 8 升级许可证的操作将会失败。

可用许可证数目显示有多少许可证(vmProtect 8 标准许可证和 vmProtect 8 升级许可证)仍可 用于分配给 ESX(i) 主机。已使用许可证是已经分配给其各自 ESX(i) 主机的许可证。许可证总数 是已使用许可证和可用许可证组合。未升级的许可证数表示未添加 vmProtect 8 升级许可证的 vmProtect 6/7 标准许可证。

## <span id="page-88-0"></span>**17.5**管理 **ESX(i)** 主机

单击 Acronis vmProtect 8 主功能区菜单中配置选项卡内的 **ESX(i)** 主机,打开 **ESX(i)** 主机页面  $\circ$ 

## **17.5.1 ESX(i)** 主机列表

主机视图为您提供了在 vmProtect 8 代理程序设置中注册的 ESX(i) 主机/vCenter 的概况及管理 界面。功能区按钮允许您在列表中添加其他 ESX(i) 主机或移除 ESX(i) 主机。

Acronis vmProtect 8 首次运行时,没有已注册的 ESX(i) 主机/群集。在此页面中,可按如下所述 的方式添加新 ESX(i) 主机。

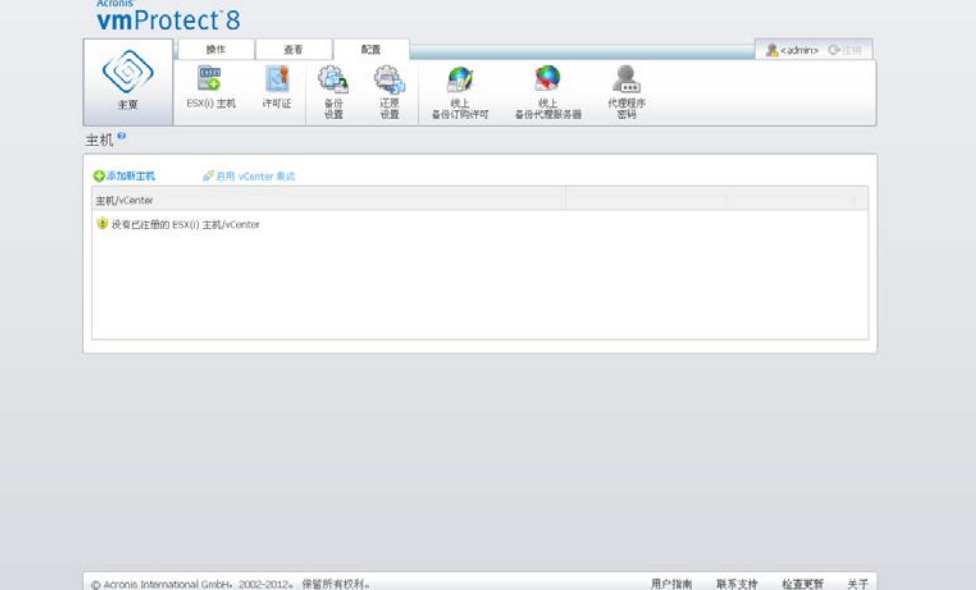

添加 ESX(i) 主机/vCenter 后, 将显示在主机列表中。

"配置 ESX(i) 主机"页面,主机列表。

添加 ESX(i) 主机/vCenter 不会自动将许可证与其绑定。只有对该主机上运行的虚拟机执行备份/ 还原任务时,才会绑定许可证。当您添加 ESX(i) 主机/vCenter 后,可以使用 ESX(i) 主机 /vCenter 上运行的虚拟机执行备份/恢复任务。

移除 ESX(i) 主机/vCenter 将会导致该 ESX(i) 主机/vCenter 上运行的虚拟机所应用的所有任务消 失。如果任务包含不同 ESX(i) 主机的虚拟机,从配置中移除其中一个 ESX(i) 主机将不会移除任 务。

为了成功管理 ESX(i) 主机/vCenter, 需要提供登录凭据。您可在此输入凭据, 系统将记录凭据, 直到您移除 ESX(i) 主机/vCenter 或手动更改凭据。如果公司政策因安全限制需要更改密码, 可 能需要更改凭据。为此,应在列表中选择 ESX(i) 主机/vCenter, 然后单击右侧的编辑凭据按钮。

## **17.5.2** 添加 **ESX(i)** 主机

为了添加 ESX(i) 主机/vCenter, 必须提供 IP 地址/主机名和用户凭据, 以访问所需的 ESX(i) 主 机/vCenter。您还可以指定自定义端口。您可以使用测试连接按钮检查连接,以确保提供的凭证 正确。单击保存添加 ESX(i) 主机/vCenter。

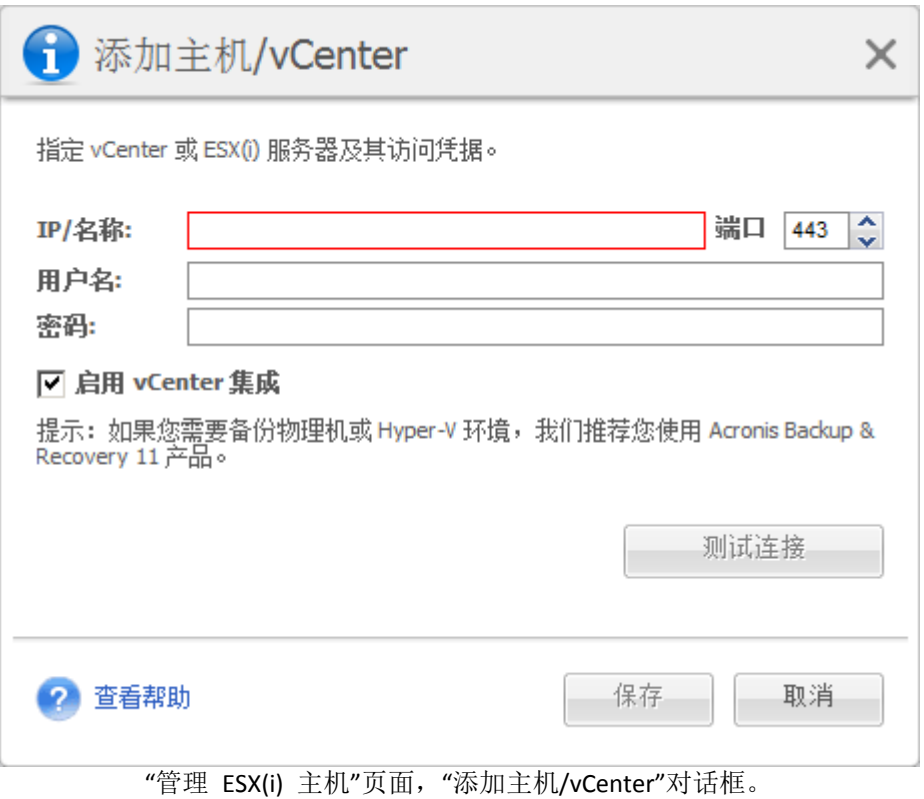

## **17.5.3** 添加属于 **vCenter** 的 **ESX(i)** 主机

当直接添加属于 vCenter 的 ESX(i) 主机,而不直接添加 vCenter 时,主要的问题是 Acronis vmProtect 8 代理程序无法代表 vCenter 跟踪对 ESX(i) 主机所做的更改。这可能会导致不可预 知的结果。例如,如果从备份运行虚拟机, 卸载时不会删除 ESX(i) 主机的临时文件, 因为将被 vCenter 锁定。因此, 强烈建议添加 vCenter, 而不是添加单独的 ESX(i) 主机。

尝试添加属于 vCenter 的 ESX(i) 主机时, 将会收到以下警告消息。单击否, 以便添加 vCenter  $\overline{a}$ 

## **17.5.4** 登录凭据

如果公司政策因安全限制需要更改密码,可能需要更改凭证。在列表中选择 ESX(i) 主机/vCenter , 然后单击编辑凭证, 并提供用于 ESX(i) 主机/vCenter 连接的登录/密码信息。如果您在域环境 中运行 Acronis vmProtect 8, 必须以域\用户名的格式指定用户名。您可以使用测试连接按钮检 查连接, 以确保提供的凭据正确。单击确定添加 ESX(i) 主机/vCenter。

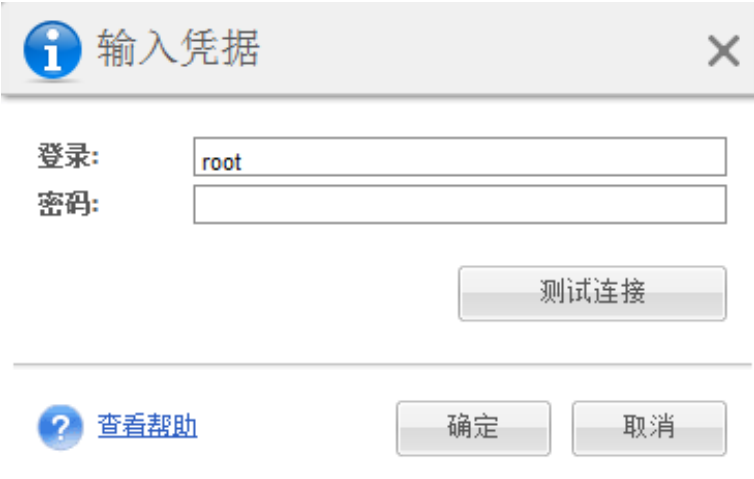

"管理 ESX(i) 主机"页面, "输入凭据"对话框。

## **17.5.5** 移除 **ESX(i)** 主机

如果您不想再对某个 ESX(i) 主机上运行的虚拟机执行备份/恢复操作, 则可能需要从 Acronis vmProtect 8 配置中移除该 ESX(i) 主机。分配到该主机的许可证不会自动移除。要移除绑定的许 可证,必须转至配置->许可证 (页 [87\)](#page-86-0)页面。

移除 ESX(i) 主机/vCenter 会导致现有任务出现故障, 因此执行操作时将收到以下警告消息:

"与虚拟机相关联的备份或还原任务在此主机上运行时,您将移除 ESX(i) 主机/vCenter。这些任 务可能不再正常运行。是否继续?"

选择是将导致该 ESX(i) 主机/vCenter 上运行的虚拟机应用的所有 Acronis vmProtect 8 任务消失 。如果任务包含不同 ESX(i) 主机的虚拟机, 该任务将自动修改, 从任务配置中移除不需要的虚 拟机。这样,注册表中将仅保留 ESX(i) 主机管理的虚拟机。

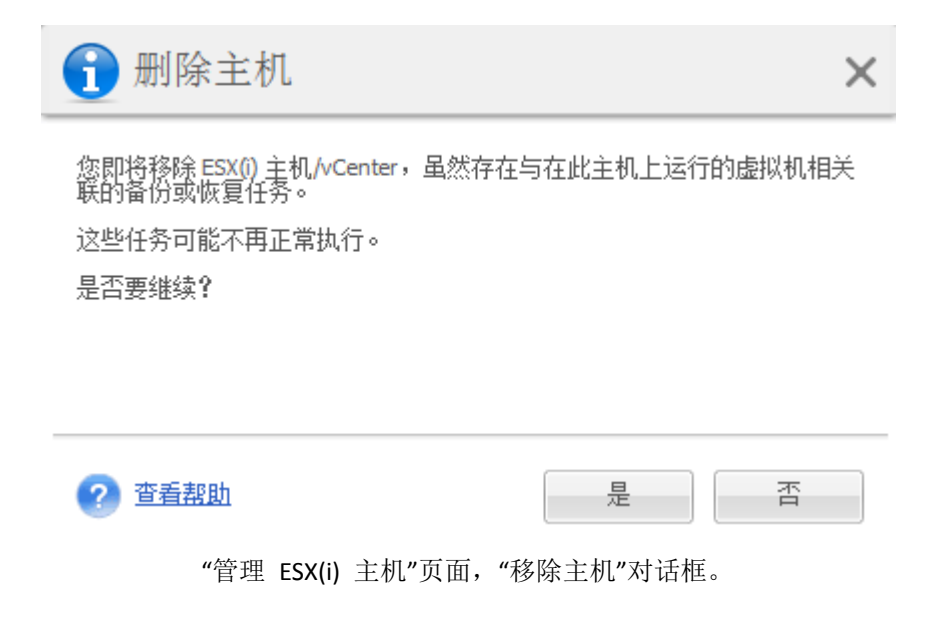

## **17.6**管理设置

### **17.6.1** 管理线上备份代理服务器

单击 Acronis vmProtect 8 主功能区菜单的配置选项卡中的线上备份代理服务器, 以打开线上备 份代理服务器设置页面。

线上备份代理服务器设置仅适用于通过 Internet 从 Acronis 线上备份存储进行备份和恢复。

此选项定义了 Acronis 代理程序是否通过代理服务器连接到互联网。

请注意,Acronis vmProtect 8 线上备份存储仅支持 HTTP 和 HTTPS 代理服务器。

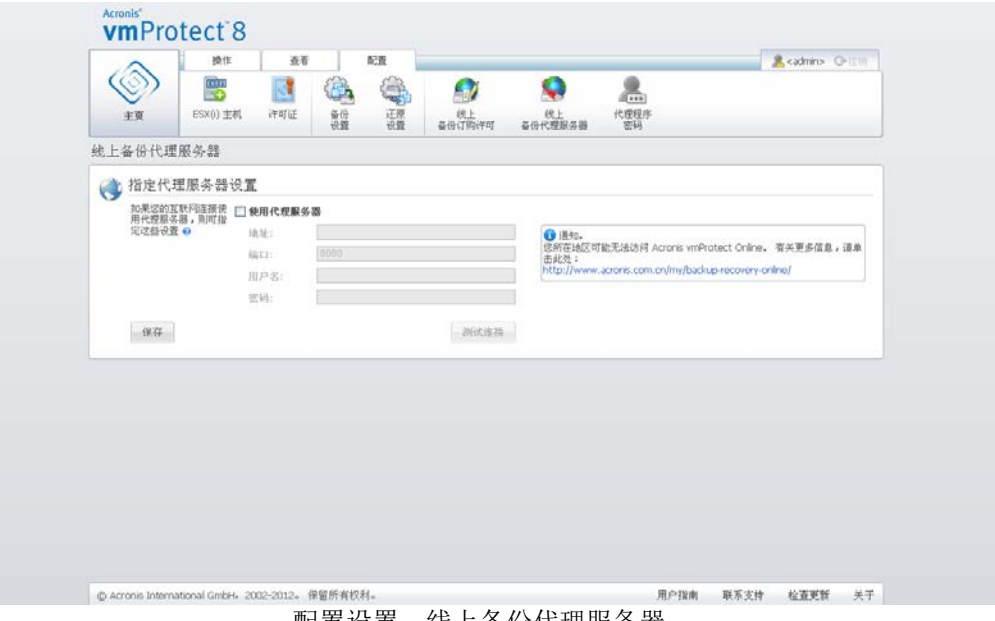

配置设置,线上备份代理服务器。

要设置代理服务器设置,请执行以下操作:

#### 选中使用代理服务器复选框。

- 在地址中, 指定代理服务器的网络名称或 IP 地址, 例如: proxy.example.com 或 192.168.0.1
- 在端口中, 指定代理服务器的端口号, 例如: 80
- 如果代理服务器需要验证,请在用户名和密码字段中指定凭据。

要测试代理服务器设置,请单击测试连接。

要应用设置,请单击保存。

若不了解代理服务器设置,请联系网络管理员或互联网服务供应商获得帮助。

或者,您也可以通过查看 Web 浏览器配置来了解这些设置。下面是在 3 款常用浏览器中查找 这些设置的方法。

 Microsoft Internet Explorer。在工具菜单中,单击 **Internet** 选项。在连接选项卡中,单击局 域网设置。

- Mozilla Firefox。在工具菜单中(使用 **Firefox** 主按钮或按下键盘上的 Alt 键按钮即可访问) ,单击选项,然后单击高级。在网络选项卡的连接下,单击设置。
- Google Chrome。在选项中, 单击高级选项。在网络下, 单击更改代理程序设置。

## **17.6.2** 管理代理程序密码

单击 Acronis vmProtect 8 主功能区菜单的配置选项卡中的代理程序密码按钮, 以更改用户密码  $\overline{a}$ 

您可以在此更改 Acronis vmProtect 8 代理程序用户的密码。不能更改用户名(登录)。要更改密 码,必须首先提供旧密码,然后在相应的字段中输入并确认新密码。

请注意,管理代理程序密码选项仅在代理程序已安装为虚拟设备 (页 [16\)](#page-15-0)时才可用。对于 Windows Agent (页 [17\)](#page-16-0) 连接, Acronis vmProtect 8 使用 Windows 用户帐户(具有本地登录权限 的任何帐户:必须将用户添加到启动->**Secpol.msc**->本地策略->用户权限分配下的允许在本地登 录安全策略中)。

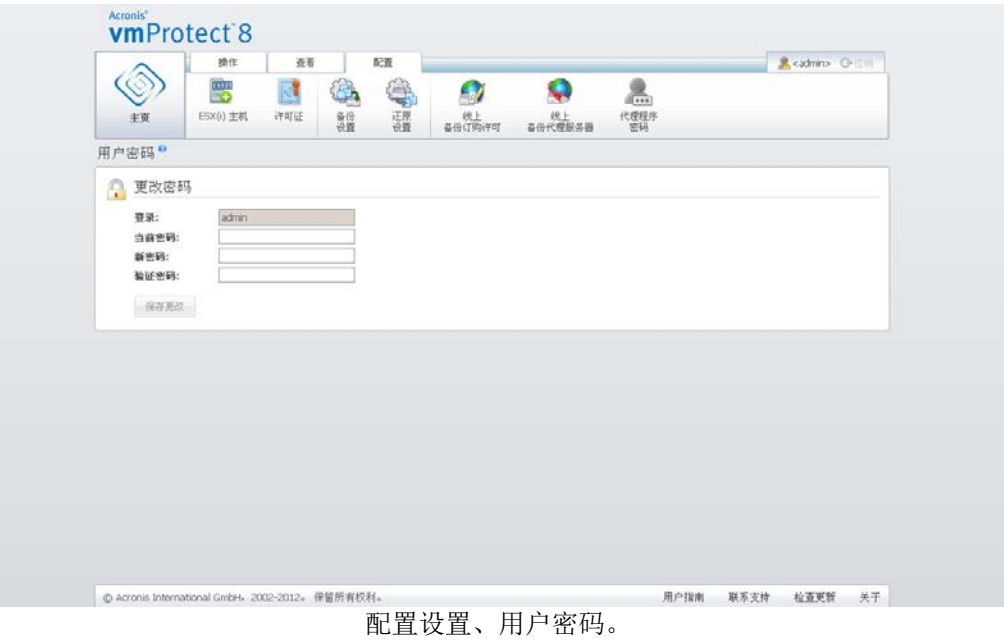

# **18** 最佳做法

在本节中,我们将举例说明 Acronis vmProtect 8 的一些操作。

安装 Acronis vmProtect 8 代理程序后, 您必须使用访问凭据连接到代理程序。

### **1.** 添加 **ESX(i)** 主机

首先,要执行备份及其它操作,必须指定 vCenter 或正在运行虚拟机的单个 ESX(i) 主机的 IP 地址/主机名和凭据。单击仪表板的快速启动中的配置 **ESX(i)** 主机,或转到配置菜单中的 **ESX(i)** 主机视图,然后单击添加。指定 vCenter 或 ESX(i) 服务器及其访问凭据。有关详细信 息,请参阅"管理 ESX(i) 主机"部分 (页 [89\)](#page-88-0)。

#### **2.** 添加许可证

设置 ESX(i) 主机不会自动将许可证与其绑定。必须使用许可证页面设置许可证。单击仪表板 的快速启动中的配置许可证,或单击配置菜单中的许可证视图。然后单击添加,并提交您的许 可证密钥。有关详细信息,请参阅"管理许可证"部分 (页 [87\)](#page-86-0)。

执行该操作后,您实际上可以开始备份虚拟基础架构。

## **18.1**将虚拟机备份至网络共享

我们来讨论如何创建多个(例如 5 个)虚拟机的备份并将其保存到网络共享。

在设置 **ESX(i)** 主机和许可证后,必须运行创建备份任务向导,它将指导您完成备份过程的所 有步骤。单击仪表板的快速启动中的创建备份任务,或单击主菜单的主页选项卡中的备份。然 后运行新建备份任务向导。详细信息请参阅"创建虚拟机备份"部分 (页 [29\)](#page-28-0)。

在新建备份任务向导的步骤 1 中,选择您的 5 个虚拟机。然后在步骤 2 中,浏览要存储备 份存档的所需网络共享位置。在步骤 3 和 4 中, 选择所需的预定和备份方式。然后完成向导 。所创建的备份任务此时将执行您需要执行的操作。您可以在 Acronis vmProtect 8 界面的**仪表** 板和任务(视图->任务)视图中查看此任务的进度。

## **18.2**将虚拟机的备份还原到新位置

当然,前提是您已执行备份。现在,我们来考虑一下如何还原您备份的虚拟机,例如,还原到 新位置。

要执行该操作,您必须运行恢复备份任务向导,它将指导您完成恢复过程的所有步骤。单击主 菜单的主页选项卡中的恢复。然后运行向导。详细信息请参阅"还原虚拟机备份"部分 (页 [48\)](#page-47-0)  $\circ$ 

在向导的第一步,选择一个已备份的虚拟机。在第 2 步,选择要将虚拟机还原到的所需新位 置。在第 3 步,选择还原任务的首选项,然后完成向导。单击**立即执行**以立即恢复虚拟机, 或单击"保存",以后进行恢复。

## **18.3**文件**/**文件夹恢复

前两个用例讨论了如何使用 Acronis vmProtect 8 执行备份和还原操作。现在, 我们再举一个例 子说明如何从特定的存档中还原选定的文件。当您只需要从备份存档中恢复单个文件或一些文 件而无需恢复整个虚拟机时,就会出现这种情况。

单击主菜单的主页选项卡中的文件恢复,运行文件恢复向导。在"文件恢复"向导的第 1 步, 您需要选择虚拟机的恢复点,该恢复点定义您要从中提取文件或文件夹的 VM 状态。然后, 在第 2 步中选择要恢复的所需文件,并单击下载。有关文件恢复的详细信息,请参阅"文件恢 复"部分 (页 [64\)](#page-63-0)。

现在,让我们来讨论一下运行向导的另一种方式,即通过直接从恢复点视图访问恢复点来运行 。转至查看选项卡,然后单击恢复点。选择您要从中恢复文件的虚拟机状态。在右侧选择准确 的恢复点后,单击上下文菜单中的文件恢复按钮。您将转至文件恢复向导,其中步骤 1 已预 先填入选定的恢复点,您只需单击下一步转至步骤 2。接着您必须选择要恢复的文件和/或文 件夹,然后单击下载。

# **19** 支持

## <span id="page-96-0"></span>**19.1**技术支持

### 维护与支持计划

若您的 Acronis 产品需要帮助,请转到 http://www.acronis.com/support/

### 产品更新

登录到您的帐户(http://www.acronis.com.cn/my)并注册产品后,您可以从我们的网站为已注 册 的 Acronis 软件产品随时下载最新更新。请参阅 " 网上注册 **Acronis** 产 品 " ( http://kb.acronis.com/content/4834 ) 和 "Acronis 网 站 用 户 指 南 " ( http://kb.acronis.com/content/8128)。

## **19.2**故障排除

如果使用 Acronis vmProtect 8 或联系 Acronis 技术支持时遇到问题,请保存您的工作日志并 发送给我们。请转至日志 (页 [84\)](#page-83-0)页面, 然后单击全部保存至文件 (页 [86\)](#page-85-0)。

有关联系 Acronis 技术支持的更多信息,请访问 http://www.acronis.com/support/。

# **20** 词汇表

### <span id="page-97-1"></span>"始终为增量"存档

新一代存档 (页 [102\)](#page-101-0)格式,其中可能包含不同虚拟机的多个备份 (页 [102\)](#page-101-1)。所有备份均以增 量模式 (页 [107\)](#page-106-0)保存到该存档。从物理上来说,所有数据位于一个文件,与"传统模式"存档格 式相反,每个备份存储在单独的 TIB 文件中。下面介绍"始终为增量"存档中如何执行备份旋转 操作:

当一个备份达到预定义保留规则的期限时(例如"删除 5 天以上的所有备份"),程序会将属于 到期备份的旧块标记为"可用"块。到期备份中具有任何从属关系的块不会标记为"可用"(它们可 以通过增量备份技术用于较新备份),以确保存档的一致性。存档仍将占用与之前相同的存储 空间。但是,此存档中保存的较新备份会先将数据写入"可用"块,仅当已使用所有"可用"块时 ,才会增加存档的总大小。

这种方法可以使存档大小尽可能地小,防止存档无限增长。

# **C**

### CBT(块修改跟踪)

VMWare ESX 的一项功能,可识别已修改的虚拟机磁盘块,并在备份/复制过程中仅传输这些块 。例如,使用 CBT 技术时,增量备份速度可增加高达 20 倍。

## <span id="page-97-2"></span>**G**

### GFS(祖-父-子)

一种常用备份方案 (页 [103\)](#page-102-0),旨在维持备份存档 (页 [103\)](#page-102-1)大小和存档中可用恢复点 (页 [105\)](#page-104-0) 数目之间的最佳平衡。GFS 的恢复方式可基于过去几天的每日解决方案、过去几周的每周解决 方案和过去任意时间的每月解决方案。

有关更多信息,请参阅 GFS 备份方案。

## <span id="page-97-0"></span>**P**

### P2V

物理计算机向虚拟环境迁移。P2V 流程一般包括以下几个步骤:

- 使用特定的可启动媒体 (页 [100\)](#page-99-0)创建物理计算机的备份。
- 将备份还原到虚拟环境(ESX(i) 服务器)。

# **S**

### Storage vMotion

特定于 VMWare vCenter 的一种功能, 允许将正在运行的虚拟机从一个存储设备移至另一个存 储设备。

## **V**

### vApp

可作为单个对象进行管理的一组虚拟机。对于运行多个相互依存的虚拟机的复杂多层应用程序 ,vApp 可以简化管理过程。vApp 具有与虚拟机和资源集区相同的基本操作。借助 vApp,可 以设置 vApp 中虚拟机的启动顺序, 为 vApp 中的虚拟机自动分配 IP 地址, 并提供应用程序 级的自定义。

对于 Acronis vmProtect 产品, "vApp"被视为虚拟机的容器。该容器具有自己的属性, 并包含 在备份中。一旦部分内容(或整个 vApp)还原, 将随 vApp 一起还原。

### vCenter

VMware vCenter 服务器(前 VMware VirtualCenter)可集中管理 VMware vSphere 环境。与其它 管理平台相比,IT 管理员能高效地提高对虚拟环境的控制。

有关详细信息请访问:http://vmware.com/products/vcenter-server/。

根据 Acronis vmProtect 8 产品, "vCenter"项目被视为 ESX 虚拟基础架构(包括数据中心、ESX 主机等)的容器

#### <span id="page-98-0"></span>vMotion

特定于 VMWare vCenter 的一种功能, 允许可运行的来宾虚拟机在相似但独立的硬件主机之间 迁移,共享相同的存储。执行迁移时,所有这些过渡操作对虚拟机上的所有用户都是完全透明 的。

## <span id="page-98-1"></span>四划

### 中控台(Acronis vmProtect Management Console)

中控台是 Acronis vmProtect Agent 提供的基于 Web 的用户界面,以便访问产品功能。转到指 定 URL 后,可从任何支持的 Internet 浏览器访问该界面。例如 https://192.168.0.23:9876/, 其中 192.168.0.23 是 Acronis vmProtect Agent (页 [100\)](#page-99-1) 的 IP 地址, 9876 是端口号。使用直 接基于 Web 的中控台-代理程序连接,管理员可执行直接管理 (页 [104\)](#page-103-0)。

### 分布式资源调度程序 (DRS)

特定于 VMWare vCenter 的一种功能, 可使用 vMotion (页 [99\)](#page-98-0) 实现 ESX 群集的自动负载平 衡。

计算机(虚拟机)

虚拟机通过操作系统安装进行唯一标识。

# <span id="page-99-1"></span>五划

### 代理程序 (Acronis vmProtect 8 代理程序)

对虚拟机执行备份和恢复的应用程序,可以实现 VMWare ESX(i) 基础架构上的其它管理操作, 例如通过可用备份和计算机等执行任务管理和操作。

Acronis vmProtect 8 包含用于备份驻留在 VMWare ESX(i) 虚拟服务器上的虚拟机的代理程序, 同时代理程序连接至该虚拟服务器。一个代理程序可以管理多个 ESX(i) 主机或一个 vCenter。 最佳实践是在代理程序上注册 vCenter,而不注册此 vCenter 管理的特定 ESX(i) 主机。否则, 将不支持 vMotion (页 [99\)](#page-98-0)。

代理程序组件可以基于 Windows (即安装在 Windows 平台上)或基于设备 (即在 ESX(i) 主机 的特定虚拟机上运行)。

### 加密存档

按照高级加密标准 (AES) 加密的备份存档 (页 [103\)](#page-102-1)。如果在备份选项 (页 [104\)](#page-103-1)中设置加密选 项和存档密码,代理程序 (页 [100\)](#page-99-1)会在将备份保存至其目标位置前,加密此存档的所有备份。

AES 密码编译算法以密码块链接 (CBC) 模式进行操作,并使用由用户定义大小的 128、192 或 256 位随机产生的密钥。随后加密密钥将使用 AES-256 进行加密,并将密码的 SHA-256 哈希作为密钥。密码本身并不存储在磁盘上的任何位置或备份文件中,密码哈希用于验证。有 了这样的双层安全防护,备份数据会受到保护以防止未经授权的访问,但是若密码丢失,则无 法恢复。

#### <span id="page-99-2"></span>可启动代理程序

<span id="page-99-0"></span>包含 Acronis vmProtect 代理程序 (页 [100\)](#page-99-1)的备份功能的可启动应急实用工具。它一般用于 P2V (页 [98\)](#page-97-0) 迁移。可启动代理程序基于 Linux 内核。计算机可以使用可启动媒体 (页 [100\)](#page-99-0)进 入可启动代理程序。操作只能通过 GUI 进行本地配置和控制。

### 可启动媒体

包含可启动代理程序 (页 [100\)](#page-99-2)的物理媒体(计算机 BIOS 支持用作启动设备的 CD、DVD、USB 闪盘驱动器或其他媒体)。

Acronis vmProtect 中的可启动媒体用于备份物理计算机,以进行 P2V (页 [98\)](#page-97-0) 迁移。

# 六划

## 任务

在 Acronis vmProtect 中, 任务是特定时间或特定事件发生时在注册计算机上执行的一系列操 作。各种操作使用 xml 脚本文件进行说明。开始条件(预定)位于受保护的注册表项(针对基 于 Windows 的代理程序)或受保护的文件(针对基于设备的代理程序)中。

### <span id="page-100-1"></span>传统模式存档

请参阅备份存档 (页 [103\)](#page-102-1)。

### 动态卷

位于动态磁盘 (页 [101\)](#page-100-0)上的任何卷,或者更确切地说,是位于磁盘组 (页 [106\)](#page-105-0)上的卷。动态 卷可以涵盖多个磁盘。动态卷通常根据所需目标进行配置:

- 增加卷容量(跨区卷)。
- 减少访问时间(带区卷)。
- 引入冗余来获得容错性(镜像卷和 RAID-5 卷)。

当备份包含动态磁盘的虚拟机时,Acronis vmProtect 将备份逻辑动态卷,而不备份整个动态磁 盘结构。

### <span id="page-100-0"></span>动态磁盘

通过逻辑磁盘管理器 (LDM) 管理的一种硬盘,可用于 Windows 2000 及更高版本的 Windows 。LDM 有助于灵活分配存储设备上的卷,以实现更好的容错性、更高的性能或更大的卷容量  $\circ$ 

动态磁盘可以使用主启动记录 (MBR) 或 GUID 分区表 (GPT) 两种分区形式。除了 MBR 或 GPT,每个动态磁盘还有隐藏的数据库,其中 LDM 存储动态卷的配置。每个动态磁盘保存有 关磁盘组中所有现有动态卷的完整信息,从而获得更高的存储可靠性。该数据库仅占用 MBR 磁盘的 1MB。在 GPT 磁盘上, Windows 将创建专用的 LDM 元数据分区, 占用 Microsoft 保 留分区 (MSR) 的空间。

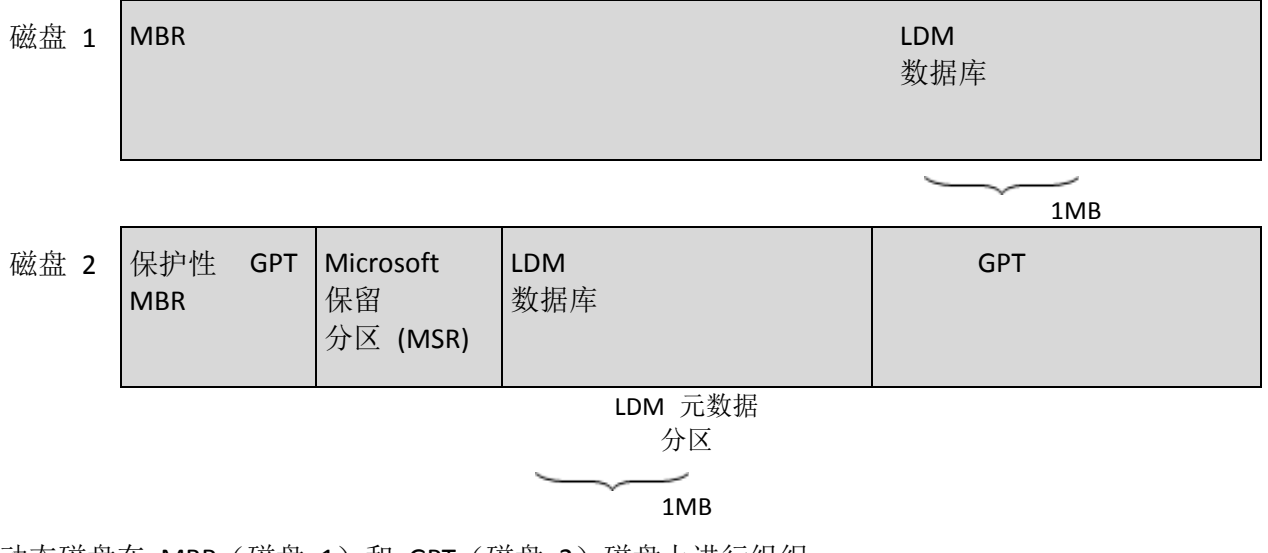

动态磁盘在 MBR (磁盘 1) 和 GPT (磁盘 2) 磁盘上进行组织。

有关动态磁盘的更多信息,请参阅以下 Microsoft 知识库文章:

磁盘管理 (Windows XP Professional Resource Kit) http://technet.microsoft.com/zh-cn/library/bb457110.aspx。

816307 基 于 Windows Server 2003 的计算机动态磁盘使用最佳实践 http://support.microsoft.com/kb/816307/ZH-CN。

## <span id="page-101-0"></span>存档

请参阅备份存档 (页 [103\)](#page-102-1)。

## 异机还原 (Acronis 异机还原)

帮助用户在不同硬件或虚拟机上启动 Windows 的 Acronis 专有技术。"异机还原"可解决设备 之间对操作系统启动至关重要的差异,例如存储控制器、主板或芯片集。

在 Acronis vmProtect 中, "异机还原"技术主要用于 P2V (页 [98\)](#page-97-0) 迁移情况。

恢复 Linux 时, "异机还原"不可用。

# <span id="page-101-2"></span>七划

### 完整备份

<span id="page-101-1"></span>包含选定进行备份的所有数据的自给式备份 (页 [102\)](#page-101-1)。从完整备份恢复数据时,无需访问其他 任何备份。

# 八划

## 备份

单个备份操作 (页 [104\)](#page-103-2)的结果作为存档 (页 [103\)](#page-102-1)内的单个恢复点 (页 [105\)](#page-104-0)。从物理上来说, 备份是包含自特定虚拟机的特定日期和时间以来的已备份数据(虚拟机卷)副本的文件。由 Acronis vmProtect 创建的备份文件的文件扩展名为 TIB。一个备份文件可能包含多个计算机的 有用数据和必要元数据。

## <span id="page-102-0"></span>备份方案

备份任务 (页 [103\)](#page-102-2)的一部分,包括备份日程安排、[可选]保留规则以及清理 (页 [106\)](#page-105-1)日程安排 。例如,在每月最后一天上午 10:00 执行完整备份 (页 [102\)](#page-101-2),在每周日晚上 10:00 执行增量 备份 (页 [107\)](#page-106-0)(针对旧版格式的存档 (页 [102\)](#page-101-0))。删除 3 个月以上的备份。每次备份操作完 成后,检查此类备份。如果备份以始终为增量 (页 [98\)](#page-97-1)模式执行, 则无需定义备份类型, 即"完 整"或"增量"。

Acronis vmProtect 可使用知名的优化备份方案(如 GFS (页 [98\)](#page-97-2))创建一次自定义备份方案或备 份数据。

## <span id="page-102-2"></span>备份任务(任务)

指定如何保护特定虚拟机或一组虚拟机的规则集。备份任务指定:

- 要备份的数据(即要备份的计算机)。
- 存储备份存档的位置(备份存档的名称和位置)。
- 包含备份预定和 [可选] 保留规则的备份方案。
- [可选] 存档验证规则。
- 备份选项。

例如,备份任务可包含以下信息:

- 备份虚拟机"VM1"、"VM2"(这是任务将要保护的数据)。
- 将备份存档的名称设为 MySystemVolume 并将其位置设为 \\server\backups\。
- 在每月最后一天上午 10:00 执行完整备份, 在每周日晚上 10:00 执行增量备份 (针对旧版 格式的存档 (页 [102\)](#page-101-0))。删除 3 个月以上的备份(这是备份方案)。
- 创建后立即验证上次备份(这是验证规则)。
- 以密码保护存档(这是选项)。

<span id="page-102-1"></span>从物理上来说,备份任务是一组预定义操作,按照指定参数(备份选项 (页 [104\)](#page-103-1))在代理程序 ( 页 [100\)](#page-99-1)上执行。

### 备份存档(存档)

备份任务 (页 [103\)](#page-102-2)创建并管理的一组备份 (页 [102\)](#page-101-1)。一份"传统模式"格式的存档可包含多个完 整备份 (页 [102\)](#page-101-2)以及增量备份 (页 [107\)](#page-106-0)和差异备份 (页 [104\)](#page-103-3)。一份"始终为增量 (页 [98\)](#page-97-1)"格式 的存档只能包含增量备份(第一个备份始终为完整备份)。属于同一存档的备份始终存储在相 同位置。多个备份任务可将相同源数据备份到相同存档,但基本情况是"一个任务一份存档"。

存档中的备份通过备份任务进行管理。存档的手动操作(验证 (页 [105\)](#page-104-1)、查看内容、加载和删 除备份)只能使用 Acronis vmProtect 执行。请勿使用非 Acronis 工具修改存档/备份, 如 Windows 资源管理器或第三方文件管理器。

### <span id="page-103-1"></span>备份选项

备份操作 (页 [104\)](#page-103-2)的配置参数,如存档保护、源文件排除或数据压缩级别。备份选项是备份任 务 (页 [103\)](#page-102-2)的一部分。

### <span id="page-103-2"></span>备份操作

对计算机硬盘上的数据创建副本的操作,用于将数据恢复或还原到指定日期和时间。

#### 注册计算机

Acronis vmProtect 8 代理程序所管理的虚拟机。位于已注册 ESX(i) 主机或 vCenter 上的所有虚 拟机将自动注册,并通过 Acronis vmProtect 8 代理程序进行管理。

### <span id="page-103-0"></span>直接管理

使用中控台 (页 [99\)](#page-98-1)-代理程序 (页 [100\)](#page-99-1)连接对代理程序 (页 [100\)](#page-99-1)执行的任何管理操作。

# 九划

### 复制

将虚拟机复制到新位置(新数据存储库和/或资源集区)的过程。执行该过程将创建一个重复虚 拟机,其独立于原始虚拟机运行。

## <span id="page-103-3"></span>差异备份

差异备份存储最新完整备份 (页 [102\)](#page-101-2)中的数据更改。您需要访问相应的完整备份,以从差异备 份恢复数据。

## <span id="page-104-0"></span>恢复点

已备份数据可以返回到的日期和时间。

### 重复数据删除

一次存储相同信息的不同副本的方法。

Acronis vmProtect 可将重复数据删除技术应用于任何备份存档 (页 [103\)](#page-102-1),包括传统模式 (页 [101\)](#page-100-1)和始终为增量 (页 [98\)](#page-97-1)存档格式。这样可以最大程度地减少备份过程中存档占用的存储空 间、备份流量和网络使用率。

Acronis vmProtect 中的重复数据删除技术仅管理一个备份存档中的数据。例如,如果备份保存 为 2 个不同存档(即使位于相同位置),则这些存档之间没有任何关系且可能包含重复数据。

# 十划

#### 资源集区

描述 ESX 虚拟环境中资源管理概念的 VMWare 术语。资源集区提供了一种划分独立 ESX 主 机的资源, 或将 ESX 群集划分为较小集区的方式。资源集区配有一组 CPU 和内存资源, 资源 集区中运行的虚拟机共享这些资源。资源集区为自包含且相互独立。

用户可以将多个物理服务器集合到单个资源集区,汇聚 CPU 和内存容量。

虚拟机在资源集区中执行操作,并从中提取资源。这种安排使得虚拟机工作负载能够跨资源集 区持续保持平衡。工作负载增加时,vCenter Server 将自动分配其他资源,并在资源集区的主 机之间透明地迁移虚拟机。

#### <span id="page-104-1"></span>验证

检查从备份 (页 [102\)](#page-101-1)恢复数据的可能性的操作。

对虚拟机备份进行验证时,会对保存在备份中的每个数据块的校验和进行计算。这是一个资源 密集型过程。

虽然验证成功意味着成功恢复的可能性极高,但此程序并未检查影响恢复进程的所有因素。备 份操作系统时,仅对新的/现有的虚拟机进行测试恢复或从备份运行虚拟机,可以保证将来恢 复成功。

#### 验证规则

备份任务 (页 [103\)](#page-102-2)的一部分。该规则定义执行验证的时间和频率,以及是否验证整个存档 (页 [102\)](#page-101-0)或存档中的最新备份。

## 高可用性 (HA)

特定于 VMWare vCenter 的一种功能,如果群集硬件出现故障,可在群集中的其他主机上自动 重新启动虚拟服务器。

<span id="page-105-1"></span>
$$
\pm \text{--} \text{--} \text{--}
$$

### 清理

从备份存档 (页 [102\)](#page-101-1)删除备份 (页 [103\)](#page-102-1),以便清除过期的备份或防止存档过大。

清理包括将生成存档的备份任务 (页 [103\)](#page-102-2)所设定的保留规则应用于存档。此操作将检查存档是 否超过 最大容量和/或检查到期备份。这可能会也可能不会导致删除备份,具体取决于是否违 反保留规则。

有关更多信息,请参阅用户指南 (页 [31\)](#page-30-0)。

十二划

媒体生成器

创建可启动媒体 (页 [100\)](#page-99-0)的专用工具。

十三划

### 数据存储库

保存虚拟机操作所需的虚拟机文件和其他文件的逻辑容器。数据存储库可以存在于各类物理存 储器,包括本地存储器、iSCSI、光纤通道 SAN 或 NFS。数据存储库可以基于 VMFS 或基于 NFS。

# <span id="page-105-0"></span>十四划

#### 磁盘组

在逻辑磁盘管理器 (LDM) 数据库中存储常用配置数据的大量动态磁盘 (页 [101\)](#page-100-0), 可以作为整 体进行管理。一般来说,相同计算机中创建的所有动态磁盘属于相同的磁盘组。

只要第一个动态磁盘使用 LDM 或其他磁盘管理工具创建, 便可在注册表项 HKEY\_LOCAL\_MACHINE\SYSTEM\CurrentControlSet\Services\dmio\Boot Info\Primary Disk Group\Name 中找到磁盘组名称。

接下来创建或导入的磁盘将添加至相同磁盘组。只要有一个成员,组即可存在。最后一个动态 磁盘断开连接或转换为基本磁盘后,组将停止使用,但其名称会保留在上述注册表项中。如果 重新创建或连接动态磁盘,将创建具有增量名称的磁盘组。

磁盘组移至其他计算机时,将被视为"外来"磁盘组且不能使用,直到导入现有磁盘组。导入的 内容将更新本地和外来磁盘上的配置数据,从而形成单个实体。如果计算机上不存在磁盘组, 外来组将按原样导入(具有原始名称)。

有关磁盘组的更多信息,请参阅以下 Microsoft 知识库文章:

在 Windows 磁盘管理中的磁盘组的描述(文章编号: 222189 ) http://support.microsoft.com/kb/222189/ZH-CN/。

# <span id="page-106-0"></span>十五划

### 增量备份

存储最新备份中数据更改的一种备份 (页 [102\)](#page-101-1)。要从增量备份还原数据,需要访问相同存档 ( 页 [102\)](#page-101-0)中的其他备份。